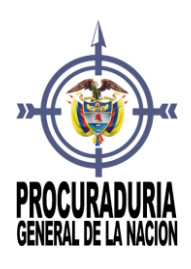

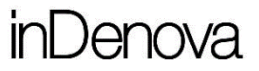

# **GUÍA DE PREGUNTAS FRECUENTES DE LA SEDE ELECTRÓNICA**

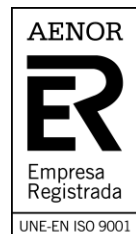

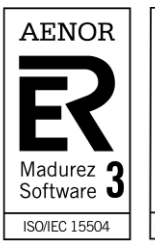

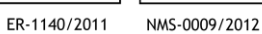

Seguridad Información UNE-ISO/IEC 27001

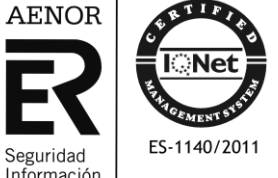

SI-0024/2013

Sucursal Colombia: Carrera 82 N 46a - 93 local 1 piso 2 Bogotá Tel. (57) (1) 7051880 www.indenova.com

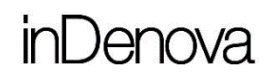

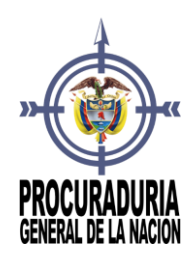

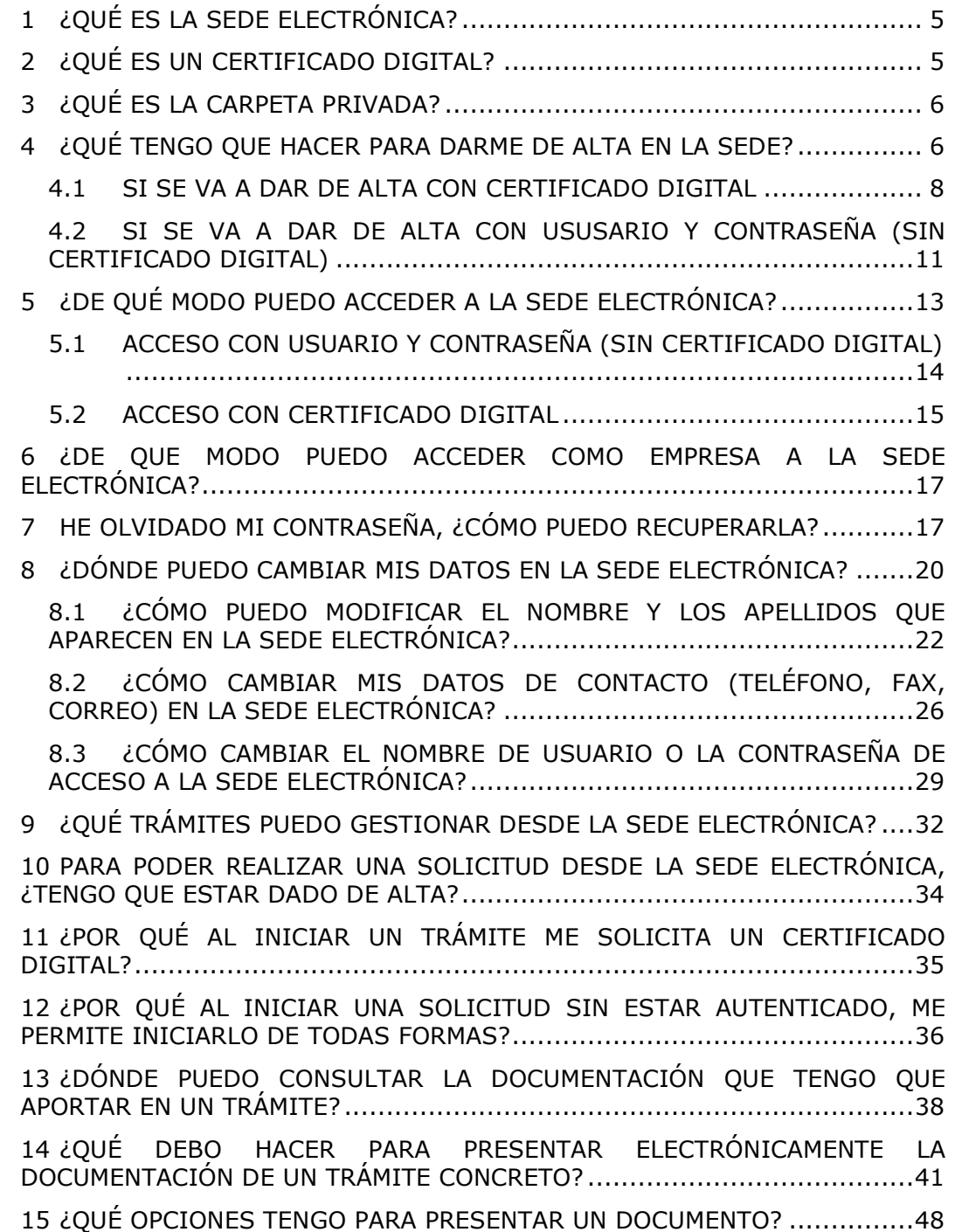

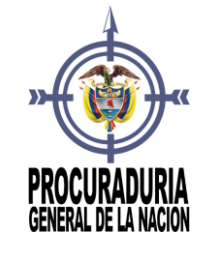

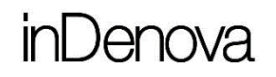

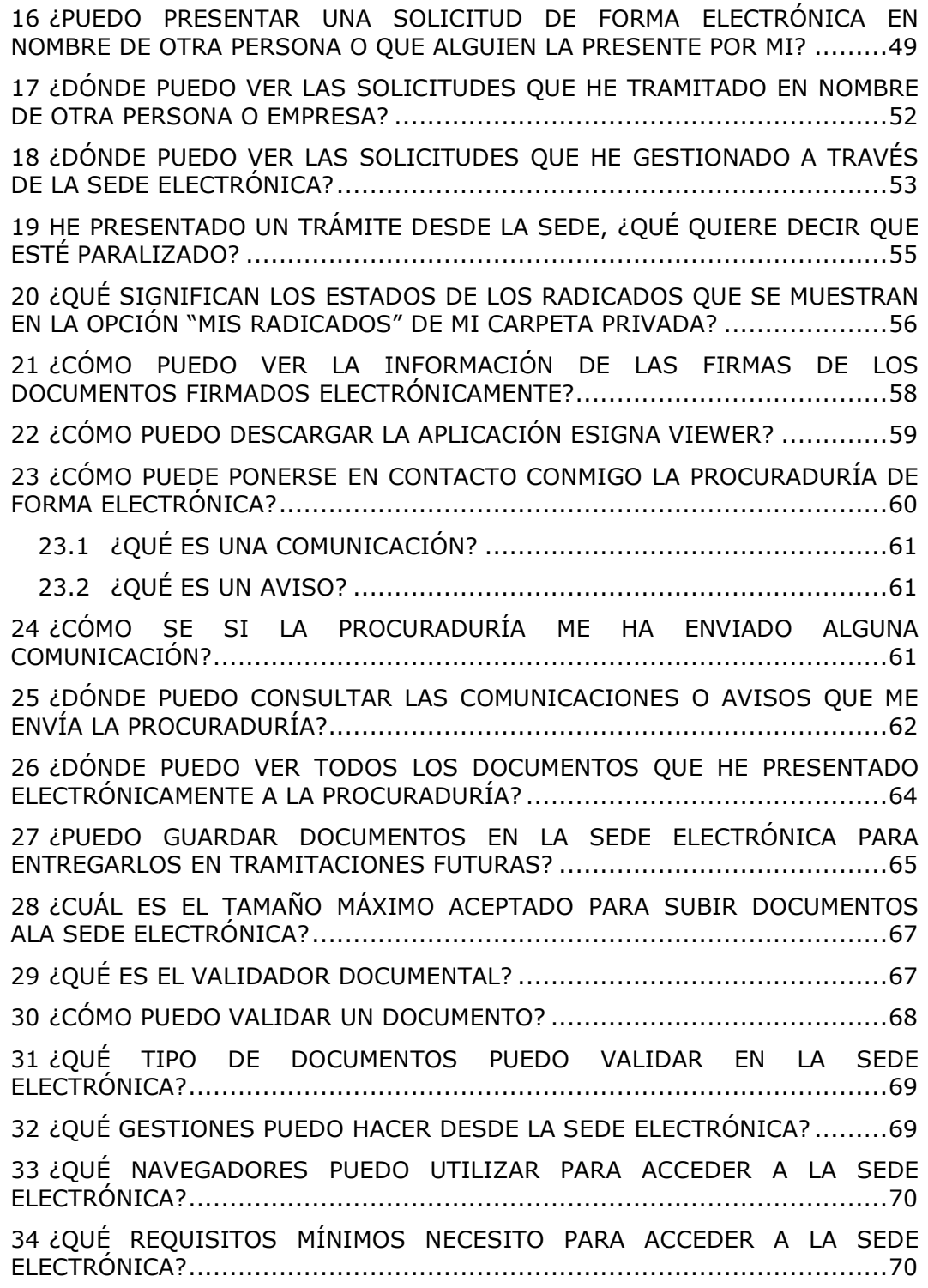

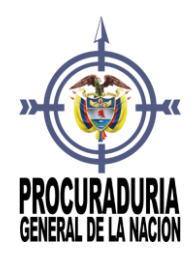

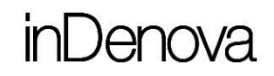

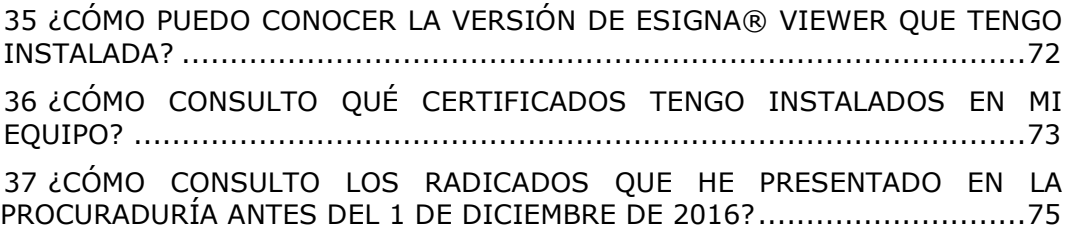

Página 4/77

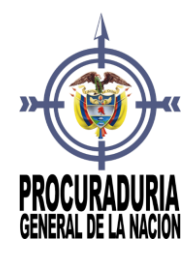

### <span id="page-4-0"></span>1 ¿QUÉ ES LA SEDE ELECTRÓNICA?

La Sede Electrónica es aquella dirección electrónica disponible para los ciudadanos a través de redes de telecomunicaciones cuya titularidad, gestión y administración corresponde a una entidad administrativa, en el ejercicio de sus competencias.

La Sede electrónica es la herramienta que sirve de puerta de acceso al ciudadano para toda aquella información y servicios on-line que se ponen a su disposición de forma actualizada y, preferentemente, personalizada.

La finalidad de la Sede es permitir a los usuarios realizar todo tipo de trámites sin tener que acudir a la Procuraduría General de la Nación presencialmente. Nace de la necesidad de contar con una Sede electrónica que sirva de puerta de acceso al ciudadano para toda aquella información y servicios on-line que se ponen a su disposición como puede ser la iniciación de trámites, consulta de estado de radicados, validación de documentación, …

Así pues, con la implantación de la Sede se pretende, por una parte, reducir al máximo la dispersión de los servicios que ofrece la Procuraduría General de la Nación, al objeto de facilitar el acceso a los mismos y, por otra, crear un espacio en el que la Procuraduría General de la Nación y el interesado se relacionen en el marco de la gestión administrativa con las garantías necesarias.

#### <span id="page-4-1"></span>2 ¿QUÉ ES UN CERTIFICADO DIGITAL?

El **Certificado Digital** permite verificar la identidad de un ciudadano, garantizando que, únicamente él, puede acceder a su información personal, evitando suplantaciones. También es el elemento usado para firmar electrónicamente solicitudes o documentos.

La **firma electrónica** basada en un certificado digital, como los utilizados en la e-administración, tiene la misma validez jurídica que la firma manuscrita. Asimismo, la identificación basada en un certificado digital es equivalente a la presentación de la cédula de ciudadanía o pasaporte en la atención presencial.

**InI** Jenova

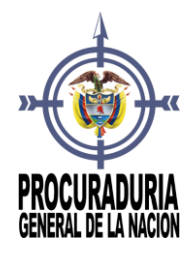

#### <span id="page-5-0"></span>3 ¿QUÉ ES LA CARPETA PRIVADA?

La **Carpeta Privada** es la zona privada del propio ciudadano, accesible con certificado digital o usuario y contraseña, y que posee información personal propia del ciudadano.

Desde esta **Carpeta Privada** dispondrá de acceso al estado de la tramitación de los expedientes iniciados de forma electrónica, acceso a los documentos electrónicos presentados, a la documentación enviada por la Procuraduría General de la Nación a través de avisos …

En la **Carpeta Privada** dispondrá de las siguientes opciones:

- **Radicados**: se podrán ver todos los radicados de entrada tramitados de forma electrónica, así como los radicados de salida (las comunicaciones o avisos), que han sido enviadas por parte de la Procuraduría.
- **Mis avisos**: se pueden ver todas las comunicaciones y avisos, así como los documentos asociados, que me han sido remitidos desde la Procuraduría.
- **Mi configuración**: se pueden ver y modificar los datos propios de que dispone la Procuraduría (se podrán modificar los datos de contacto y el usuario y contraseña de acceso); así como elegir el idioma en el que se desea tramitar, por defecto.
- **Mis documentos**: se podrán ver todos los documentos entregados electrónicamente a la Procuraduría durante las tramitaciones; se podrán ver también los documentos generados para mí, por la Procuraduría y se podrán guardar documentos para futuras tramitaciones.

#### <span id="page-5-1"></span>4 ¿QUÉ TENGO QUE HACER PARA DARME DE ALTA EN LA SEDE?

Para darse de alta en la Sede Electrónica deberá pulsar Registrese, situado en la parte superior derecha de la pantalla.

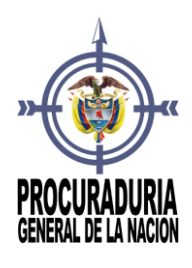

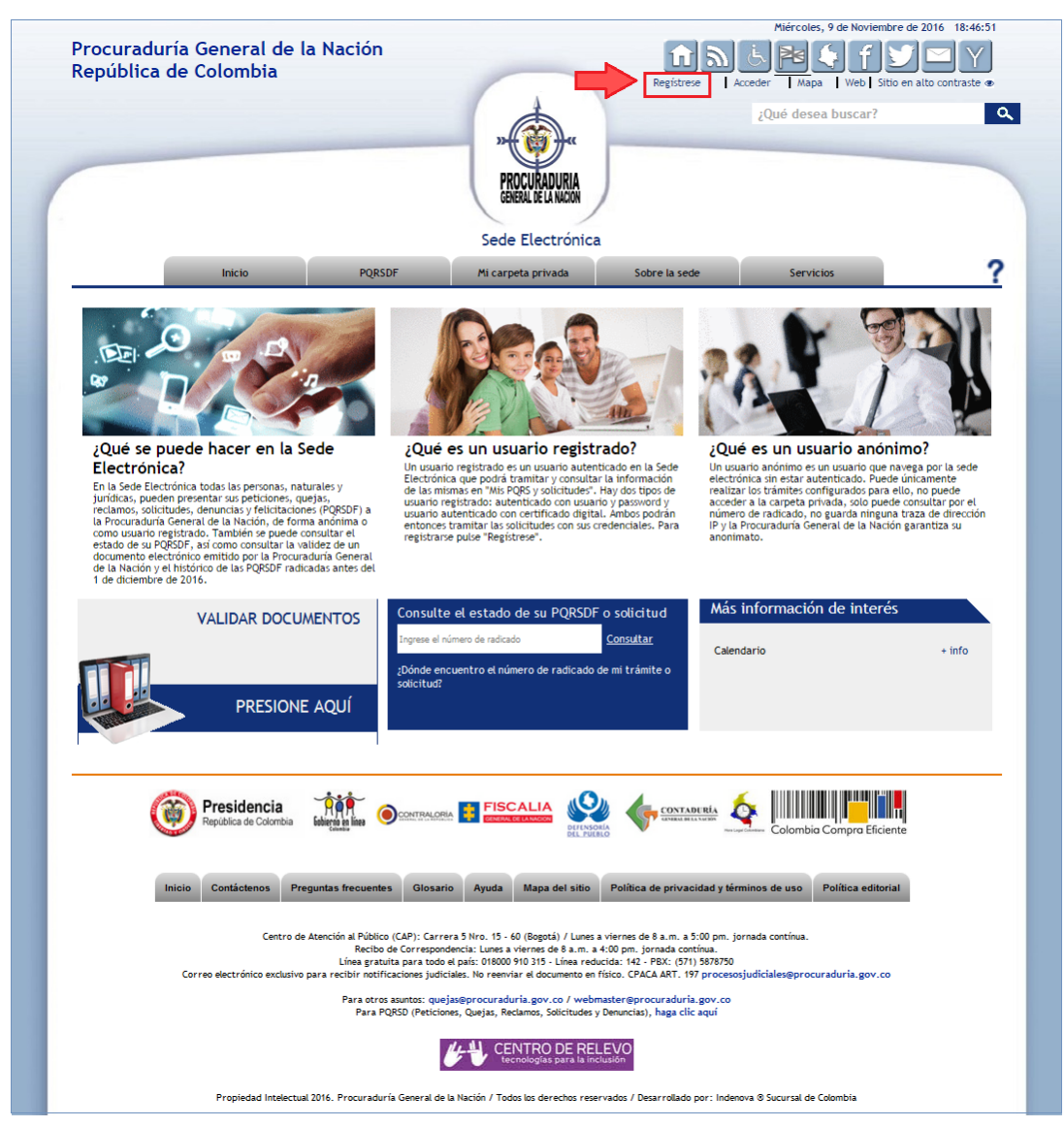

Se mostrará la siguiente pantalla en la que se deberá incluir el código que se le muestre en pantalla.

Página 7/77

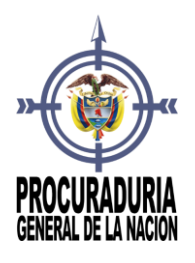

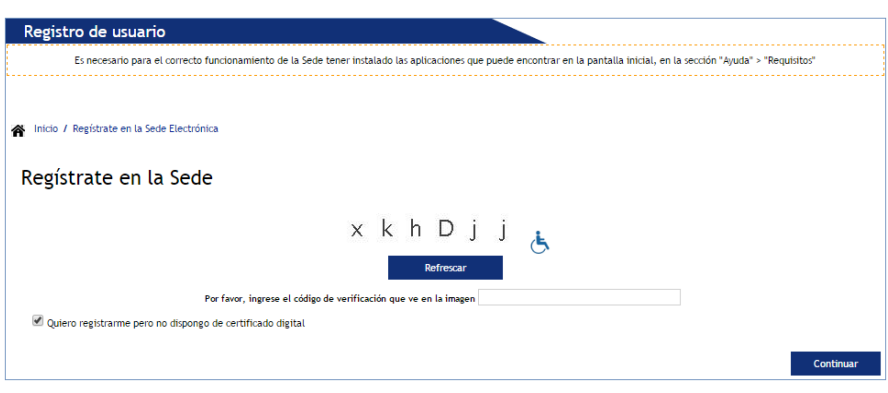

En función de si va a darse de alta con certificado digital o con usuario y contraseña, deberá proceder de forma diferente:

- Alta con certificado digital (ver punto *[4.1 Si se va a dar de alta](#page-7-0) con [certificado digital](#page-7-0)*).
- Alta con usuario y contraseña (ver punto *[4.2 Si se va a dar de alta](#page-10-1)  [con usuario y contraseña \(sin certificado digital\)](#page-10-1)*).

#### <span id="page-7-0"></span>4.1 SI SE VA A DAR DE ALTA CON CERTIFICADO DIGITAL

Tras indicar el código que se muestre en pantalla, se pulsará Continuar .

*Si tiene instalados más de un certificado*, (ver *punto [2. ¿Qué es un](#page-4-1)  [certificado digital?](#page-4-1)*) se mostrará una ventana con todos los certificados disponibles en el equipo desde el que se accede.

Se deberá seleccionar el certificado con el que desea dar de alta.

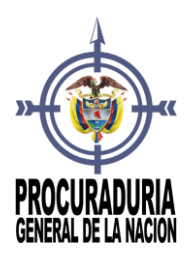

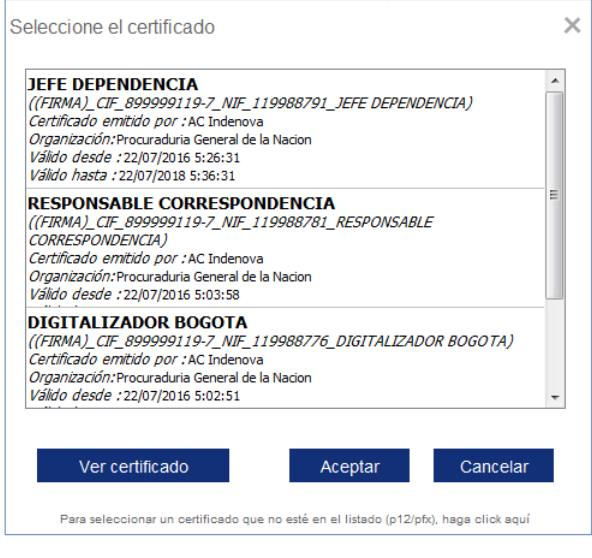

Seleccionado el certificado se pulsará **.** Aceptar . A continuación, solicitará el PIN, si así lo tiene configurado.

*En el caso de tener un único certificado instalado*, solicitará directamente el PIN, si así lo tiene configurado.

En ambos casos se mostrará un formulario como el siguiente en el que se mostrarán los datos del certificado seleccionado, y en el que se podrá completar el resto de la información.

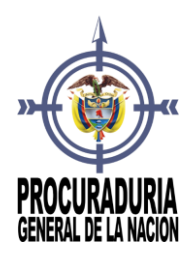

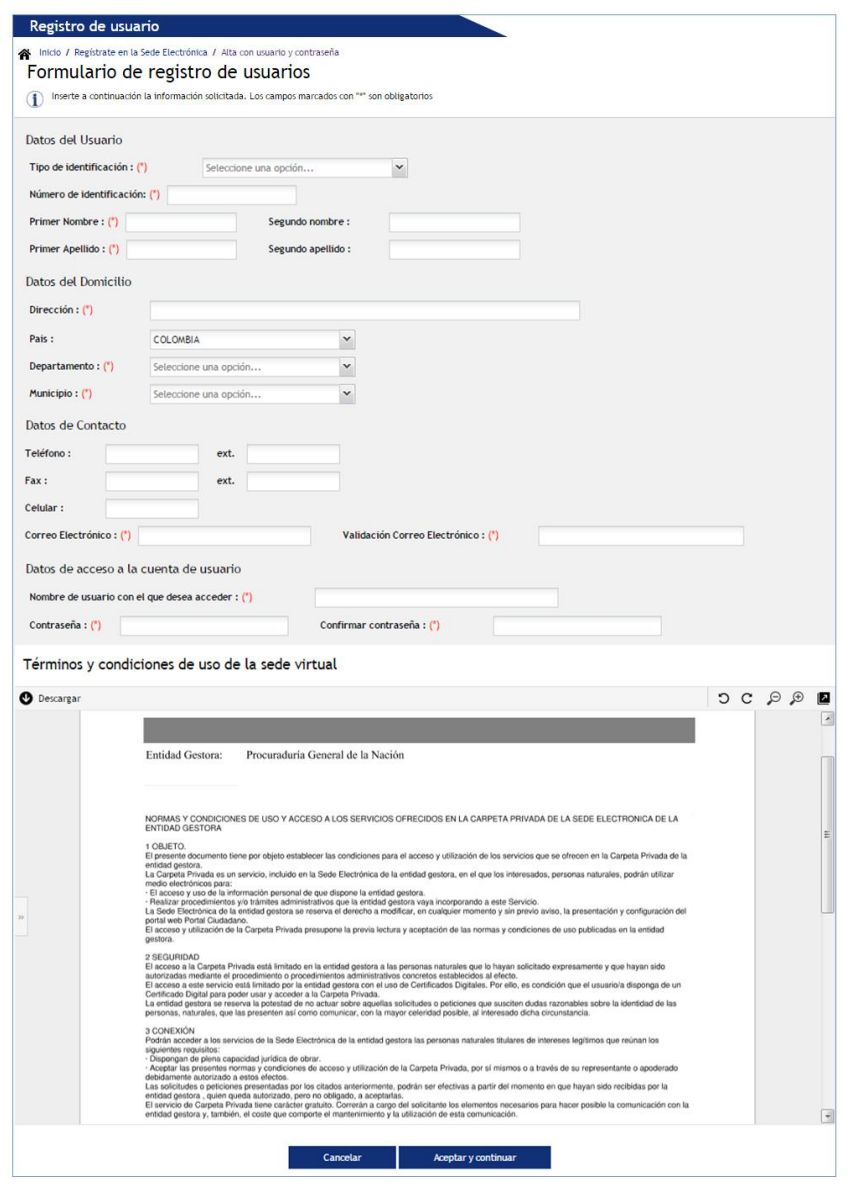

Finalmente, tras completar todos los campos obligatorios, se pulsará Aceptar y continuar y se informará del alta en la Sede Electrónica.

Una vez aplicada la firma electrónica, se mostrará un aviso indicando que el ingreso se ha realizado correctamente.

El ingreso a la carpeta privada se ha realizado correctamente. 

Sede Electrónica Preguntas frecuentes

Página 10/77

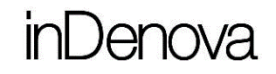

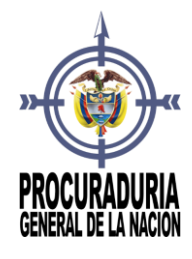

#### <span id="page-10-1"></span><span id="page-10-0"></span>4.2 SI SE VA A DAR DE ALTA CON USUSARIO Y CONTRASEÑA (SIN CERTIFICADO DIGITAL)

Tras indicar el código que se muestre en la pantalla, se marcará la opción *Quiero darme de alta pero no dispongo de certificado digital*.

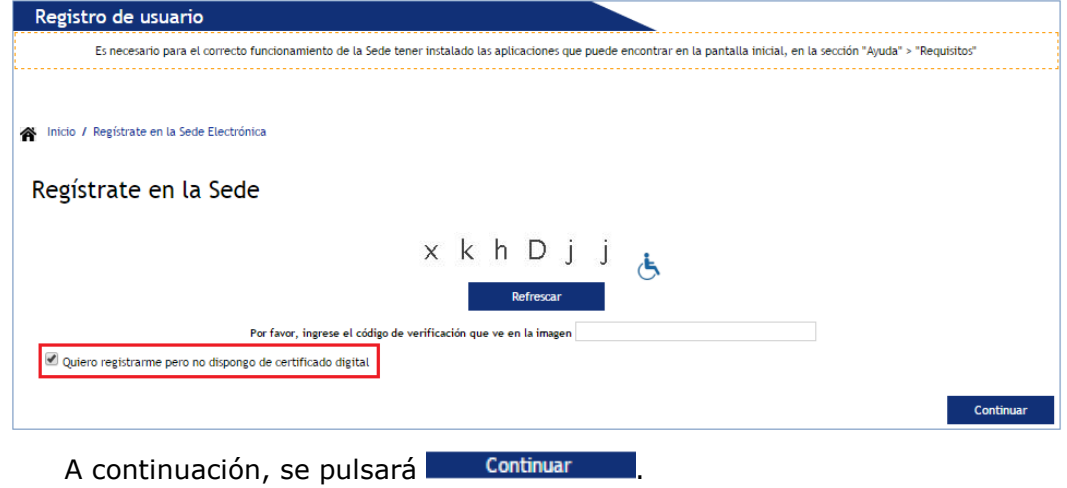

Se mostrará un formulario como el siguiente en el que deberá incluir sus datos manualmente.

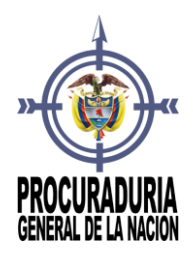

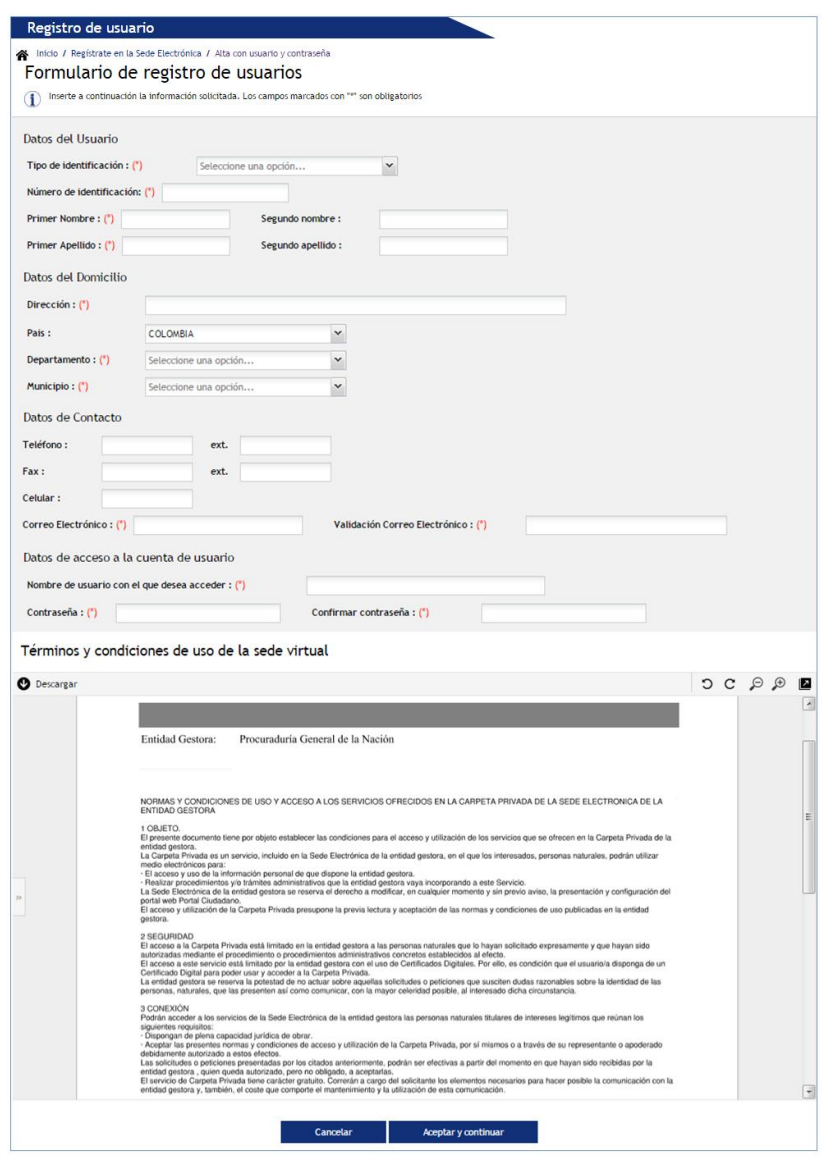

Finalmente, tras completar todos los campos obligatorios, se pulsará Aceptar y continuar y se informará del alta en la Sede Electrónica.

Una vez aplicada la firma electrónica de la Procuraduría General de la Nación se mostrará un aviso indicando que el ingreso se ha realizado correctamente.

El ingreso a la carpeta privada se ha realizado correctamente.

Sede Electrónica Preguntas frecuentes

Página 12/77

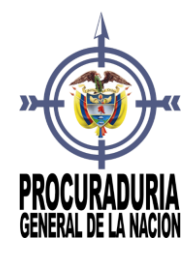

#### <span id="page-12-0"></span>5 ¿DE QUÉ MODO PUEDO ACCEDER A LA SEDE ELECTRÓNICA?

A la **Sede Electrónica** se podrá acceder incluyendo únicamente la **URL** de la Sede en el navegador. Se podrán visualizar todos los contenidos públicos disponibles.

Si se desea acceder a la parte privada de la Sede Electrónica, a la Carpeta Privada, deberá pulsar Acceder, situado en la parte superior derecha de la Sede.

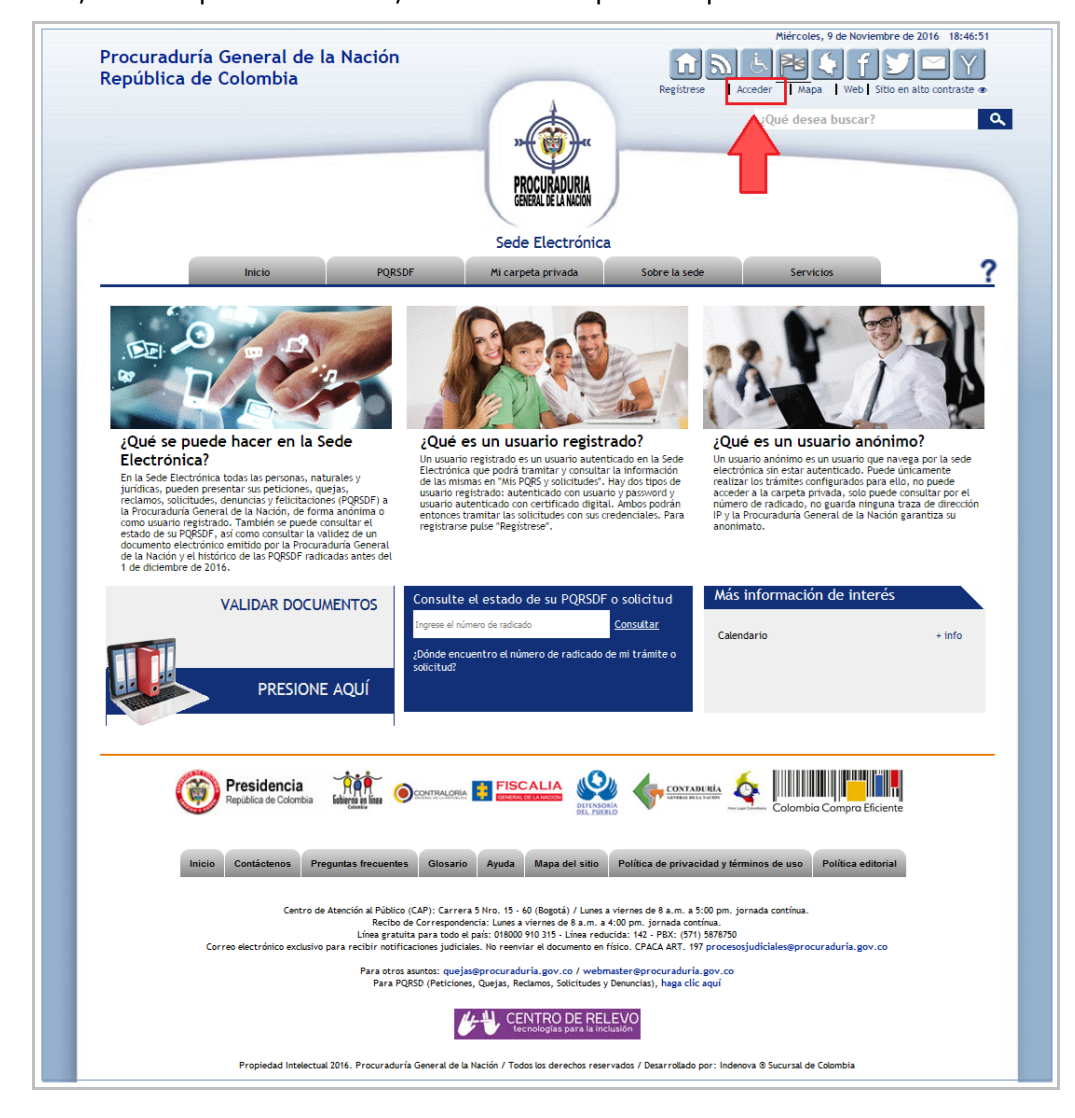

Sede Electrónica Preguntas frecuentes Página 13/77

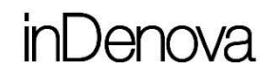

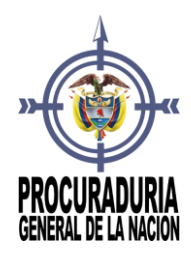

Para acceder a la **Carpeta Privada** (ver punto *3. [¿Qué es la Carpeta](#page-5-0)  [Privada?](#page-5-0)*), parte privada de la Sede Electrónica, será indispensable haberse dado de alta previamente (ver punto *4. [¿Qué tengo que hacer para darme de alta](#page-5-1) en [la Sede?](#page-5-1)*).

Se podrá acceder o bien con usuario y contraseña (ver punto *[5.1 Acceso](#page-13-1)  [con usuario y contraseña](#page-13-1)*) o bien con certificado digital (ver punto *[5.2 Acceso](#page-14-1)  [con certificado digital](#page-14-1)*), siempre que el usuario que desee acceder se haya dado de alta.

#### <span id="page-13-1"></span><span id="page-13-0"></span>5.1 ACCESO CON USUARIO Y CONTRASEÑA (SIN CERTIFICADO DIGITAL)

Para el acceso con usuario y contraseña, se pulsará el siguiente botón:

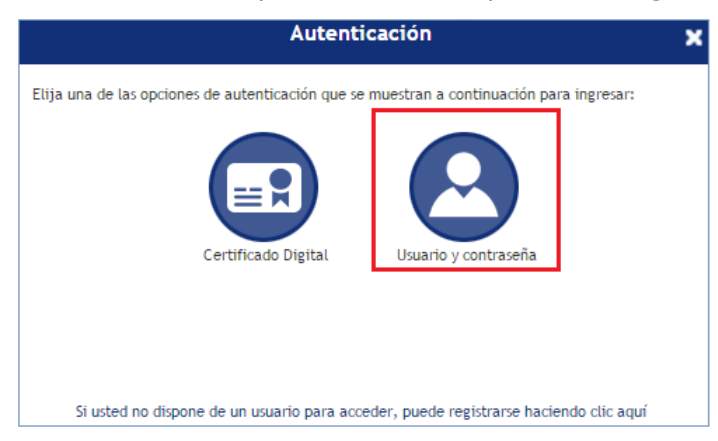

Y se introducirá el usuario y la contraseña en los campos correspondientes y se pulsará **...** Acceder

Sede Electrónica Preguntas frecuentes

Página 14/77

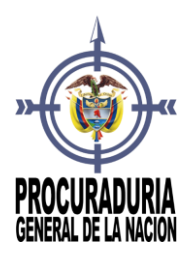

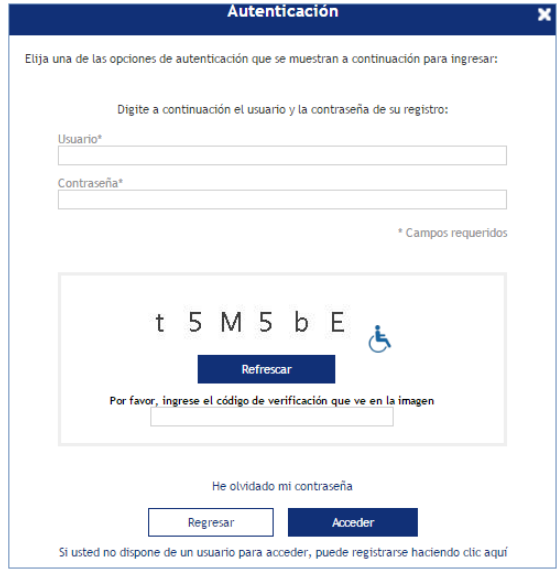

#### <span id="page-14-1"></span><span id="page-14-0"></span>5.2 ACCESO CON CERTIFICADO DIGITAL

Para el acceso con certificado digital (ver punto *[2. ¿Qué es un certificado](#page-4-1)  [digital?](#page-4-1)*), se pulsará el siguiente botón:

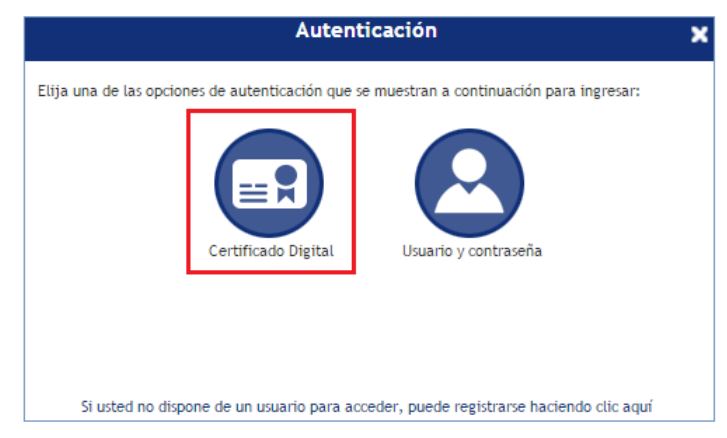

A continuación, si tiene instalados más de un certificado, se mostrará una ventana con todos los certificados disponibles en el equipo desde el que se accede.

Se deberá seleccionar el certificado con el que desea acceder.

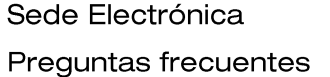

Página 15/77

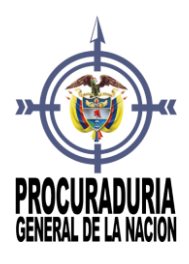

#### )enova in

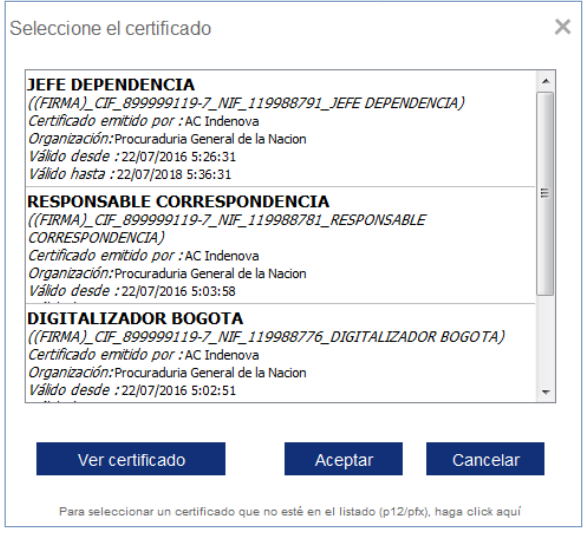

Seleccionado el certificado, se pulsará **Aceptar y se le solicitará el PIN**, si así lo tiene configurado.

En cambio, si únicamente tiene un certificado instalado, solicitará directamente el **PIN**, si así lo tiene configurado.

En el caso de tener insertada una tarjeta criptográfica con un certificado digital se mostrará la siguiente ventana solicitando el **PIN** del dispositivo:

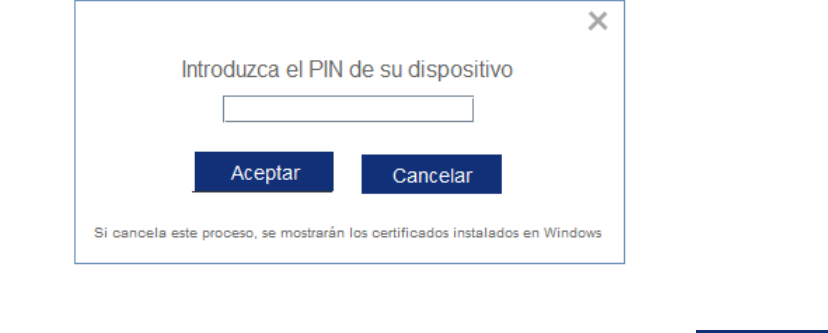

El ciudadano introducirá el **PIN** de su dispositivo y pulsará **para para** para acceder a la Sede Electrónica, en caso contrario, pulsará <sup>Cancelar</sup> y se mostrarán los certificados instalados en Windows en caso de tener certificados instalados.

Sede Electrónica Preguntas frecuentes

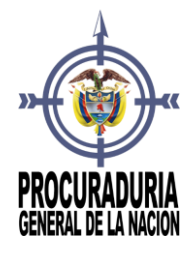

#### <span id="page-16-0"></span>6 ¿DE QUE MODO PUEDO ACCEDER COMO EMPRESA A LA SEDE ELECTRÓNICA?

La forma de acceder a la Sede es la misma tanto para usuarios como para empresas (ver punto *5. [¿De qué modo puedo acceder a la Sede Electrónica?](#page-12-0)*).

La única diferencia radica en que el acceso a la Sede para empresas con certificado digital (ver punto *2. [¿Qué es un certificado digital?](#page-4-1)*), se realizará con un certificado de persona jurídica.

Es importante tener en cuenta, revisar que, en formulario de registro, el nombre que se muestra es el de la empresa y el número de documento de identificación que aparece sea el de la empresa.

#### <span id="page-16-1"></span>7 HE OLVIDADO MI CONTRASEÑA, ¿CÓMO PUEDO RECUPERARLA?

Cuando un usuario intente acceder a la Sede Electrónica sin certificado digital, se le solicitará un usuario y una contraseña.

Si en el momento de acceder olvidara su contraseña, podrá recuperarla siguiendo los siguientes pasos.

Deberá pulsar <sup>Acceder</sup>, situado en la parte superior derecha de la pantalla.

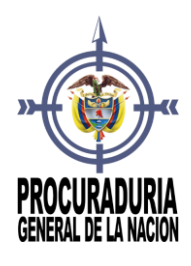

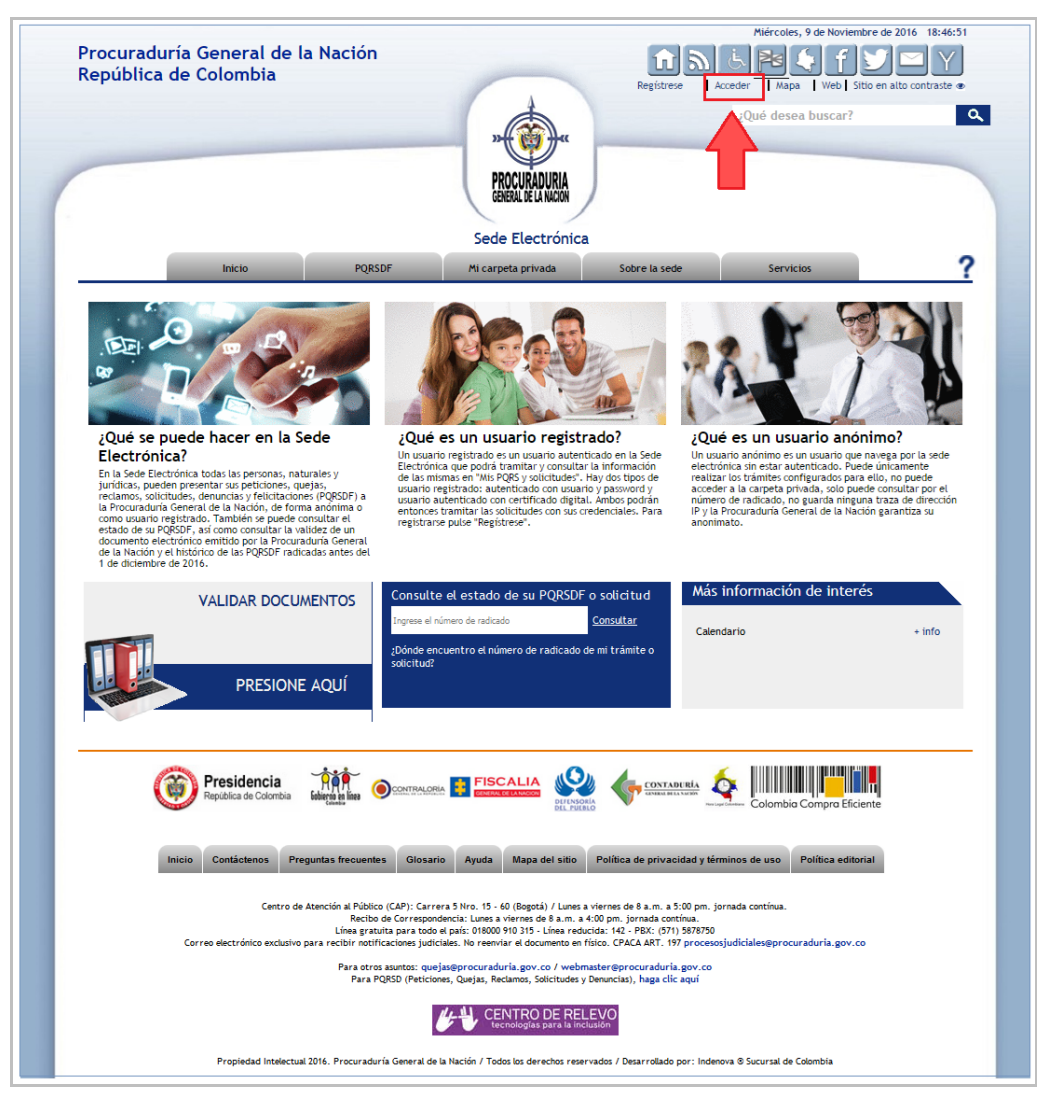

Pulsará el siguiente botón para el acceso a la Sede Electrónica:

Página 18/77

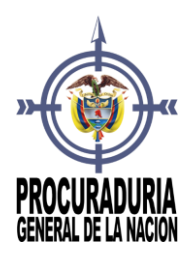

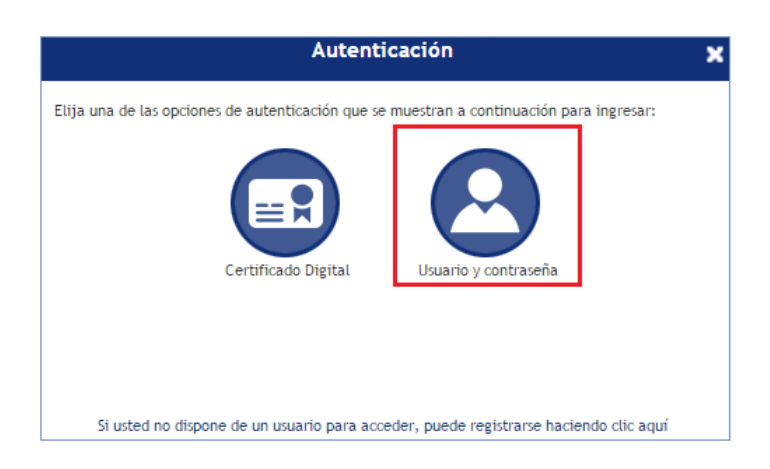

Se mostrará una ventana como la siguiente en la que se deberá seleccionar la opción He olvidado mi contraseña

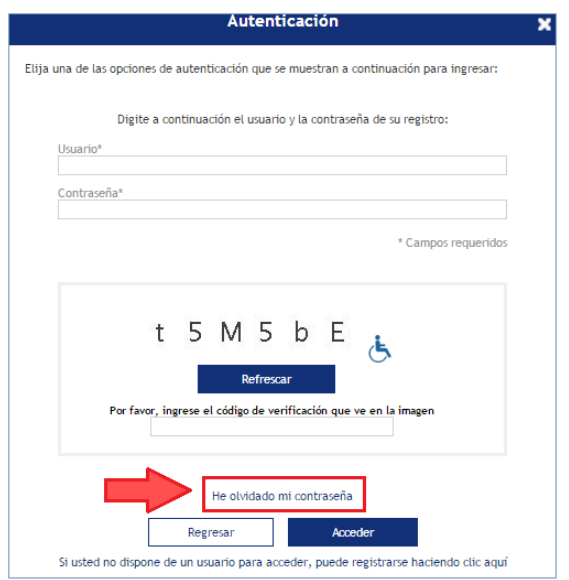

En la siguiente pantalla, se visualizará el asistente para el cambio de contraseña.

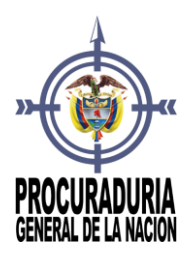

### **Jenova**

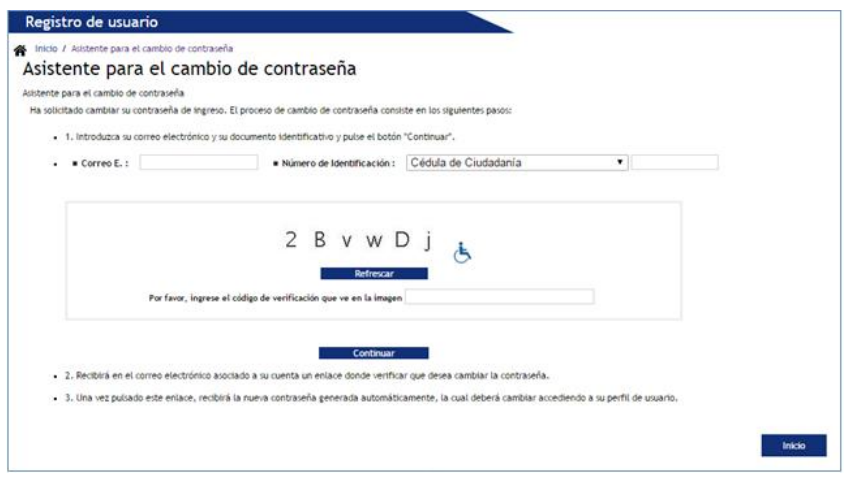

El ciudadano introducirá su **correo electrónico** y su **número de**  identificación en los campos correspondientes y pulsará **de Continuar** automáticamente recibirá un correo electrónico en su cuenta con un enlace donde deberá pulsar para poder verificar que desea cambiar la contraseña.

Una vez pulsado el enlace, el ciudadano recibirá la nueva contraseña la cual deberá cambiar accediendo a su perfil de usuario en la Sede Electrónica.

Se recomienda cambiar esta nueva contraseña por una nueva que pueda recordar (ver punto *8.3 ¿Cómo cambiar el nombre de usuario o la contraseña de acceso a la sede electrónica?*).

#### <span id="page-19-0"></span>8 ¿DÓNDE PUEDO CAMBIAR MIS DATOS EN LA SEDE ELECTRÓNICA?

Cuando un usuario se da de alta en la **Sede Electrónica** se le solicitan unos datos que, dependiendo del acceso deberá incluirlos el usuario (acceso con usuario y contraseña) o se obtendrán del certificado (acceso con certificado digital).

Algunos de estos datos podrán ser modificados accediendo en la **Carpeta Privada**, en la opción **Configuración**.

Para ello será necesario que previamente haya accedido a la Sede Electrónica con su usuario y contraseña o su certificado (ver punto *5. [¿De qué](#page-12-0) [modo puedo acceder a la Sede Electrónica?](#page-12-0)*).

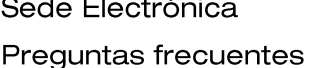

 $\frac{1}{2}$  . The set of  $\frac{1}{2}$ 

Página 20/77

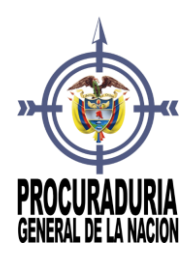

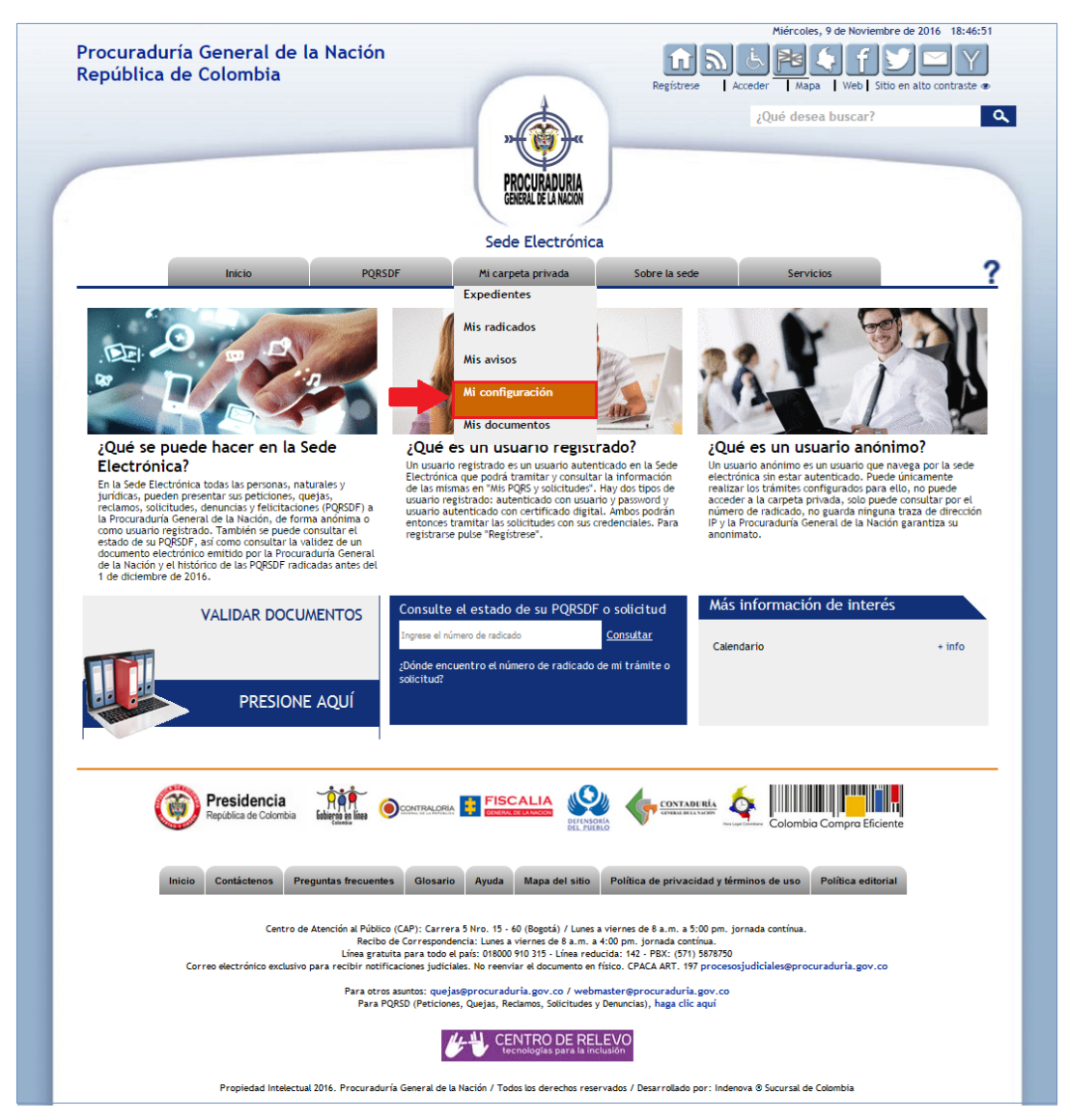

Al acceder a la opción **Configuración** se mostrará una pantalla como la siguiente:

Página 21/77

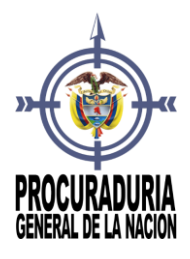

### Jenova

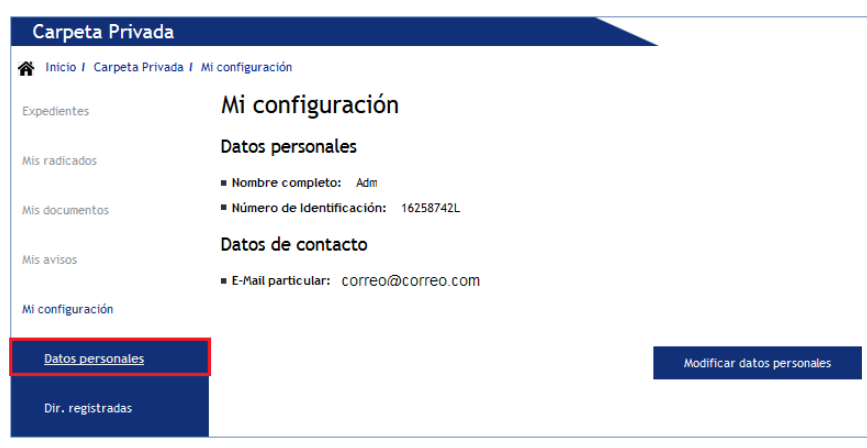

Dentro del apartado **Datos personales** pulsando el botón **Modificar datos personales** se mostrará un formulario en el que se mostrarán los datos personales del usuario.

Modificar datos personales

Se podrán modificar los siguientes datos:

- **Nombre y Apellidos** (ver punto *8.1 [¿Cómo puedo modificar el](#page-21-0)  [nombre o los apellidos que aparecen en la Sede Electrónica?](#page-21-0)).*
- **Fax, Teléfono, E-mail** (ver punto *8.2 [¿Cómo cambiar mis datos](#page-25-1)  [de contacto en la Sede Electrónica?](#page-25-1)).*
- **Nombre de usuario con el que se desea acceder** (ver punto *[8.3](#page-28-1) ¿Cómo puedo cambiar el [nombre de usuario o la contraseña de](#page-28-1)  [acceso a la Sede Electrónica?](#page-28-1)* ).
- **Contraseña** (ver punto *8.3 [¿Cómo puedo cambiar el nombre de](#page-28-1)  [usuario o la contraseña de acceso a la Sede Electrónica?](#page-28-1)* ).

*El resto de datos no podrán ser modificados por el usuario.*

<span id="page-21-0"></span>8.1 ¿CÓMO PUEDO MODIFICAR EL NOMBRE Y LOS APELLIDOS QUE APARECEN EN LA SEDE ELECTRÓNICA?

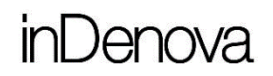

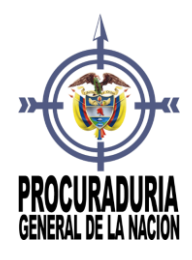

Cuando un usuario se da de alta en la Sede Electrónica con usuario y contraseña (ver punto *4.2 Si se va a dar de alta [con usuario y contraseña](#page-10-1)*) se le solicita, obligatoriamente, incluir el nombre y los apellidos.

Cuando el usuario se da de alta en la Sede Electrónica con certificado digital (ver punto *[4.1 Si se va a dar de alta](#page-7-0) con certificado digital)* no será necesario incluirlo ya que esta información se extrae directamente del certificado con el que se accede.

#### *Sólo se podrán modificar el nombre y los apellidos, siempre y cuando el alta haya sido con usuario y contraseña.*

Si el alta en la **Sede Electrónica** se hizo con certificado digital no será posible hacer la modificación ya que esta información se extrae directamente del certificado digital.

En el caso de altas con usuario y contraseña, estos datos podrán ser modificados accediendo dentro de la **Carpeta Privada**, a la opción **Configuración**.

Para ello será necesario que previamente haya accedido a la Sede Electrónica con su usuario y contraseña o su certificado (ver punto *5. [¿De qué](#page-12-0)  [modo puedo acceder a la Sede Electrónica?](#page-12-0)*).

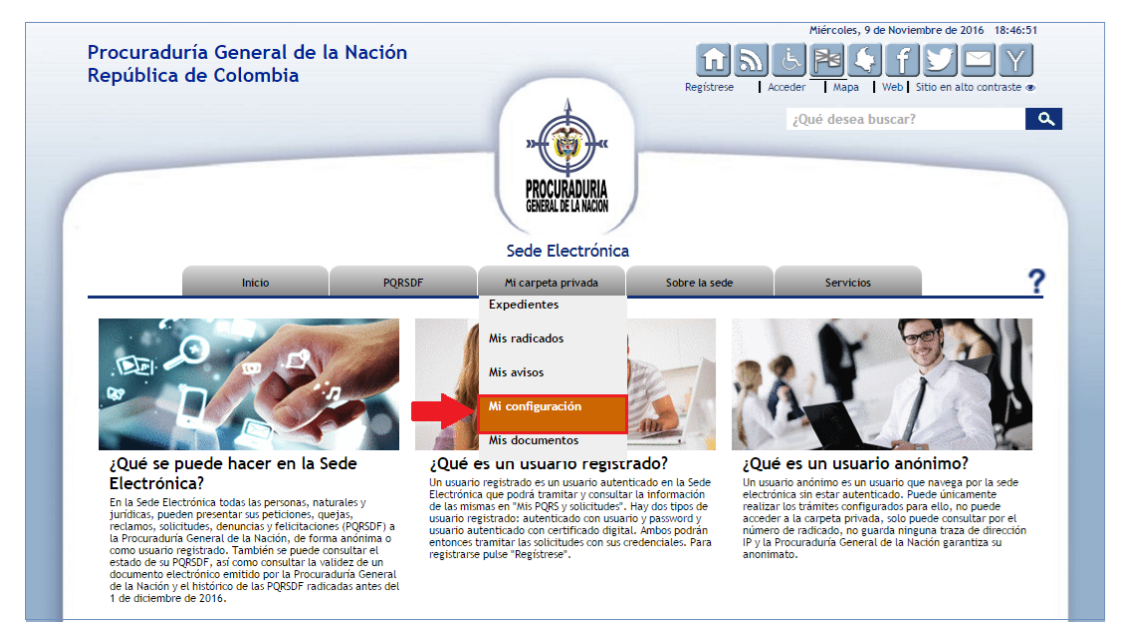

Al acceder a la opción **Configuración** se mostrará una pantalla como la siguiente:

Sede Electrónica Preguntas frecuentes

Página 23/77

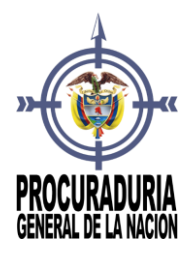

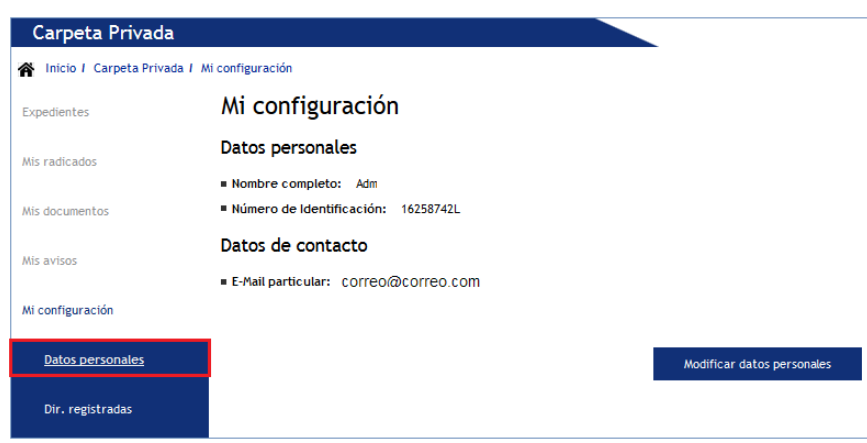

Dentro del apartado **Datos personales** pulsando el botón **Modificar datos personales**, se mostrará el formulario con los datos de que dispone la PGN acerca de usted.

Modificar datos personales

Sede Electrónica Preguntas frecuentes

Página 24/77

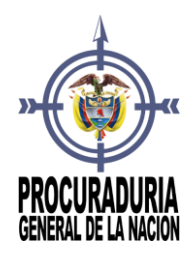

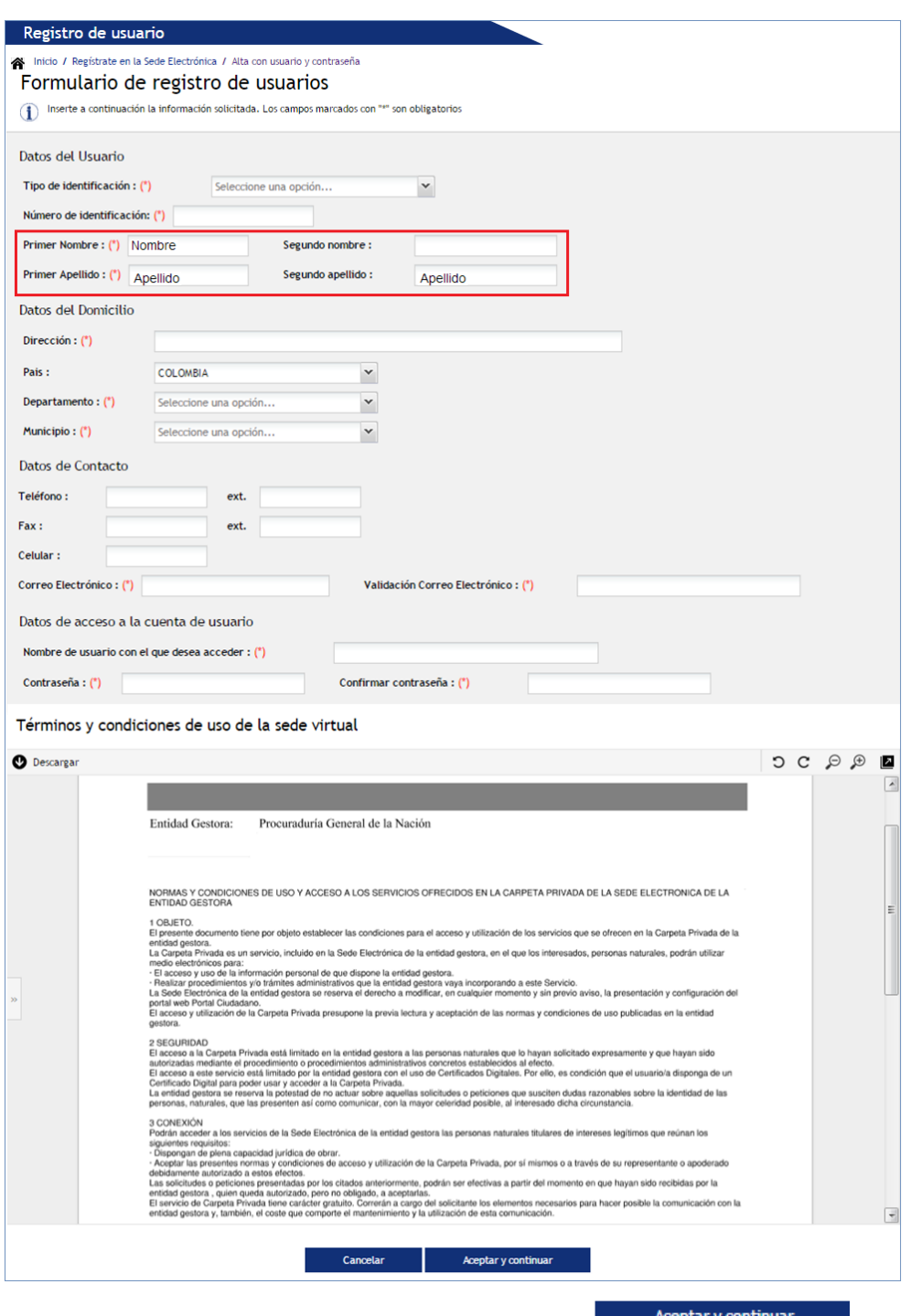

Realizados los cambios pertinentes se pulsará **. Aceptary continuar** 

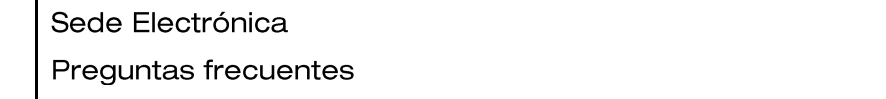

Página 25/77

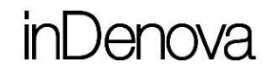

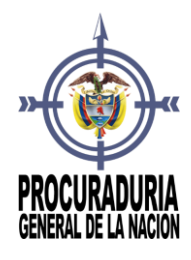

#### <span id="page-25-1"></span><span id="page-25-0"></span>8.2 ¿CÓMO CAMBIAR MIS DATOS DE CONTACTO (TELÉFONO, FAX, CORREO) EN LA SEDE ELECTRÓNICA?

Cuando un usuario se da de alta en la Sede Electrónica con usuario y contraseña (ver punto *4.2 Si se va a dar de alta [con usuario y contraseña](#page-10-1)*) se le solicita, obligatoriamente, incluir un correo electrónico.

Cuando el usuario se da de alta en la Sede Electrónica con certificado digital (ver punto *4.1 Si se va a dar de alta [con certificado digital](#page-7-0)*) no será necesario incluir el correo electrónico ya que esta información se extrae directamente del certificado con el que se accede, aunque podrá modificarse.

En ambos casos podrá incluir un teléfono y un fax de contacto.

Estos datos de contacto (el correo electrónico, el teléfono y el fax) independientemente del alta, pueden ser modificados accediendo a la **Carpeta Ciudadanía**, a la opción **Configuración**.

Para ello será necesario que previamente haya accedido a la Sede Electrónica con su usuario y contraseña o su certificado (ver punto *5. [¿De qué](#page-12-0)  [modo puedo acceder a la Sede Electrónica?](#page-12-0)*).

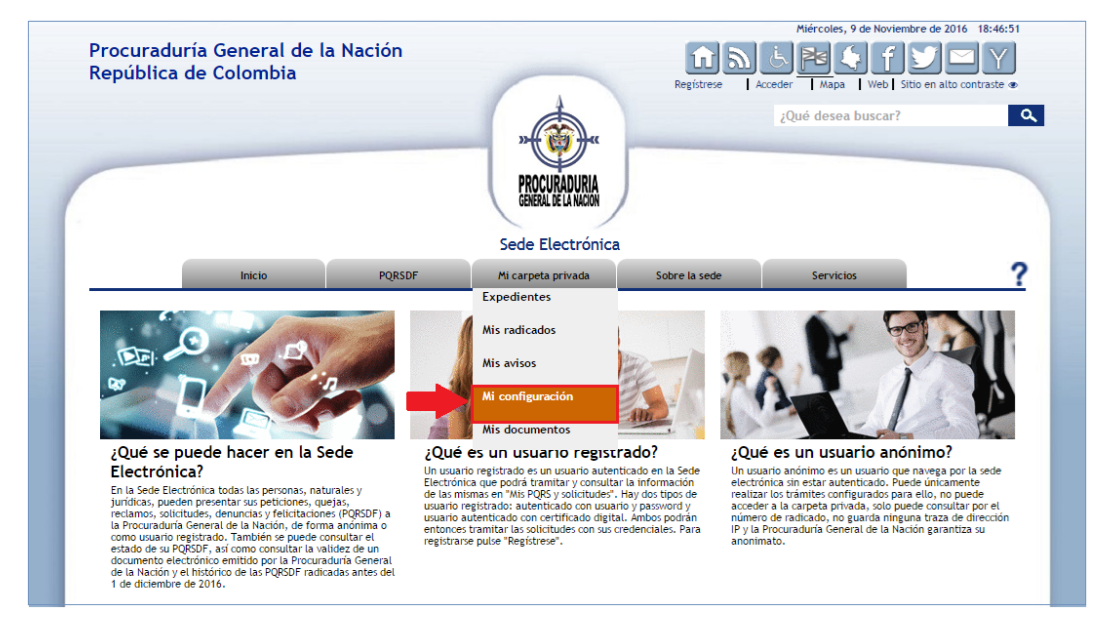

Al acceder a la opción **Configuración** se mostrará una pantalla como la siguiente:

Sede Electrónica Preguntas frecuentes Página 26/77

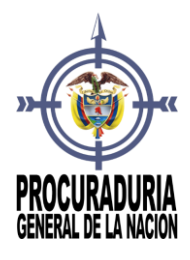

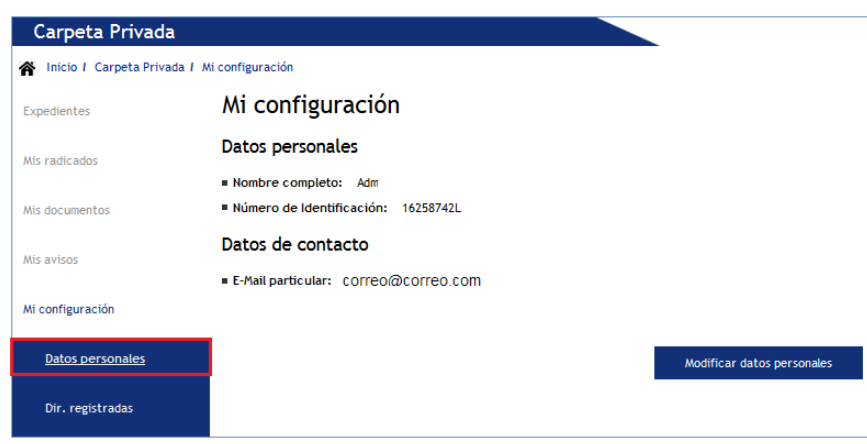

Dentro del apartado **Datos personales** pulsando el botón **Modificar datos personales** se mostrará un formulario como el siguiente en el que se mostrarán sus datos personales.

Modificar datos personales

Sede Electrónica Preguntas frecuentes

Página 27/77

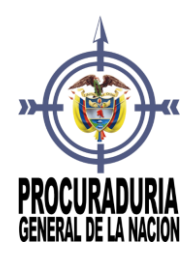

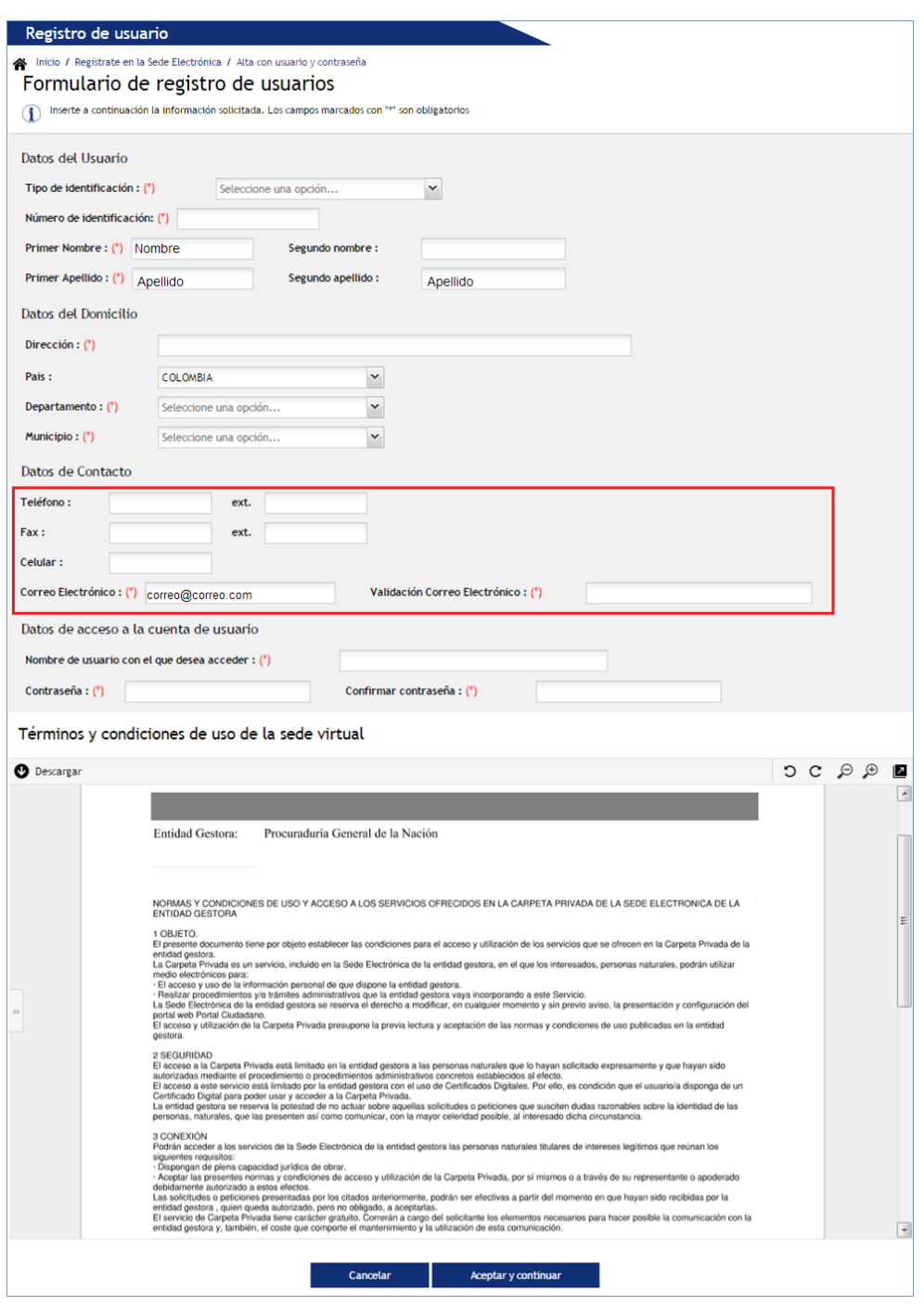

Realizados los cambios pertinentes se pulsará **. A A A CONSTANT** 

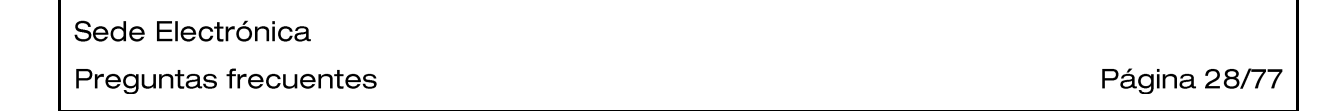

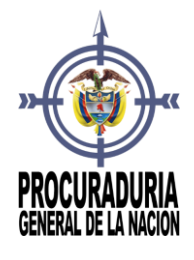

#### <span id="page-28-1"></span><span id="page-28-0"></span>8.3 ¿CÓMO CAMBIAR EL NOMBRE DE USUARIO O LA CONTRASEÑA DE ACCESO A LA SEDE ELECTRÓNICA?

Cuando un usuario se da de alta en la Sede Electrónica con usuario y contraseña (ver punto *4.2 Si se va a dar de alta [con usuario y contraseña](#page-10-1)*) se le solicita, obligatoriamente, incluir un nombre de usuario con el que acceder, y una contraseña.

Cuando el usuario se da de alta en la Sede Electrónica con certificado digital (ver punto *4.1 Si se va a dar de alta [con certificado digital](#page-7-0)*) no será obligatorio incluirlos, pero tiene la posibilidad de hacerlo.

Independientemente de cómo se haya realizado el alta, si tiene un nombre de usuario y una contraseña podrán ser modificados accediendo a la **Carpeta Ciudadanía**, a la opción **Configuración**.

Para ello será necesario que previamente haya accedido a la Sede Electrónica con su usuario y contraseña o su certificado (ver punto *5. [¿De qué](#page-12-0)  [modo puedo acceder a la Sede Electrónica?](#page-12-0)*).

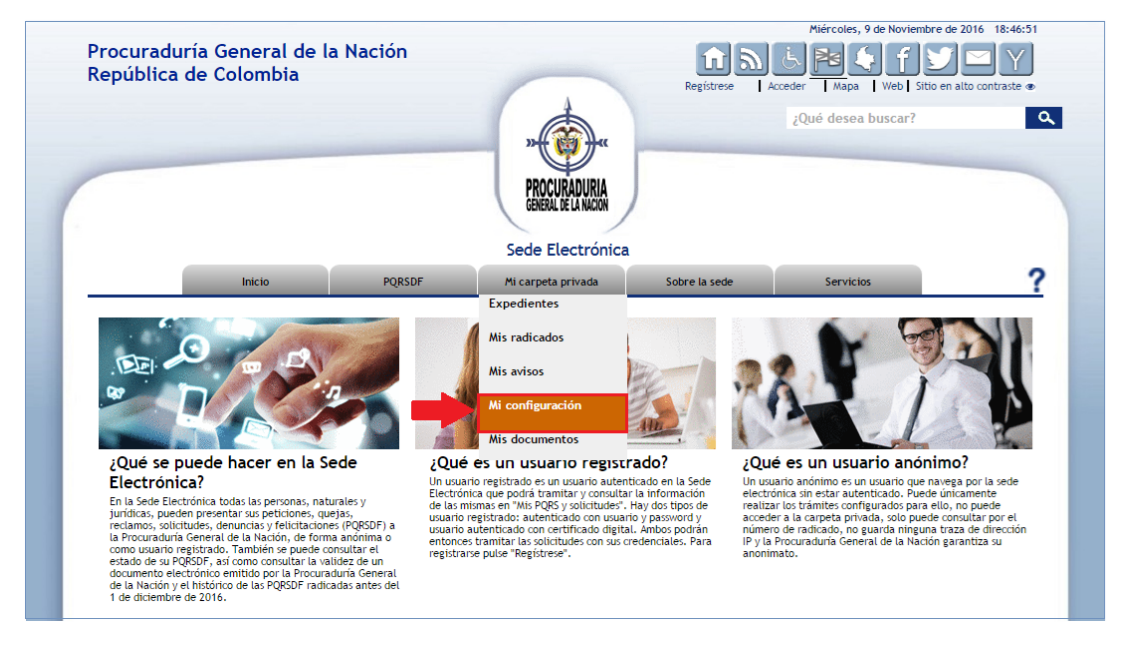

Al acceder a la opción **Configuración** se mostrará una pantalla como la siguiente:

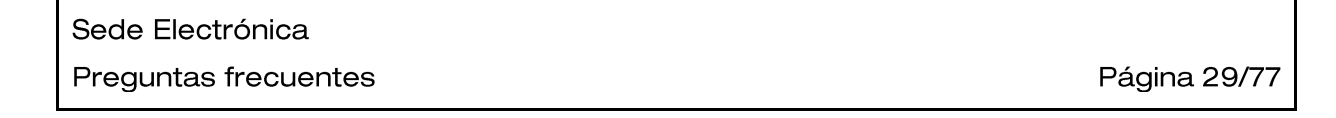

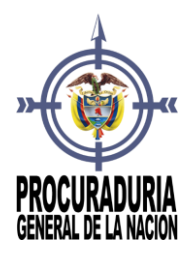

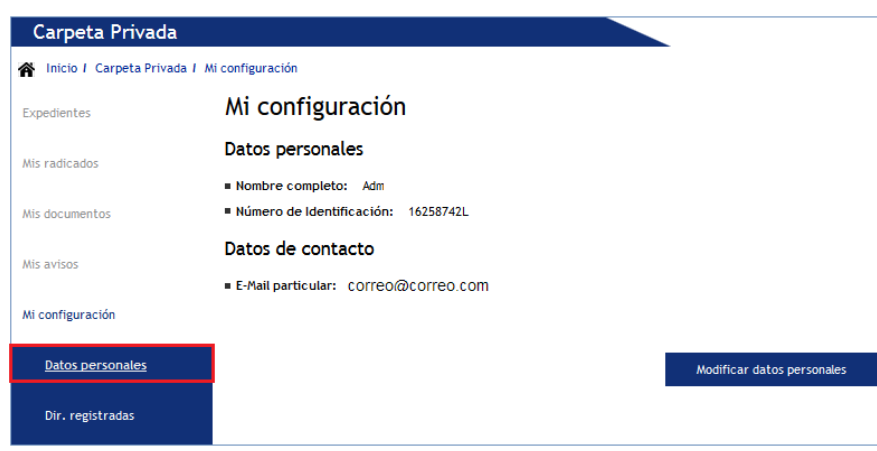

Dentro del apartado **Datos personales** pulsando el botón **Modificar datos personales** se mostrará un formulario como el siguiente en el que se mostrarán sus datos personales.

Modificar datos personales

Sede Electrónica Preguntas frecuentes

Página 30/77

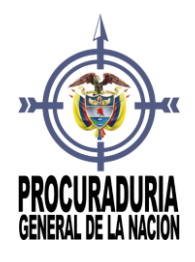

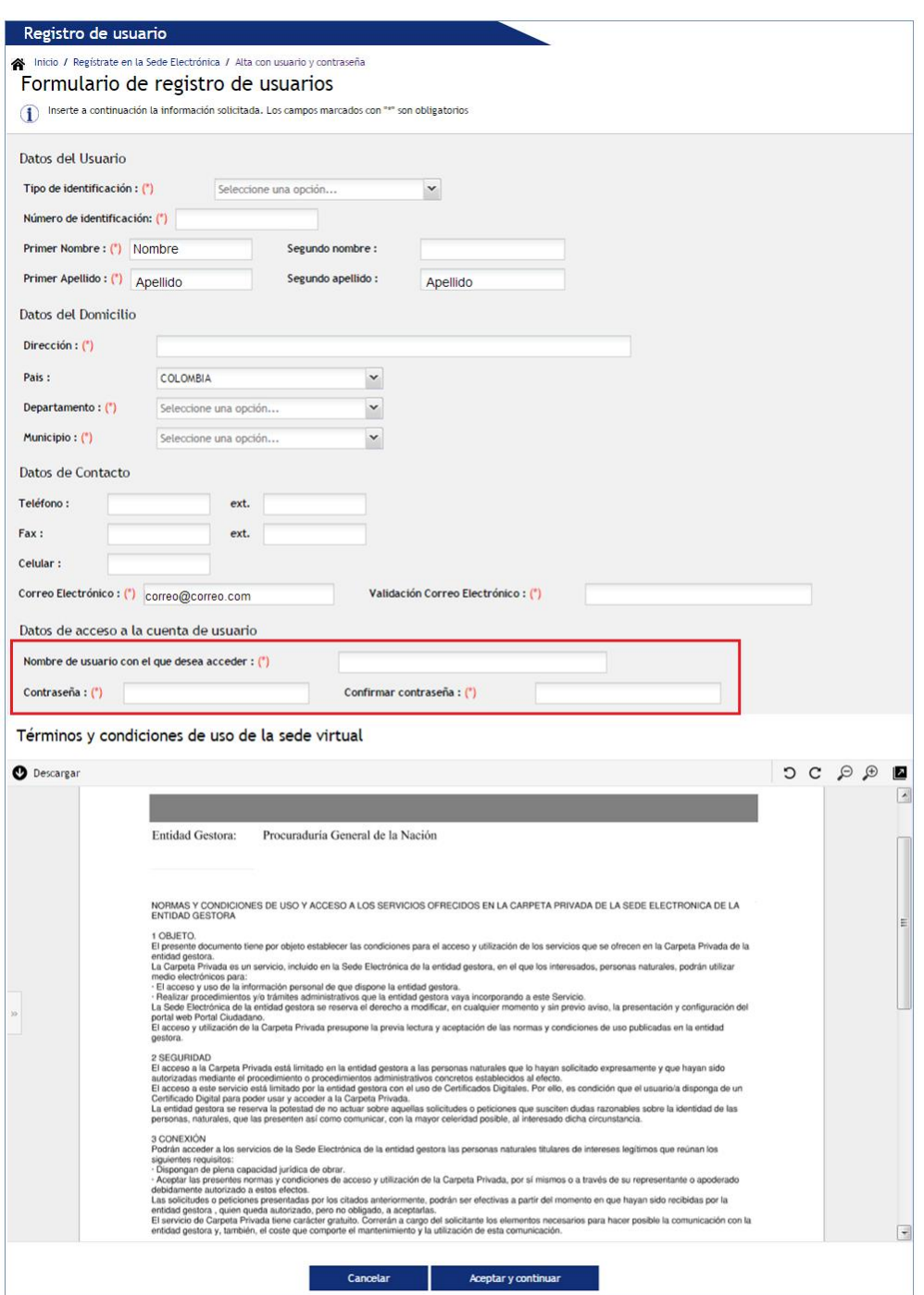

La contraseña que se incluya deberá tener como mínimo 6 caracteres.

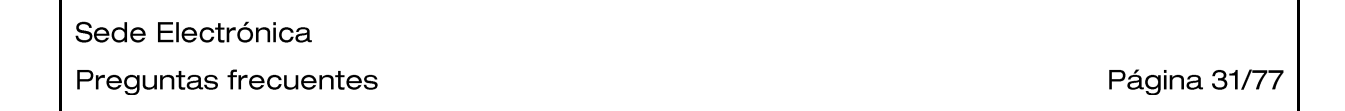

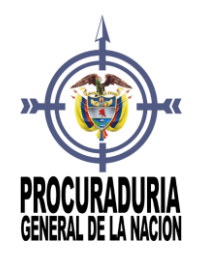

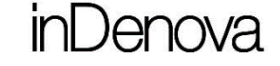

Realizados los cambios pertinentes se pulsará **. Acceptar y continuar** 

#### <span id="page-31-0"></span>9 ¿QUÉ TRÁMITES PUEDO GESTIONAR DESDE LA SEDE ELECTRÓNICA?

La Procuraduría General de la Nación puede publicar en la Sede Electrónica los trámites que considere oportunos.

Para visualizar todos los trámites disponibles en la Sede Electrónica no será necesario darse de alta ni estar autenticado en la Sede, ya que la información es pública.

Dispondrá de diferentes accesos para poder visualizar los trámites publicados.

> **Trámites por secciones**: se mostrarán los trámites organizados por las diferentes secciones de la Procuraduría. Las secciones se mostrarán dentro del apartado **PQRSDF** (Por ejemplo: Agradecimiento, Denuncia, Reclamo…):

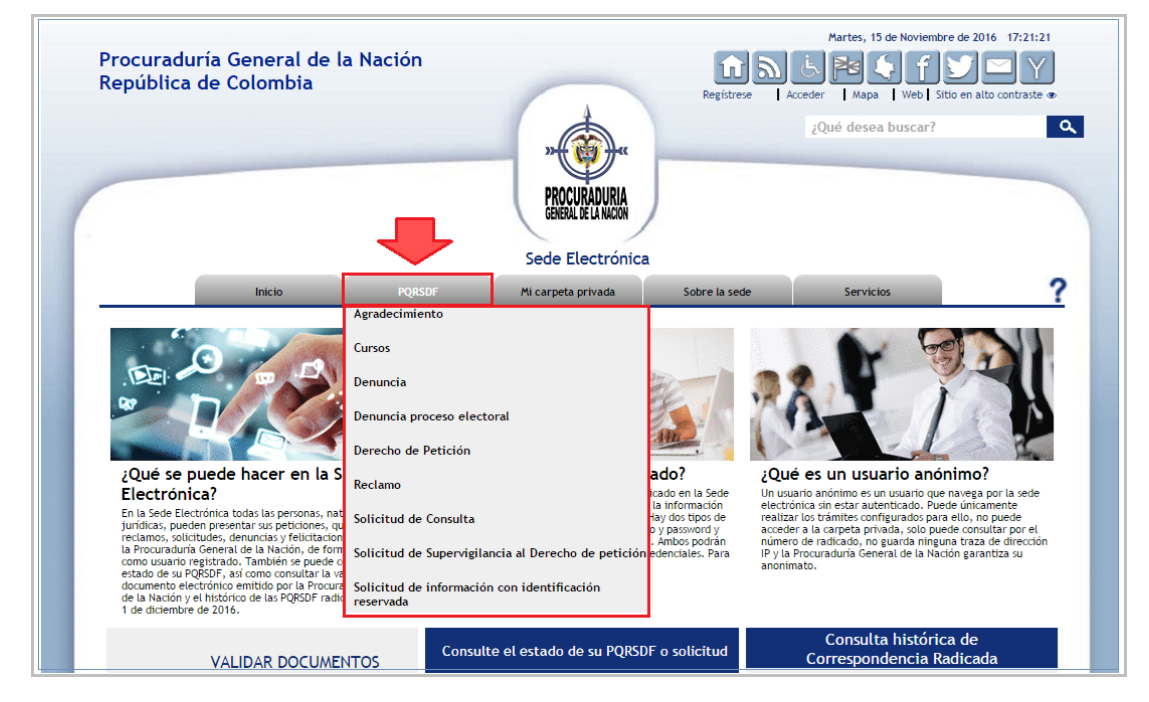

Sede Electrónica Preguntas frecuentes

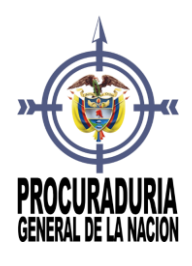

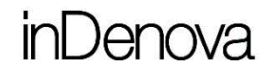

Se mostrará todo el listado de trámites disponibles en la Sede Electrónica.

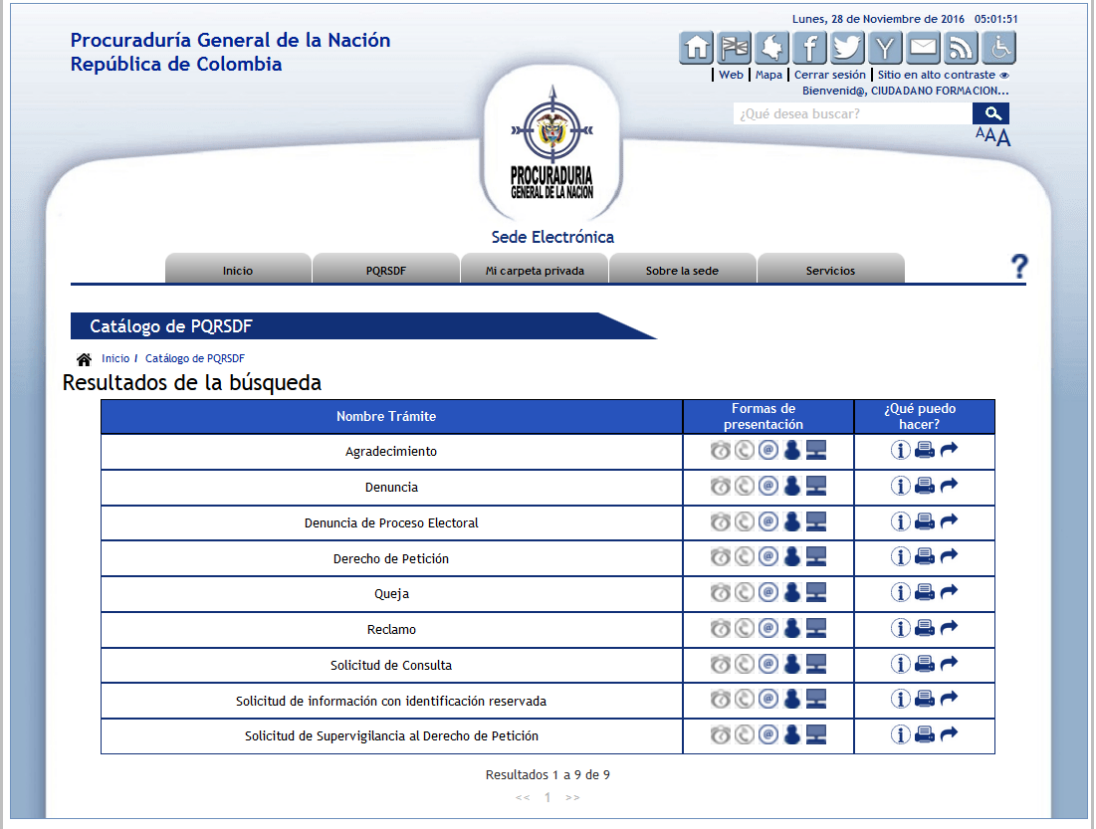

 **Buscador**: estará disponible el buscador en la parte superior de la Sede Electrónica. Se podrá incluir todo o parte del nombre del trámite o acceder directamente al Buscador avanzado (Por ejemplo se buscará : Agradecimiento, Denuncia, Reclamo…).

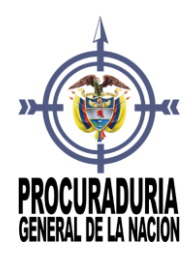

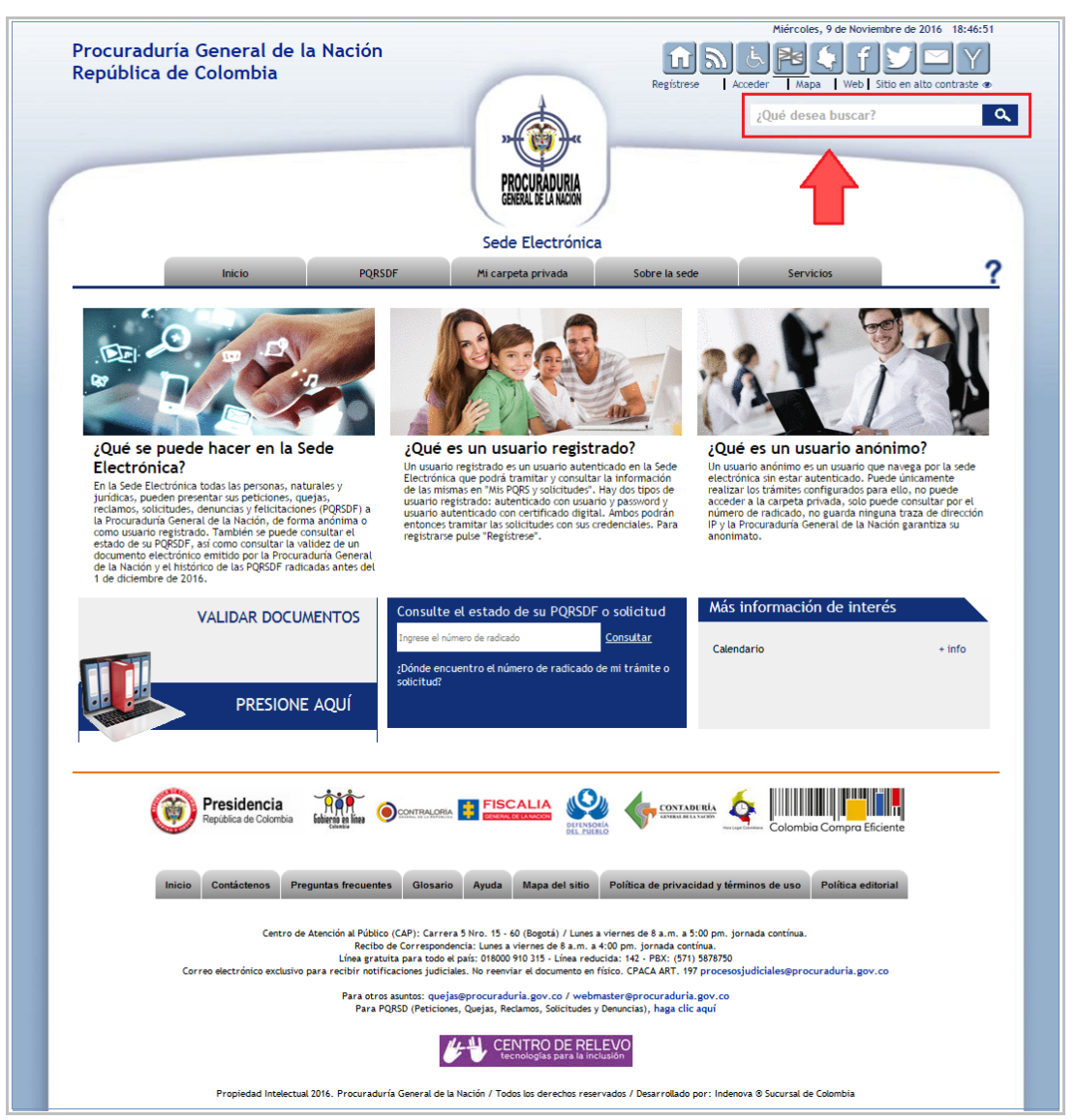

<span id="page-33-0"></span>10 PARA PODER REALIZAR UNA SOLICITUD DESDE LA SEDE ELECTRÓNICA, ¿TENGO QUE ESTAR DADO DE ALTA?

Sede Electrónica Preguntas frecuentes

Página 34/77

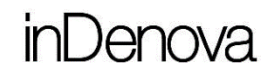

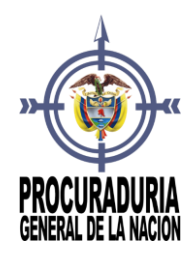

Depende. Si la solicitud no requiere autenticación (usuario anónimo) se podrá realizar sin estar dado de alta el usuario, aunque el usuario no podrá consultar la información de la solicitud en la carpeta privada.

Si el usuario está dado de alta, se podrá realizar bien con usuario y contraseña o bien con certificado digital.

En el caso de estar dado de alta con usuario y contraseña únicamente podrá gestionar las solicitudes que no requieran identificación con certificado; el resto de solicitudes que requieran identificación con certificado digital no los podrá gestionar de forma electrónica, a menos que se haya dado de alta con certificado digital y haya accedido de esta forma.

#### <span id="page-34-0"></span>11 ¿POR QUÉ AL INICIAR UN TRÁMITE ME SOLICITA UN CERTIFICADO DIGITAL?

Si al intentar realizar una solicitud en la **Sede Electrónica** muestra la siguiente ventana informativa:

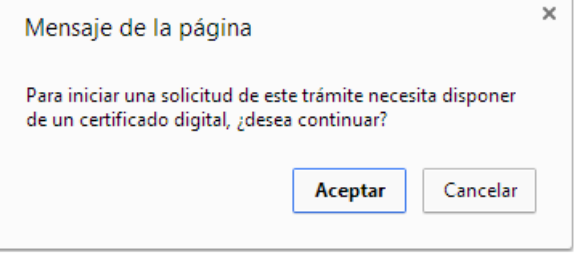

Significa que el trámite elegido sólo se puede iniciar a través de certificado digital. Es decir, el usuario necesita disponer de un certificado digital para poder presentar una solicitud de este trámite.

En la **Sede Electrónica** pueden existir trámites de varios niveles, son los siguientes:

- **Nivel Alto**: trámites que sólo se podrán realizar a través de certificado digital.
- **Nivel Medio**: trámites que se podrán realizar si el usuario está autenticado en la Sede Electrónica con certificado digital o usuario y contraseña.

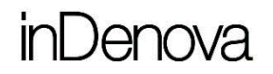

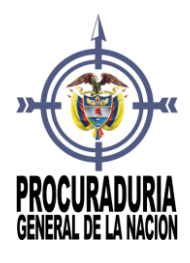

 **Nivel Bajo**: trámites que se podrán realizar sin necesidad de que el usuario esté autenticado en la Sede Electrónica.

*En el caso en que el usuario decida autenticarse en la Sede Electrónica, se podrán realizar mediante certificado digital o usuario y contraseña.*

#### <span id="page-35-0"></span>12 ¿POR QUÉ AL INICIAR UNA SOLICITUD SIN ESTAR AUTENTICADO, ME PERMITE INICIARLO DE TODAS FORMAS?

Si al intentar realizar un trámite en la Sede Electrónica muestra la siguiente ventana informativa:

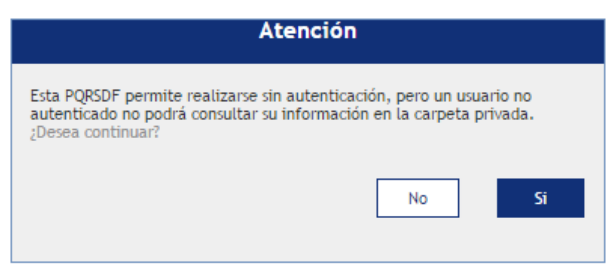

Significa que el trámite elegido se puede realizar sin autenticación por parte del usuario, es decir, como un usuario anónimo, pero no podrá consultar la información del trámite en la carpeta privada de la Sede Electrónica.

Si el usuario pulsa  $\begin{bmatrix} 5i & 1 \end{bmatrix}$ , el trámite se realizará de forma anónima. Para ello se mostrará la siguiente ventana para insertar el texto de *captcha* (sistema de reconocimiento que asegura al sistema que el usuario que intenta darse de alta se trata de una persona humana):

Página 36/77
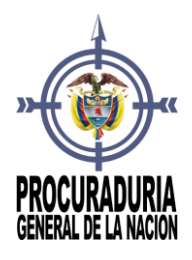

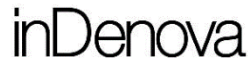

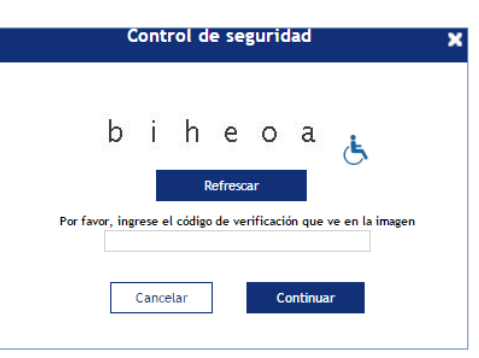

Una vez introducido el número de **captcha** se pulsará **continuar** para continuar con el proceso de tramitación del trámite elegido.

Si el usuario pulsa  $\begin{bmatrix} 8a & b \\ 1a & b \end{bmatrix}$ , el trámite se realizará con autenticación. Para ello se mostrará la siguiente ventana donde se solicitará la acreditación mediante certificado digital o usuario y contraseña para continuar con el proceso de tramitación del trámite elegido:

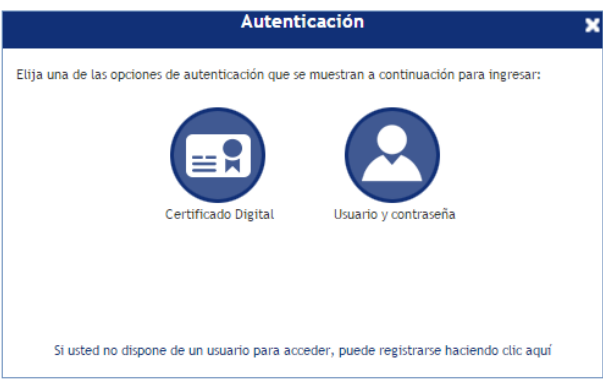

*En el caso en que el usuario se haya autenticado mediante certificado digital*, la solicitud se firmará por el propio usuario.

*En el caso en que el usuario se haya autenticado mediante usuario y contraseña*, la solicitud no se firmará por el propio usuario ya que no dispone de certificado digital.

*Aunque el trámite se pueda realizar de forma anónima no significa que sea anónimo, sino que la tramitación en este caso se adaptará* 

Sede Electrónica Preguntas frecuentes

Página 37/77

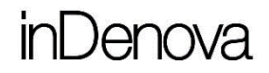

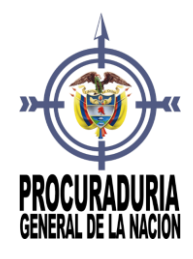

*al modo de acceso que haya elegido el usuario, para dar el mayor nivel de seguridad posible.*

### 13 ¿DÓNDE PUEDO CONSULTAR LA DOCUMENTACIÓN QUE TENGO QUE APORTAR EN UN TRÁMITE?

Para consultar la documentación que se necesita aportar para realizar un trámite en concreto, se deberá buscar ese trámite por cualquiera de los medios indicados anteriormente (ver punto *9. [¿Qué trámites puedo gestionar desde la](#page-31-0)  [Sede Electrónica?](#page-31-0)*).

Para ver la información del trámite se podrá proceder de dos formas:

- Pulsar sobre el trámite.
- Pulsar el icono  $\bf{1}$  del trámite (En la columna *¿Qué puedo hacer?*).

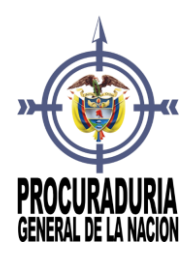

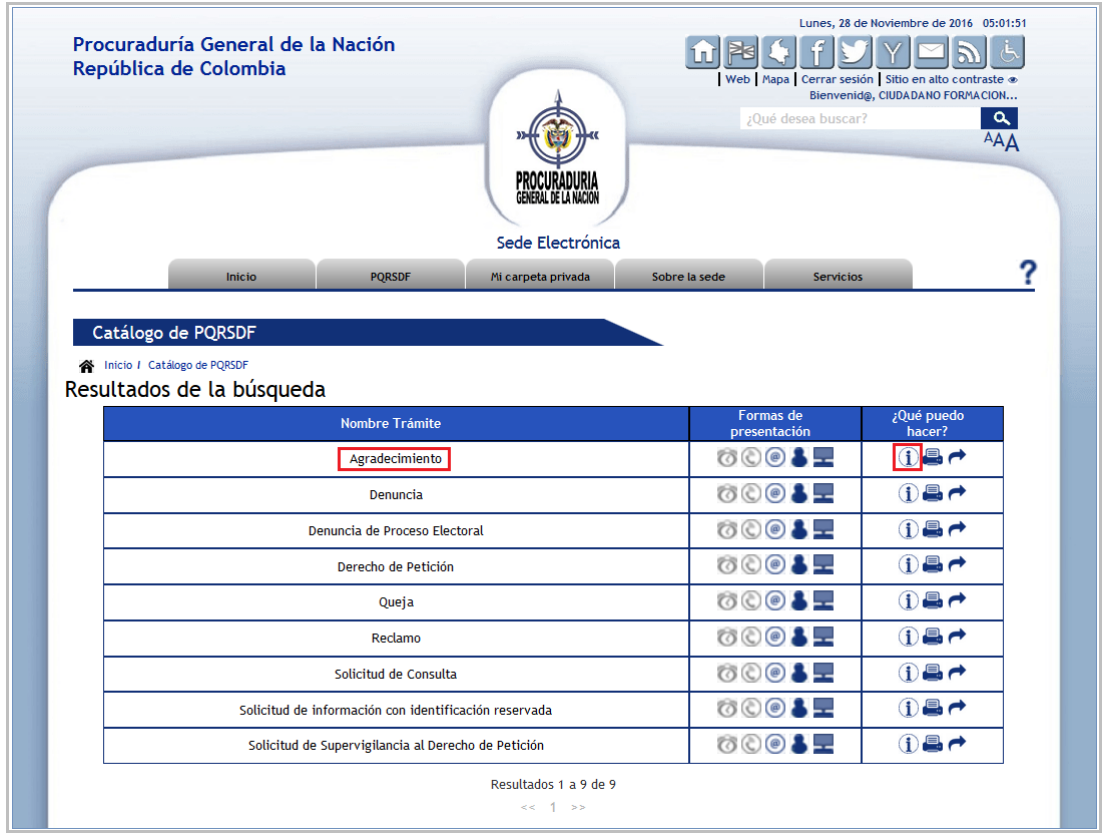

En ambos casos se mostrará toda la información necesaria (documentos a aportar, casuística, formas de presentación, observaciones, …).

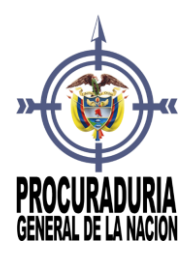

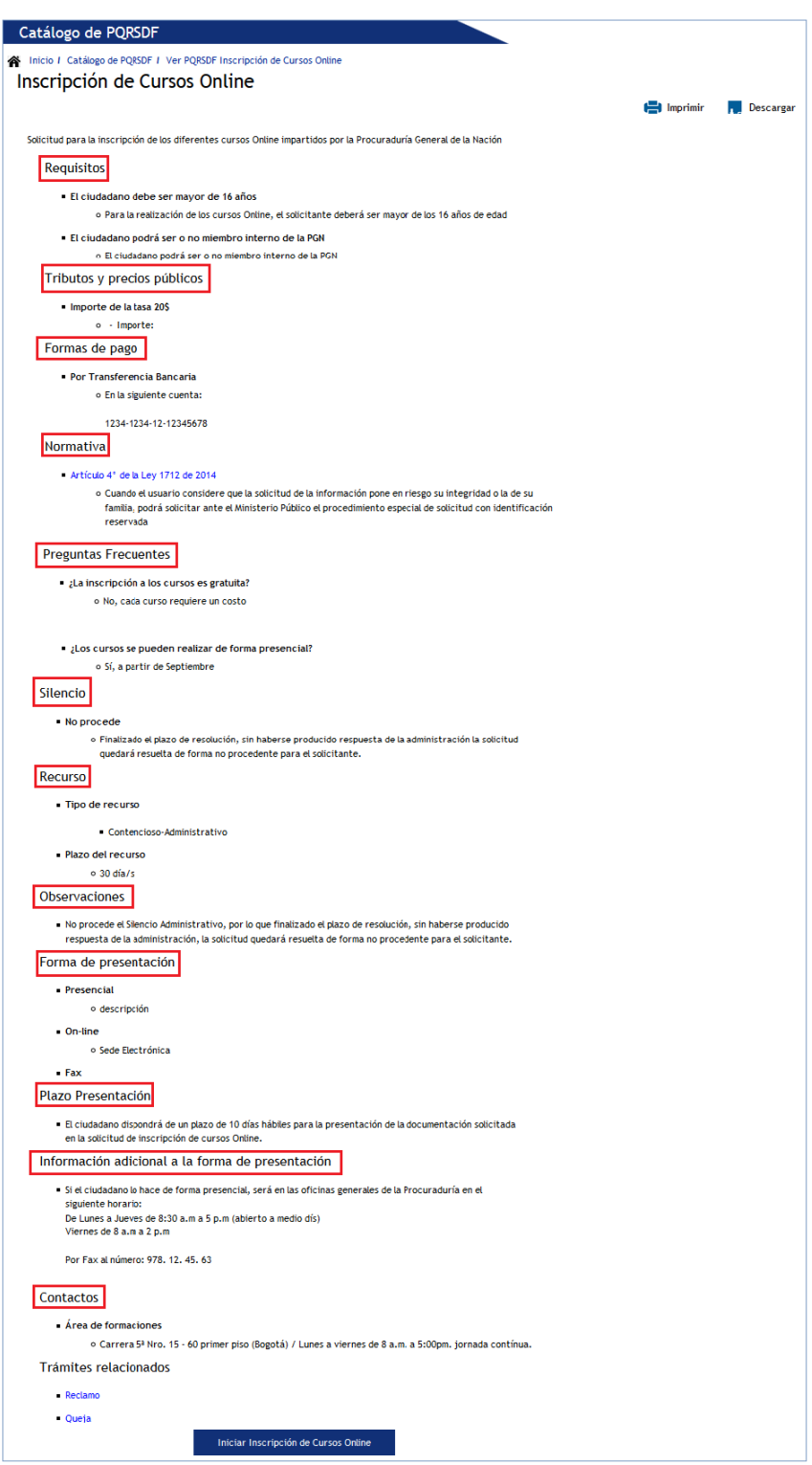

Sede Electrónica Preguntas frecuentes

Página 40/77

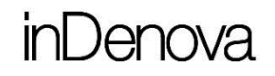

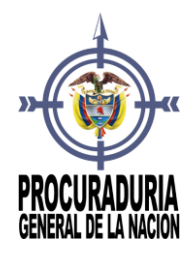

### <span id="page-40-0"></span>14 ¿QUÉ DEBO HACER PARA PRESENTAR ELECTRÓNICAMENTE LA DOCUMENTACIÓN DE UN TRÁMITE CONCRETO?

Para presentar la documentación a través de la **Sede Electrónica** deberá buscar ese trámite por cualquiera de los medios indicados anteriormente (ver punto *9. [¿Qué trámites puedo gestionar desde la Sede Electrónica?](#page-31-0)*).

Se seleccionará el trámite y se pulsará la opción **Iniciar trámite**.

**Iniciar Trámite** 

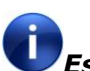

*Esta opción únicamente estará disponible para los trámites cuya tramitación pueda ser On-line, para el resto de tramitaciones no estará disponible.*

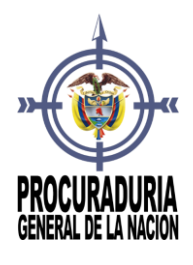

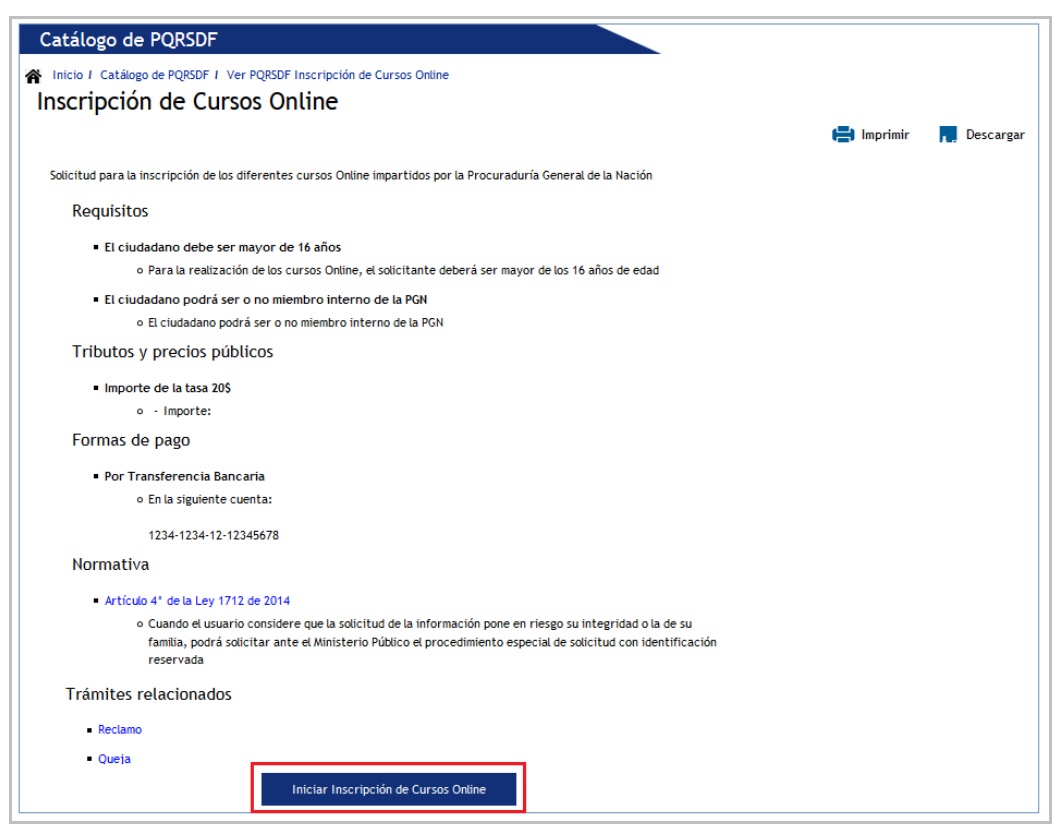

La tramitación consta de los siguientes **cuatro pasos**:

1. **Formulario**: deberá rellenar el formulario o formularios de la instancia de la solicitud.

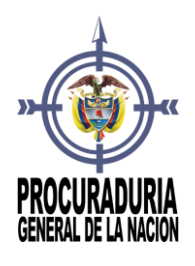

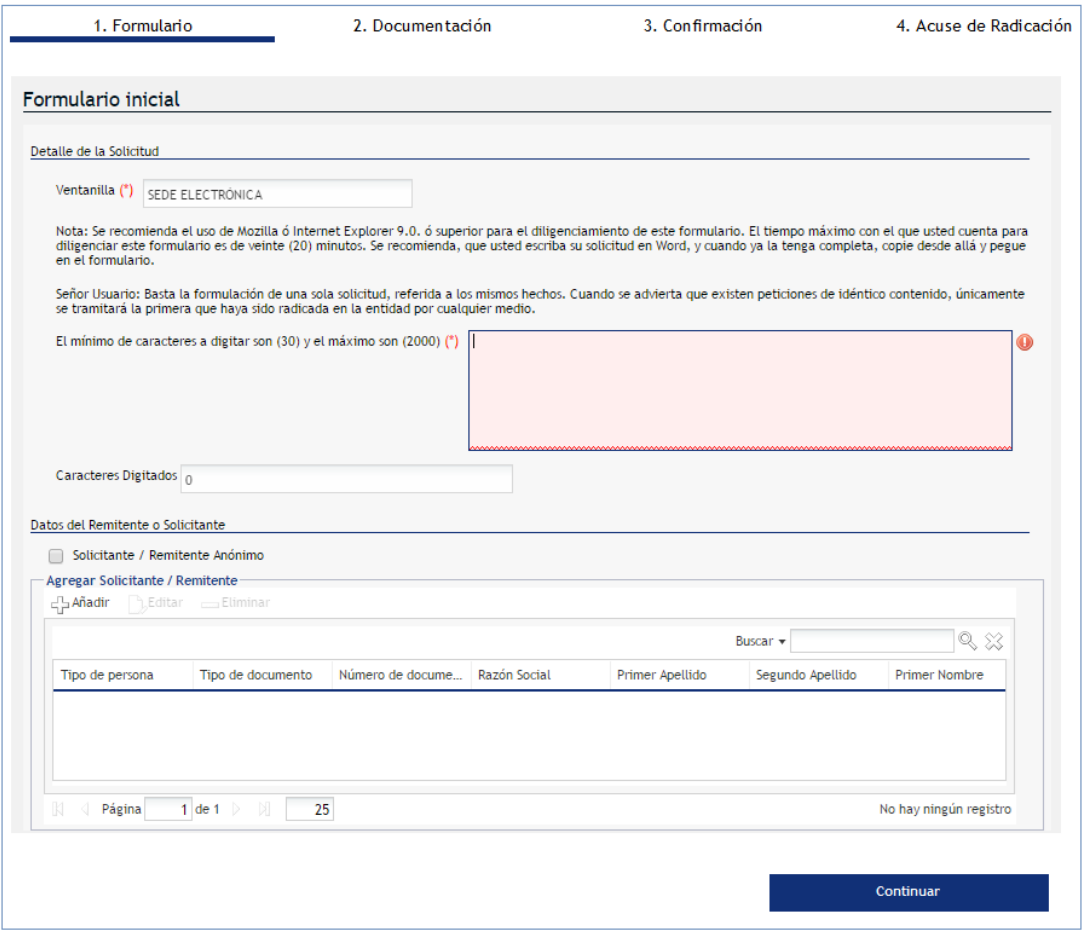

Completados todos los campos (los marcados con \* serán obligatorios de completar para poder continuar con la tramitación) se pulsará Continuar para avanzar al siguiente paso o completar el siguiente formulario en caso de que el trámite tenga más de un formulario.

2. **Documentación**: se le demandarán los diferentes documentos a aportar.

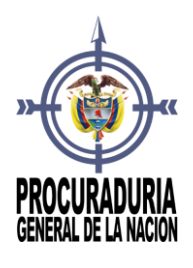

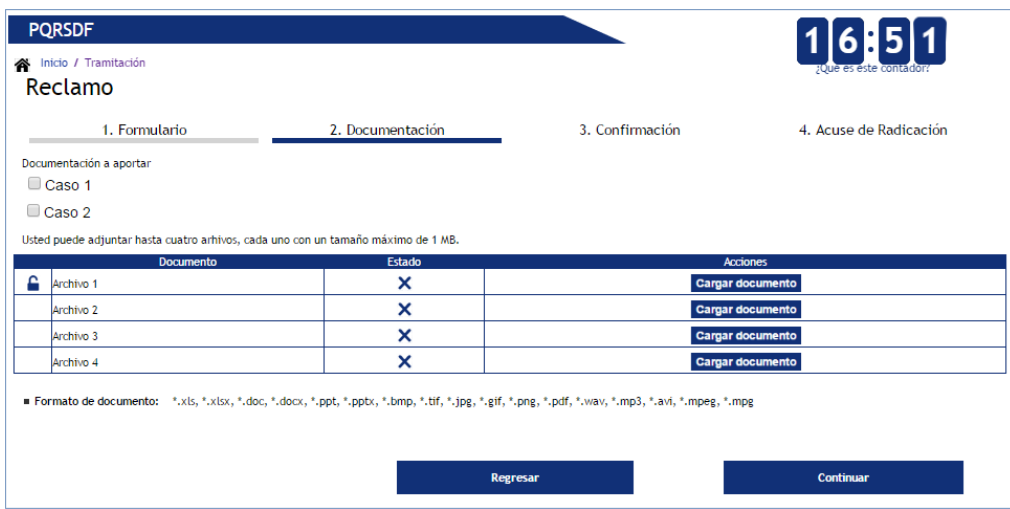

Tras elegir cualquiera de los documentos para adjuntar, se pulsará Aceptar en la ventana de aportación de documentación, para poder seguir con la tramitación

3. **Confirmación**: se le mostrará toda la información introducida para su confirmación.

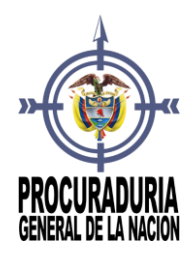

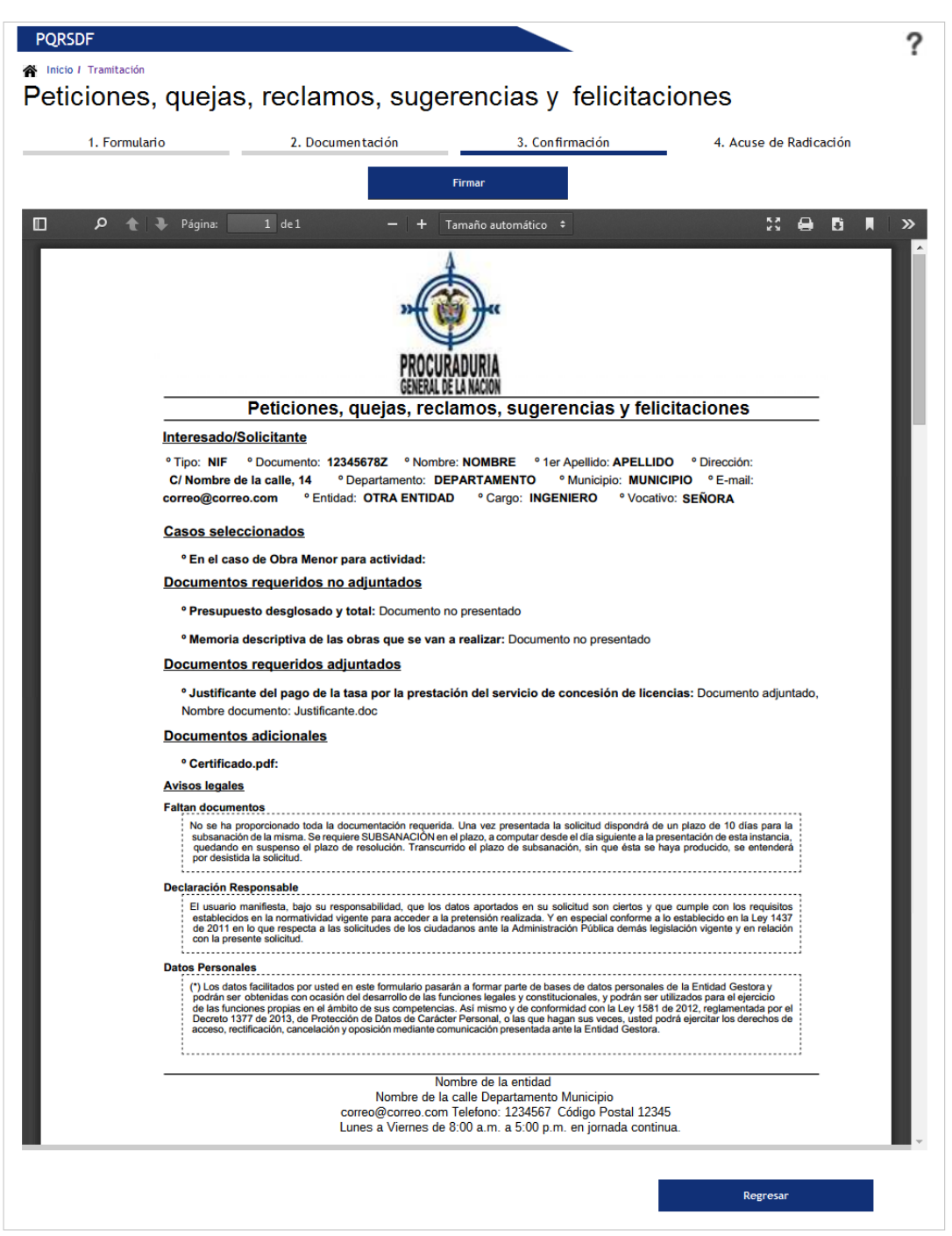

Sede Electrónica Preguntas frecuentes

Página 45/77

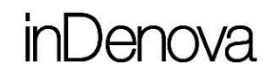

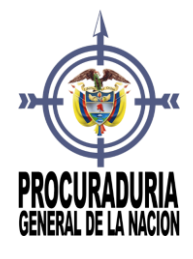

Confirmado el justificante, el ciudadano deberá firmarlo digitalmente siempre y cuando el trámite lo requiera, pulsando sobre el botón de firmar, situado en la parte superior de la pantalla.

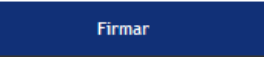

Si el trámite no requiere de firma, el botón de firmar no aparecerá en la parte superior de la pantalla, sino que aparecerá en la parte inferior derecha el botón de finalizar.

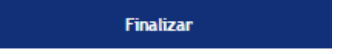

4. **Acuse de radicación**: se mostrará el radicado de entrada firmado electrónicamente por la Procuraduría con todos los datos de la solicitud. Desde este paso podrá imprimir un acuse de recibo de su solicitud si lo desea.

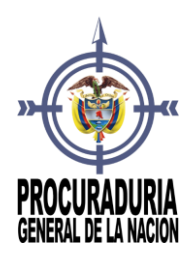

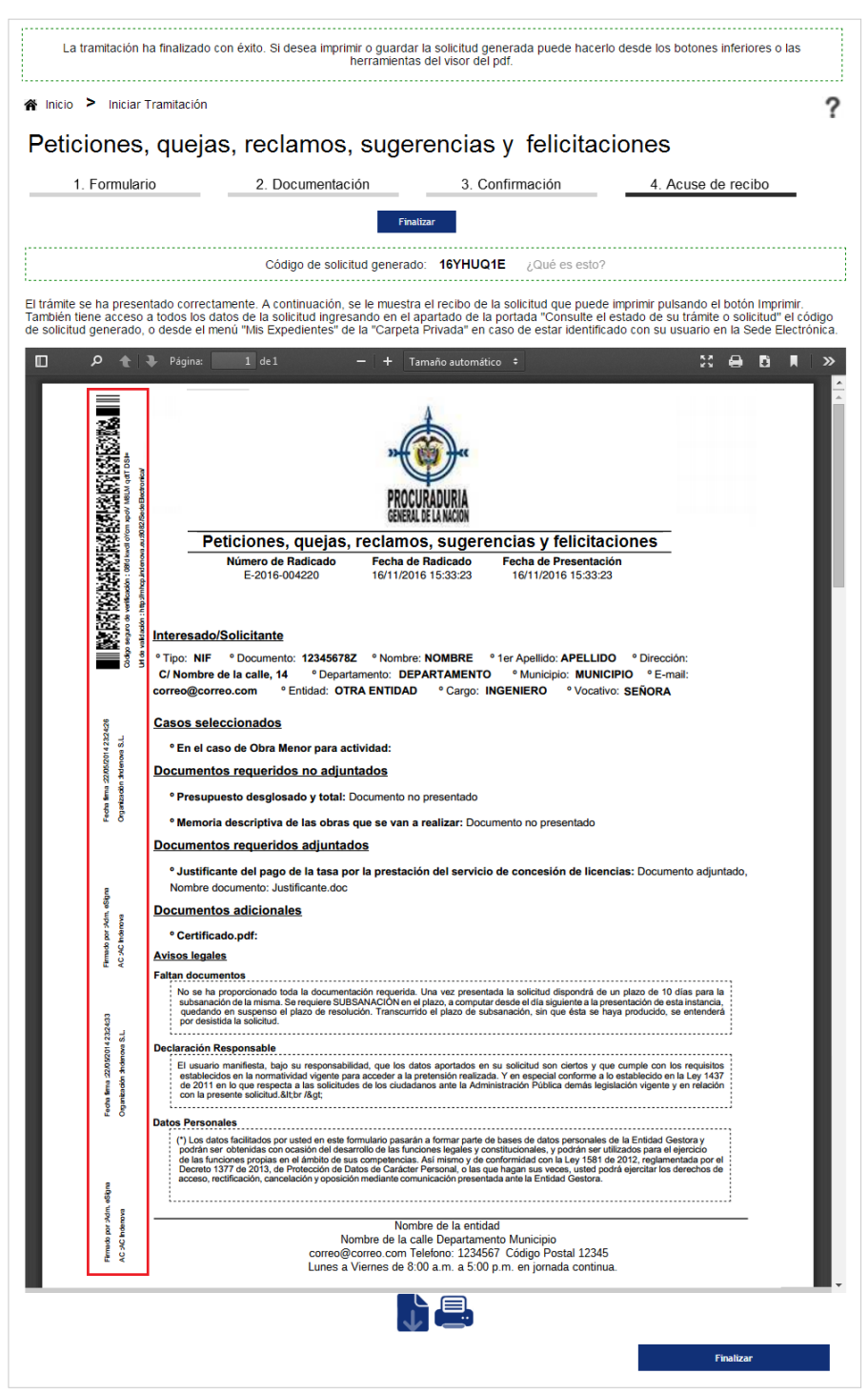

Sede Electrónica Preguntas frecuentes

Página 47/77

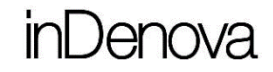

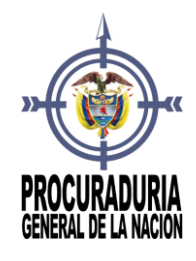

Para finalizar con la tramitación online, pulsará

La instancia presentada pasará a estar disponible dentro de la carpeta privada, en la opción **Mis radicados** (ver punto *19 [¿Dónde puedo ver las solicitudes que](#page-52-0)  he [gestionado a través de la Sede Electrónica?](#page-52-0)*)

## 15 ¿QUÉ OPCIONES TENGO PARA PRESENTAR UN DOCUMENTO?

Cuando haya decidido hacer la tramitación on-line, deberá seguir el asistente de tramitación (ver punto *14. ¿Qué debo [hacer para presentar](#page-40-0)  [electrónicamente la documentación de un trámite concreto?](#page-40-0)*).

En el **paso 2, Documentación**, deberá indicar la documentación que va a aportar.

Al marcar el documento que va a aportar, se mostrará una ventana como la siguiente, y pulsando en el desplegable se mostrarán todas las opciones posibles de que dispone para poder presentar el documento.

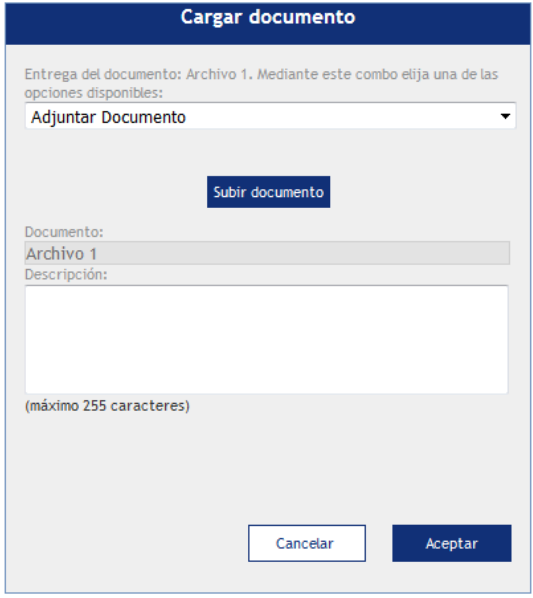

La opción que se mostrará será:

 **Adjuntar documento**: permite aportar el documento en formato electrónico.

Sede Electrónica Preguntas frecuentes

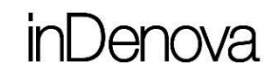

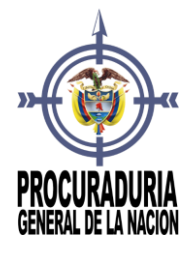

Al pulsar sobre ella se mostrará un botón subir documento donde podrá elegir el archivo a adjuntar; y un campo descripción donde indicar información sobre el documento aportado, si lo desea.

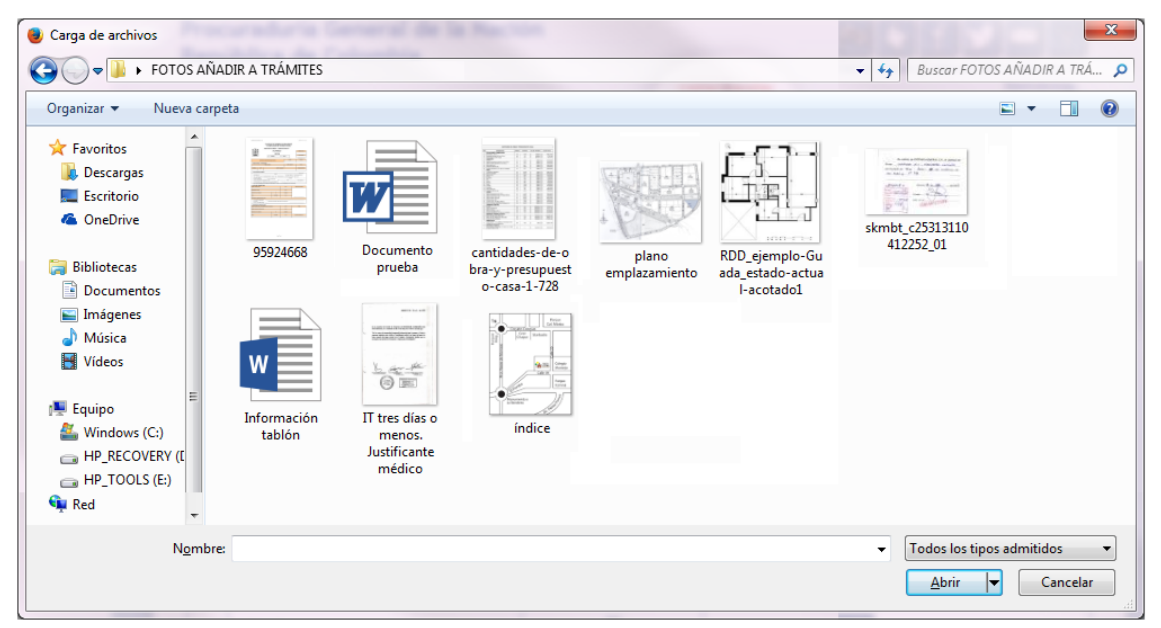

### 16 ¿PUEDO PRESENTAR UNA SOLICITUD DE FORMA ELECTRÓNICA EN NOMBRE DE OTRA PERSONA O QUE ALGUIEN LA PRESENTE POR MI?

Cuando el propio interesado no puede tramitar una solicitud, podrá presentarla, en su nombre, un **representante**.

El representante accederá, al igual que cuando actúa como interesado, con su propio certificado.

Tras seleccionar el trámite que se desea solicitar (ver punto **9.** *[¿Qué](#page-31-0)  [trámites puedo gestionar desde la Sede Electrónica?](#page-31-0)*), en el paso 3 de la tramitación se mostrará el formulario para incluir los datos (ver punto *[14. ¿Qué](#page-40-0)  debo [hacer para presentar electrónicamente la documentación de un](#page-40-0)  trámite [concreto?](#page-40-0)*).

En ese formulario, por defecto, se mostrarán los datos del certificado con el que accede el representante, en el formulario de Interesado.

Sede Electrónica Preguntas frecuentes

Página 49/77

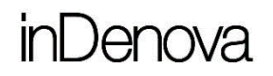

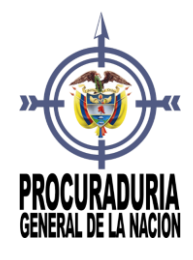

En este caso, se deberá marcar la opción **Representante**, y los datos del certificado se mostrarán automáticamente en el apartado **Datos del representante**.

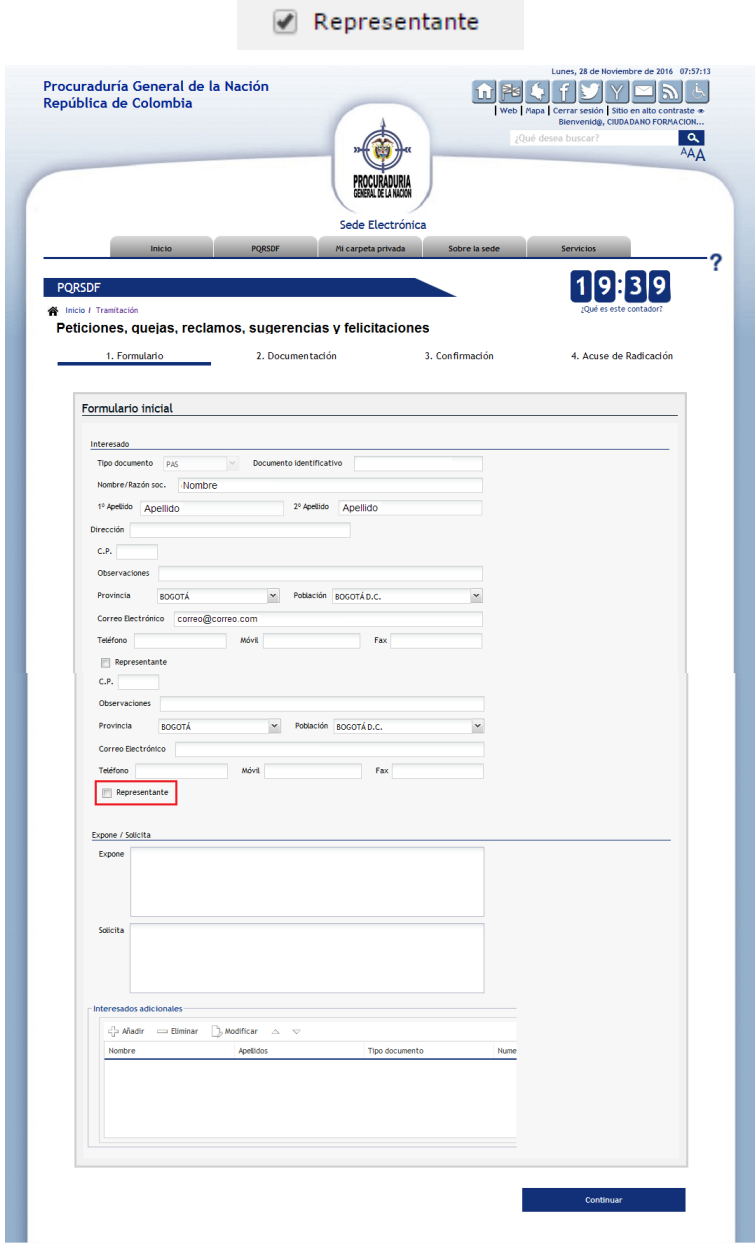

Los datos del certificado se mostrarán en el formulario del Representante.

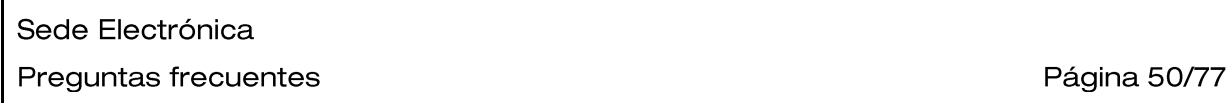

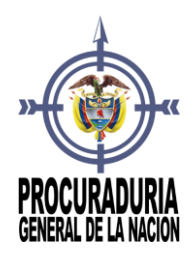

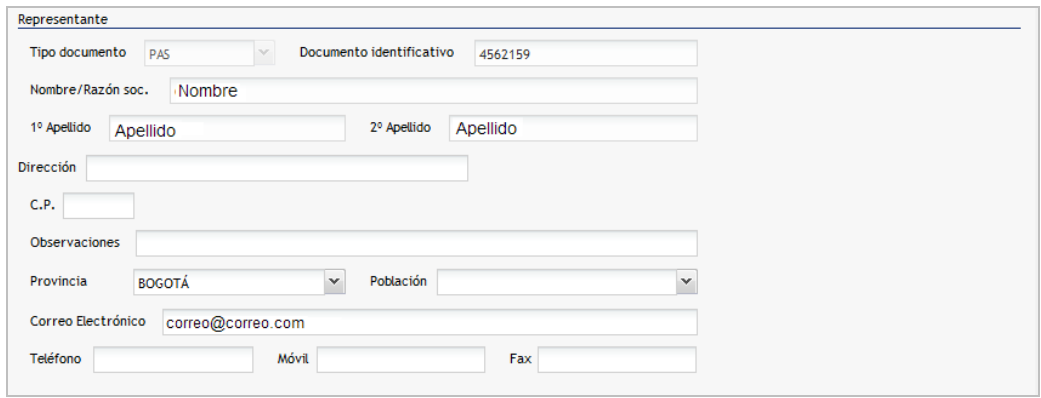

Como el formulario del Interesado se habrá vaciado, los datos del interesado los rellenará el representante manualmente.

Finalizado el trámite, el usuario que ha actuado como Representante podrá consultar la información de la solicitud desde la opción **Radicados presentados** de la **Carpeta Privada** (ver punto *17. [¿Dónde puedo ver las solicitudes que he](#page-51-0)  [tramitado en nombre de otra persona o empresa?](#page-51-0)*).

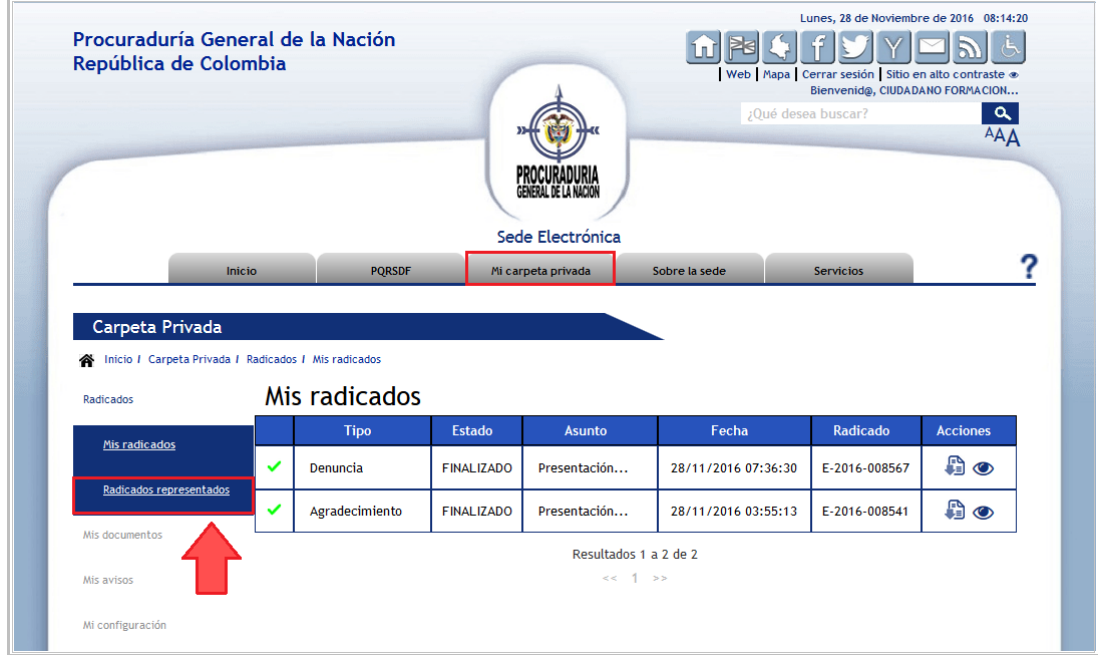

Mientras que el interesado podrá consultar la información de ésta solicitud desde la opción **Mis Radicados** de la **Carpeta Privada** (ver punto *19. ¿Dónde* 

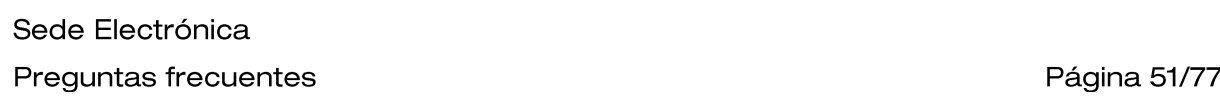

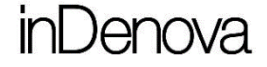

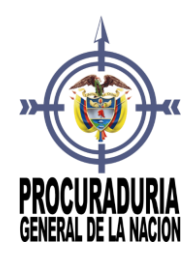

*puedo ver las solicitudes que he gestionado a través de la Sede Electrónica?*).

### <span id="page-51-0"></span>17 ¿DÓNDE PUEDO VER LAS SOLICITUDES QUE HE TRAMITADO EN NOMBRE DE OTRA PERSONA O EMPRESA?

Cuando un representante realiza la tramitación de alguna solicitud a través de la Sede Electrónica, *en nombre de otra persona*, podrá consultar todas estas solicitudes accediendo, dentro de la **Carpeta Privada**, a la opción **Radicados**, en el apartado **Radicados representados.:**

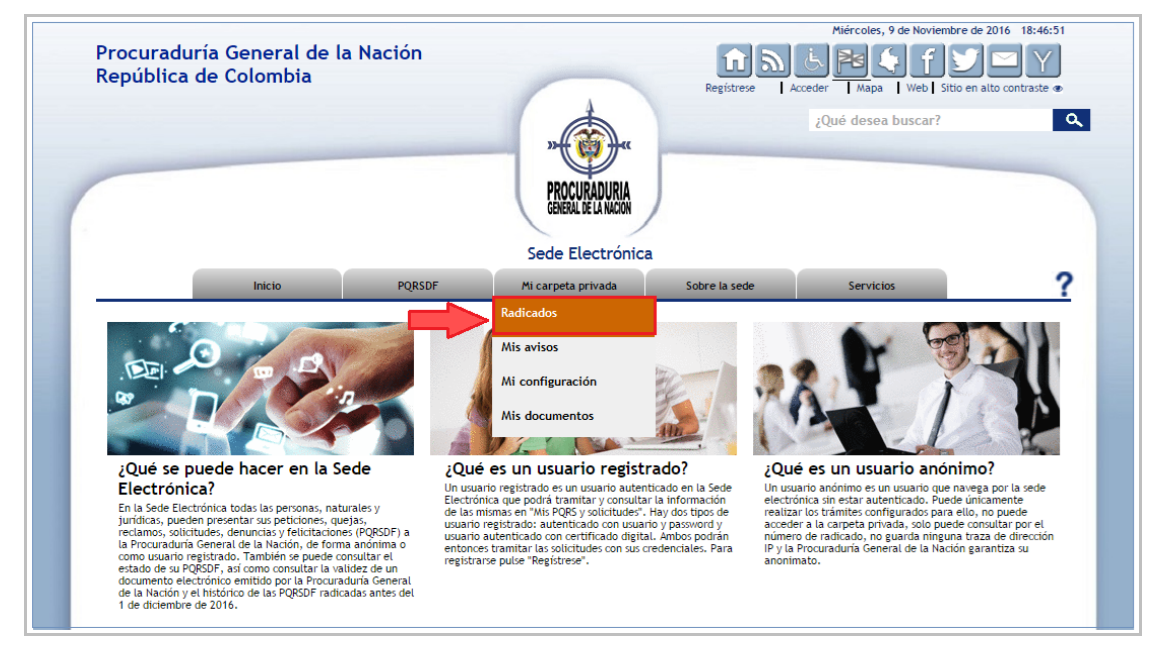

Para ello, será necesario haber accedido con usuario y contraseña o con certificado digital a la Sede Electrónica (ver punto *5. [¿De qué modo puedo](#page-12-0)  [acceder a la Sede Electrónica?](#page-12-0)*).

Sede Electrónica Preguntas frecuentes

Página 52/77

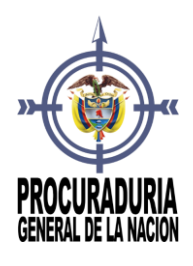

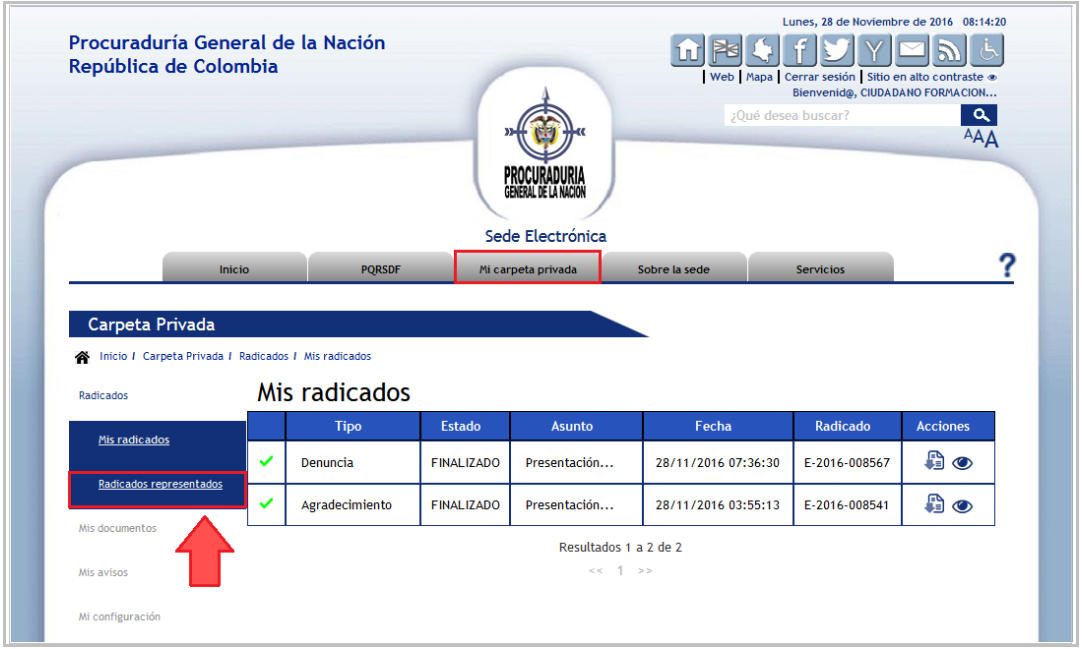

Se mostrará el listado de todas las solicitudes que ha gestionado el representante.

### <span id="page-52-0"></span>18 ¿DÓNDE PUEDO VER LAS SOLICITUDES QUE HE GESTIONADO A TRAVÉS DE LA SEDE ELECTRÓNICA?

Todas las solicitudes gestionadas a través de la Sede Electrónica podrán consultarse en cualquier momento accediendo, en la **Carpeta Privada**, a la opción **Radicados.**

Para ello previamente debe haber accedido a la Sede Electrónica con usuario y contraseña o con certificado digital.

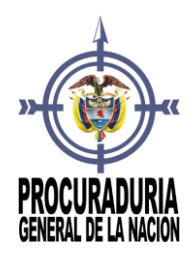

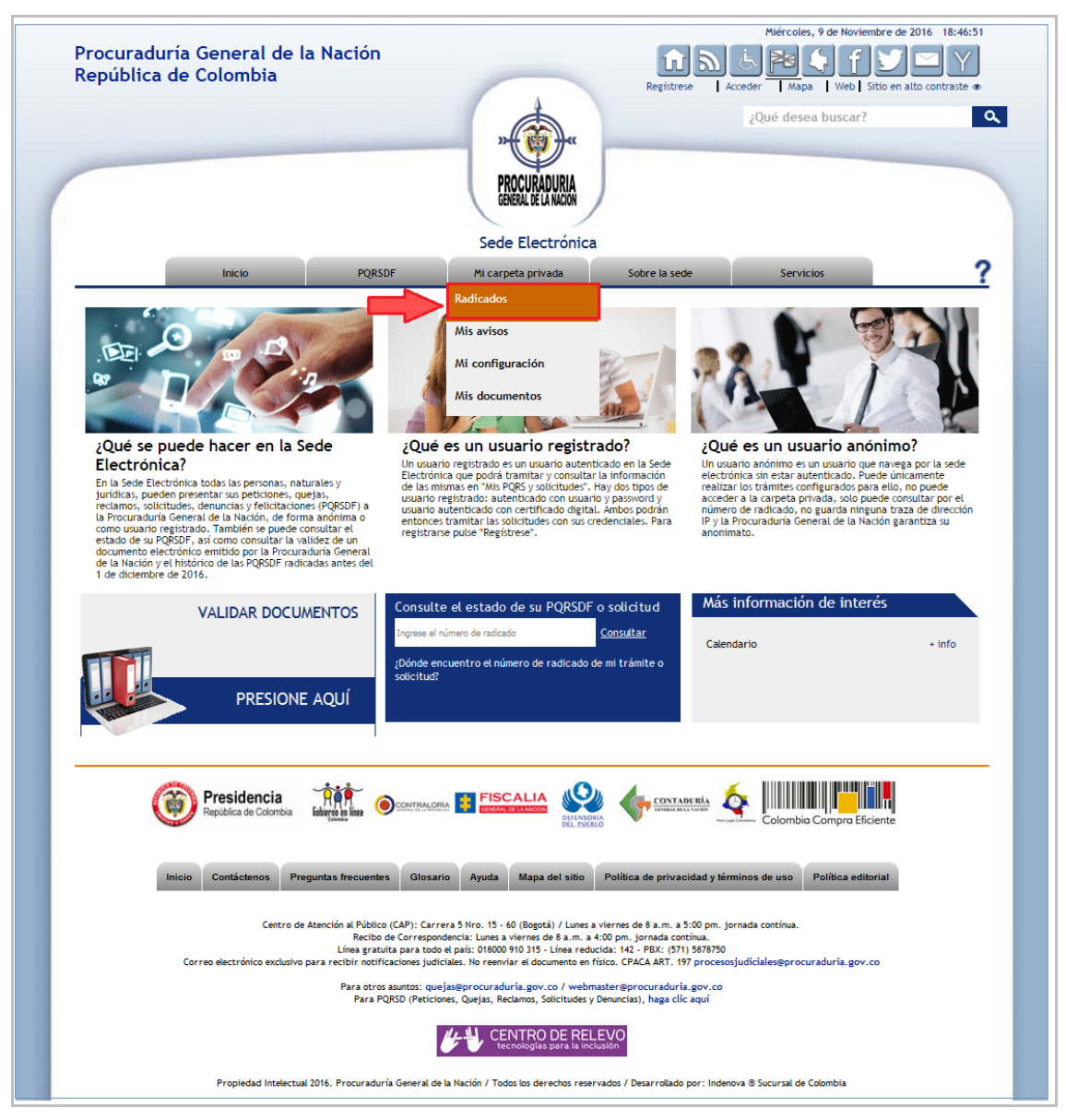

Las solicitudes aparecerán paginadas, **mostrándose 10 resultados** por página. En la parte inferior del listado dispondrá de la paginación para poder desplazarse a través de las diferentes páginas de resultados.

Sede Electrónica Preguntas frecuentes

Página 54/77

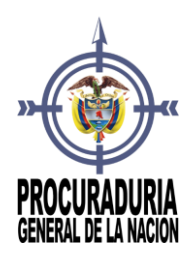

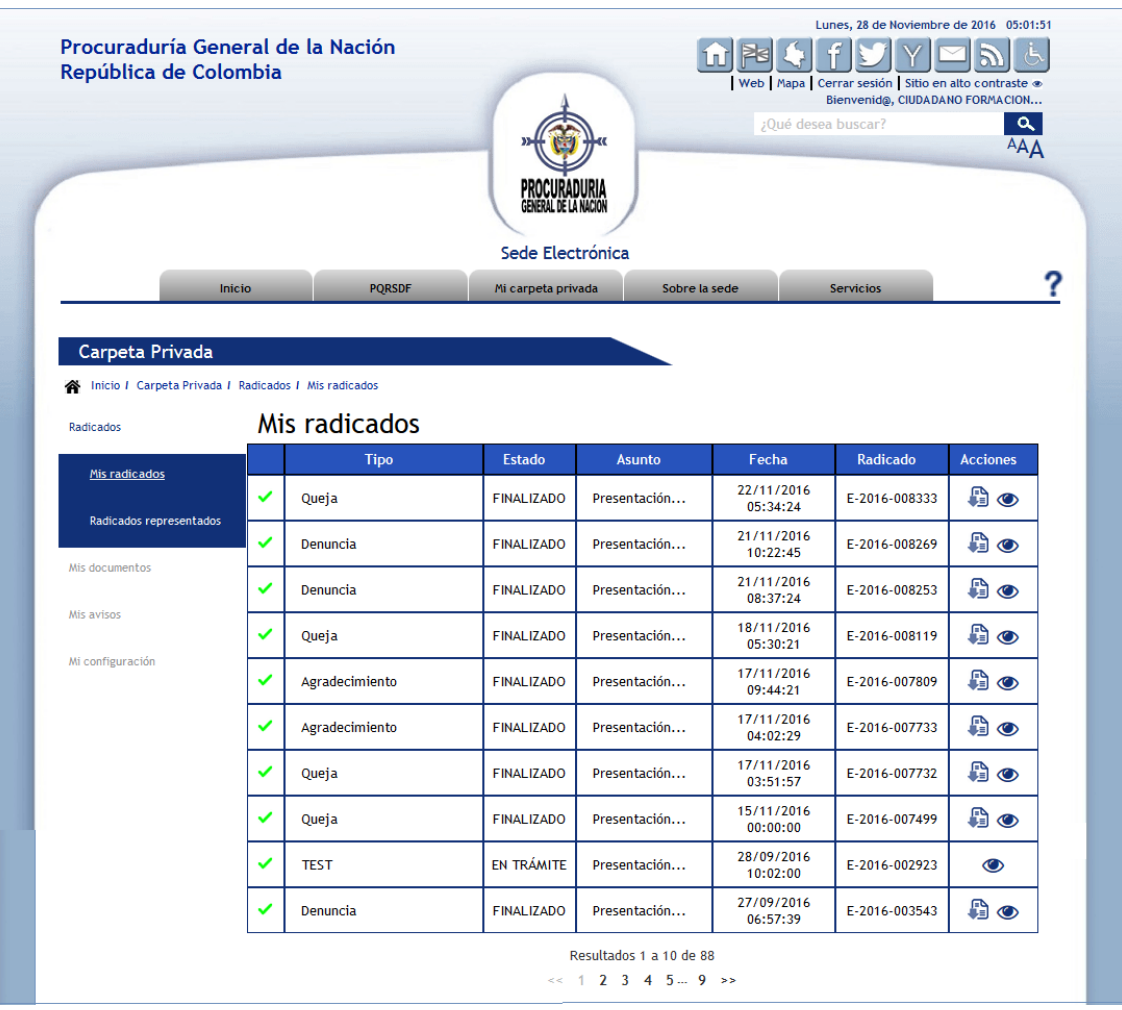

## 19 HE PRESENTADO UN TRÁMITE DESDE LA SEDE, ¿QUÉ QUIERE DECIR QUE ESTÉ PARALIZADO?

El hecho de que una solicitud esté paralizada puede deberse a diversos motivos y a la decisión de la Procuraduría General de la Nación.

Puede darse el caso de que usted no haya aportado toda la documentación y directamente en la **Carpeta Privada**, en la opción **Mis Radicados**, ya se muestre

Sede Electrónica Preguntas frecuentes

Página 55/77

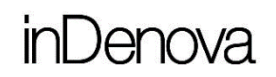

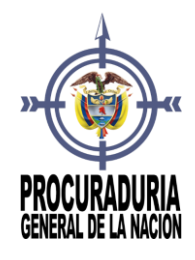

en este estado. En este caso, la Sede Electrónica detecta que faltan documentos por presentar y ya indica ese estado automáticamente.

En ese caso, dependiendo del documento que esté pendiente de aportar, la PGN podrá decidir si iniciar la tramitación, aunque falte el documento (pasará a estado En trámite incompleta) o, mantenerla en estado Paralizado hasta que usted los aporte, si el documento es necesario para el inicio del expediente.

También podría darse el caso de que la Procuraduría haya paralizado la tramitación por cualquier otro motivo. En ese caso, la Procuraduría podrá informarle del motivo de la paralización, si depende de usted (algún documento no es correcto,), aunque también podría depender de otras entidades (solicitud de algún informe a otra entidad, espera de respuesta de otra entidad, …).

### 20 ¿QUÉ SIGNIFICAN LOS ESTADOS DE LOS RADICADOS QUE SE MUESTRAN EN LA OPCIÓN "MIS RADICADOS" DE MI CARPETA PRIVADA?

Al acceder a la opción **Mis Radicados** de **Mi Carpeta Privada**, se mostrarán todas las solicitudes electrónicas gestionadas con la Procuraduría General de la Nación.

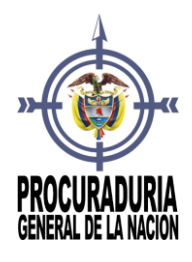

## )enova

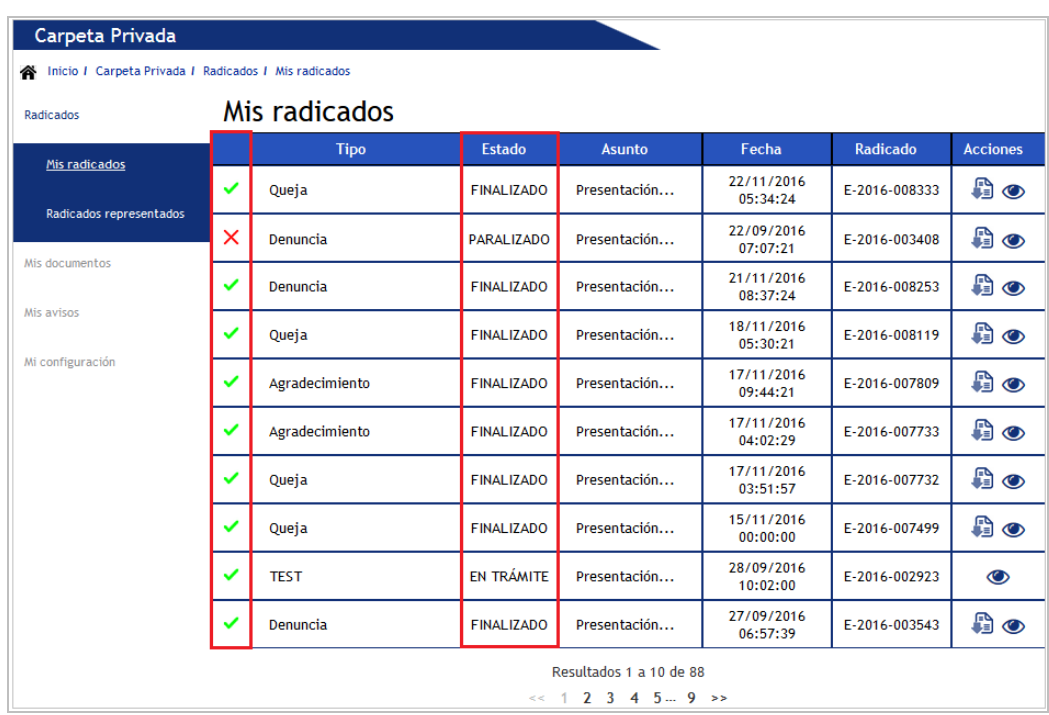

En ese listado, para cada una de las solicitudes, se mostrará la siguiente información:

- **Icono del estado**: indicará, de forma gráfica, la situación de la solicitud.
	- $\sim$   $\mathsf{X}$  indica que está paralizado por algún motivo.
	- $\circ \checkmark$ : indica que, de momento está todo correcto.

Además, para cada una de las solicitudes se indicará el **estado actual** en el que se encuentra la solicitud. Estos son los estados más frecuentes:

- Si la solicitud está en estado **Paralizado**, indica que no se está realizando nada con la solicitud. Los motivos pueden ser diversos:
	- o Usted no ha presentado toda la documentación solicitada,
	- o La documentación aportada no es correcta,
	- o Se ha solicitado algún informe a otra entidad, …
- Si la solicitud está en estado **En trámite**, indica que ya se está gestionando la solicitud en la Procuraduría.
- Si la solicitud está en estado **Finalizado**, indica que ya se ha terminado la tramitación de la solicitud.

Sede Electrónica Preguntas frecuentes

Página 57/77

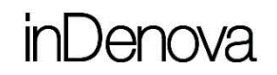

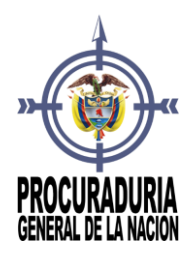

 Si la solicitud está en estado **En trámite incompleta**, indica que se está gestionando la solicitud en la Procuraduría pero que usted tiene pendiente la aportación de algún documento, que deberá aportar para poder finalizar la tramitación.

### 21 ¿CÓMO PUEDO VER LA INFORMACIÓN DE LAS FIRMAS DE LOS DOCUMENTOS FIRMADOS ELECTRÓNICAMENTE?

La información sobre las firmas aplicadas a un documento firmado electrónicamente se podrá visualizar desde la aplicación eSigna® Viewer.

Para ello previamente deberá tener la aplicación instalada en el equipo desde el que se va a visualizar el documento (ver punto *23. ¿Cómo puedo descargar la aplicación eSigna®Viewer?*) y a continuación se seleccionará el documento firmado electrónicamente.

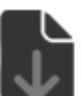

Descargar documento firmado

Sede Electrónica Preguntas frecuentes

Página 58/77

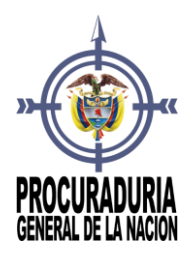

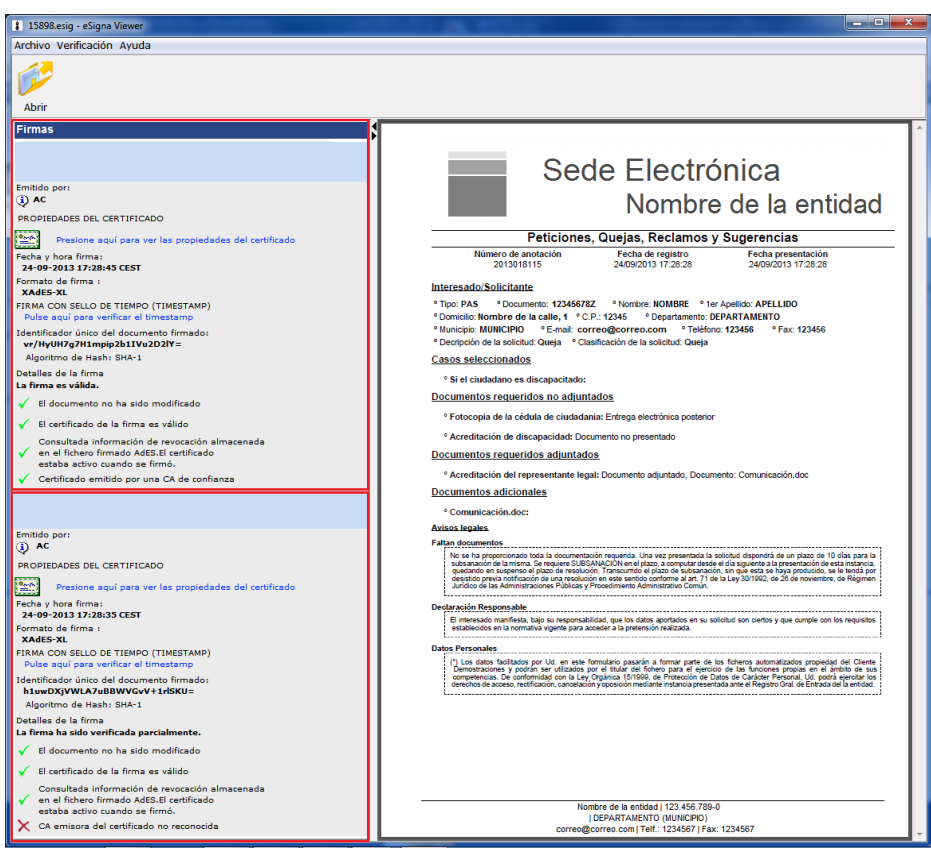

### 22 ¿CÓMO PUEDO DESCARGAR LA APLICACIÓN ESIGNA VIEWER?

Para descargar de forma gratuita la aplicación eSigna®Viewer bastará con acceder, dentro del menú **Sobre la Sede** al apartado **Requisitos técnicos** y pulsar sobre el icono **eSignaViewer**.

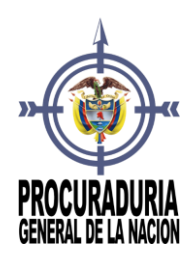

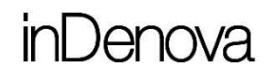

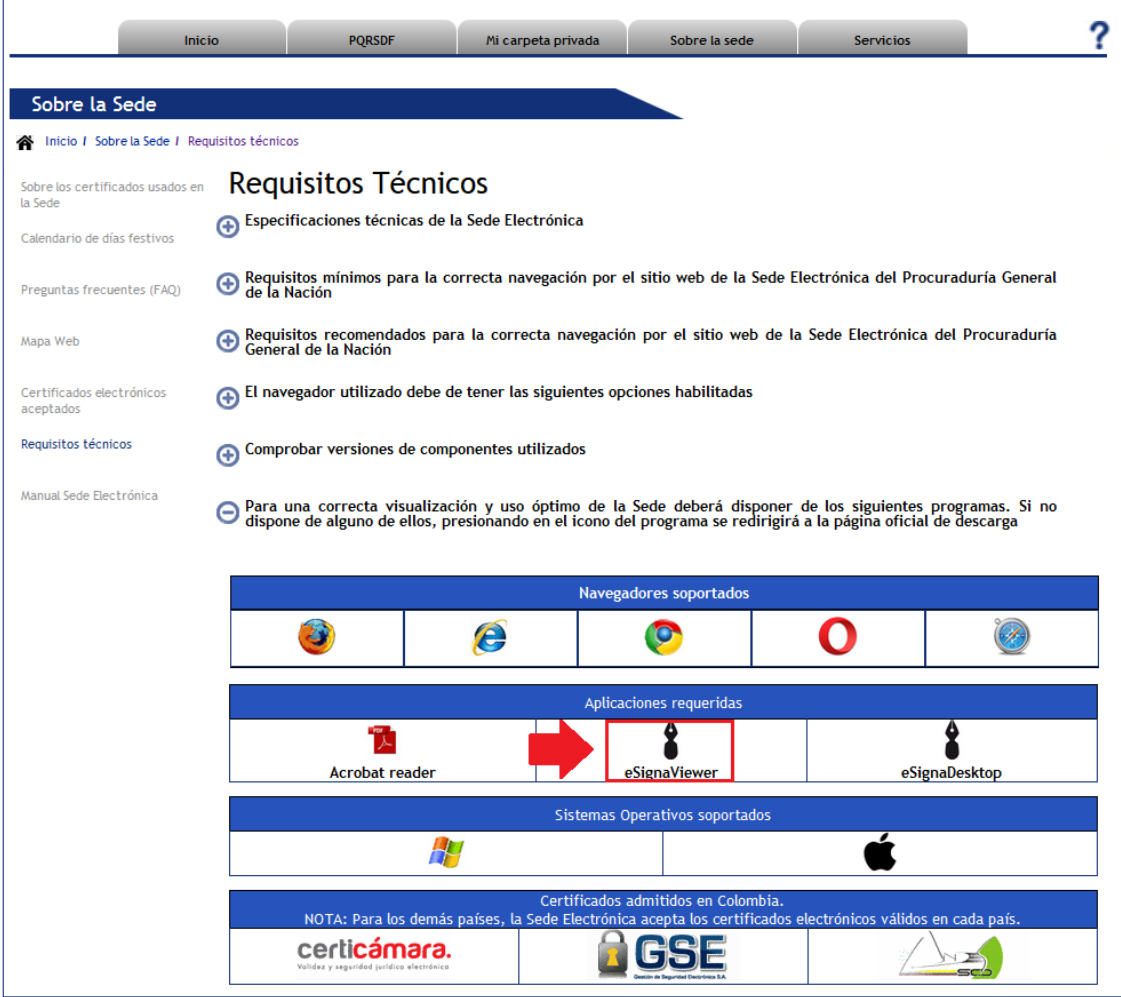

23 ¿CÓMO PUEDE PONERSE EN CONTACTO CONMIGO LA PROCURADURÍA DE FORMA ELECTRÓNICA?

La Procuraduría General de la Nación (PGN) puede ponerse en contacto con el interesado o representante de una solicitud o con un ciudadano o empresa, de forma electrónica, a través del envío de cualquiera de las siguientes opciones,

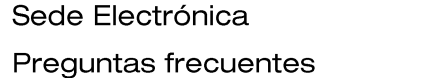

Página 60/77

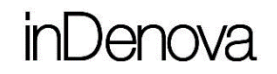

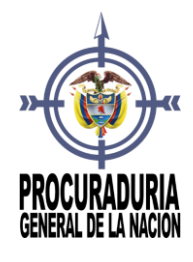

siempre que esté dado de alta en la Sede Electrónica y por tanto disponga de Carpeta Privada:

- Comunicaciones
- Avisos

Esta información la recibirá y podrá consultar, aceptar o rechazar desde la Sede Electrónica, (ver punto **25 ¿Cómo se si la Procuraduría me ha enviado alguna comunicación?**).

#### 23.1 ¿QUÉ ES UNA COMUNICACIÓN?

Una comunicación es una información que nos envía la Procuraduría General de la Nación (PGN) con respecto a una solicitud que hemos tramitado. Puede llevar documentos adjuntos o simplemente indicarnos algo.

Esa comunicación se le puede enviar tanto al interesado como al representante que tramitó la solicitud en nombre del interesado, o a ambos.

### 23.2 ¿QUÉ ES UN AVISO?

Un aviso es una información que nos envía la Procuraduría General de la Nación (PGN) pero sin hacer referencia a ninguna solicitud en concreto. Es una información general.

Puede llevar documentos adjuntos o simplemente indicarnos algo.

## 24 ¿CÓMO SE SI LA PROCURADURÍA ME HA ENVIADO ALGUNA COMUNICACIÓN?

Recibirá un correo informando de que tiene una comunicación, un aviso o una notificación en la Sede electrónica.

La dirección de correo a la que llegará la información de las comunicaciones y los avisos será la que se indique en la opción **Configuración** de la **Carpeta** 

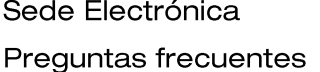

Página 61/77

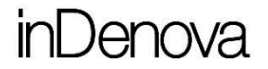

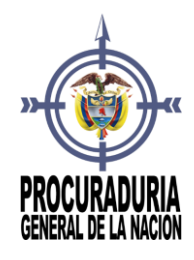

**Privada** (ver punto *[8.2 ¿Cómo cambiar mis datos de contacto \(teléfono, fax,](#page-25-0)  [e-mail\) en la Sede Electrónica?](#page-25-0)*).

### 25 ¿DÓNDE PUEDO CONSULTAR LAS COMUNICACIONES O AVISOS QUE ME ENVÍA LA PROCURADURÍA?

Tras recibir un correo informando que ha recibido una comunicación o un aviso, podrá acceder a la Sede Electrónica para consultarlas.

Las comunicaciones y avisos enviados por la Procuraduría General de la Nación (PGN) se podrán visualizar, accediendo a la opción **Mis Avisos** de la **Carpeta Privada**.

Para ello será necesario haber accedido a la Sede con usuario y contraseña o con certificado.

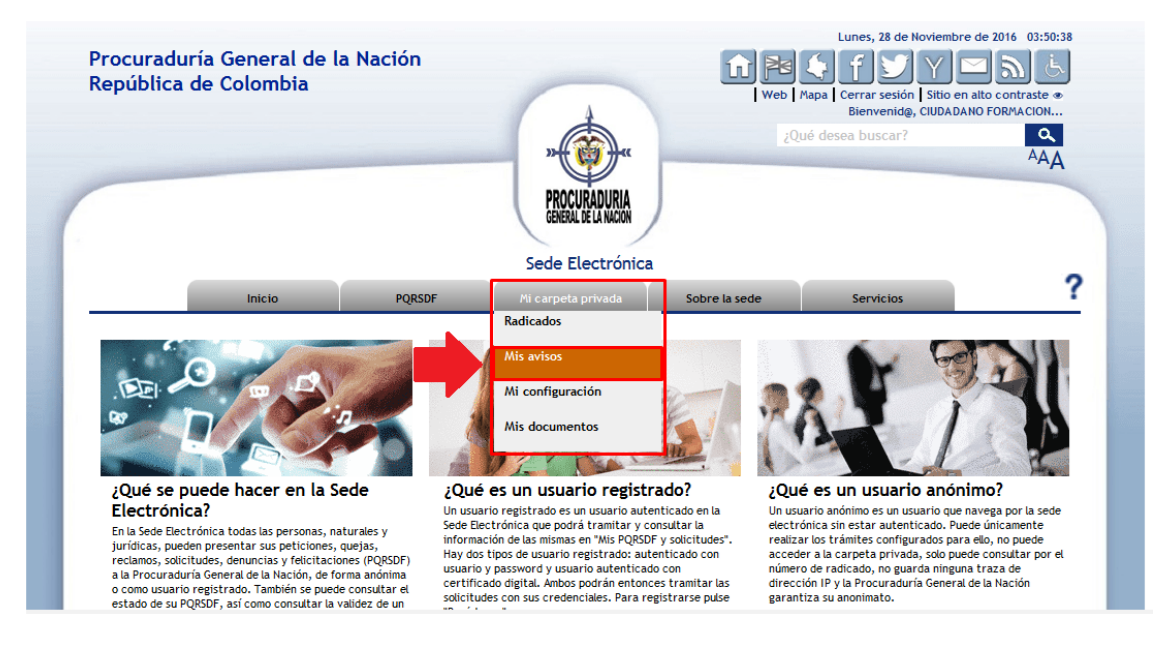

Desde esta opción se mostrará el listado de todas las comunicaciones y avisos enviadas.

#### Sede Electrónica Preguntas frecuentes

Página 62/77

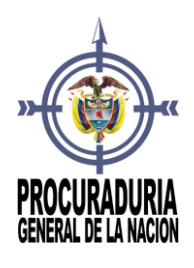

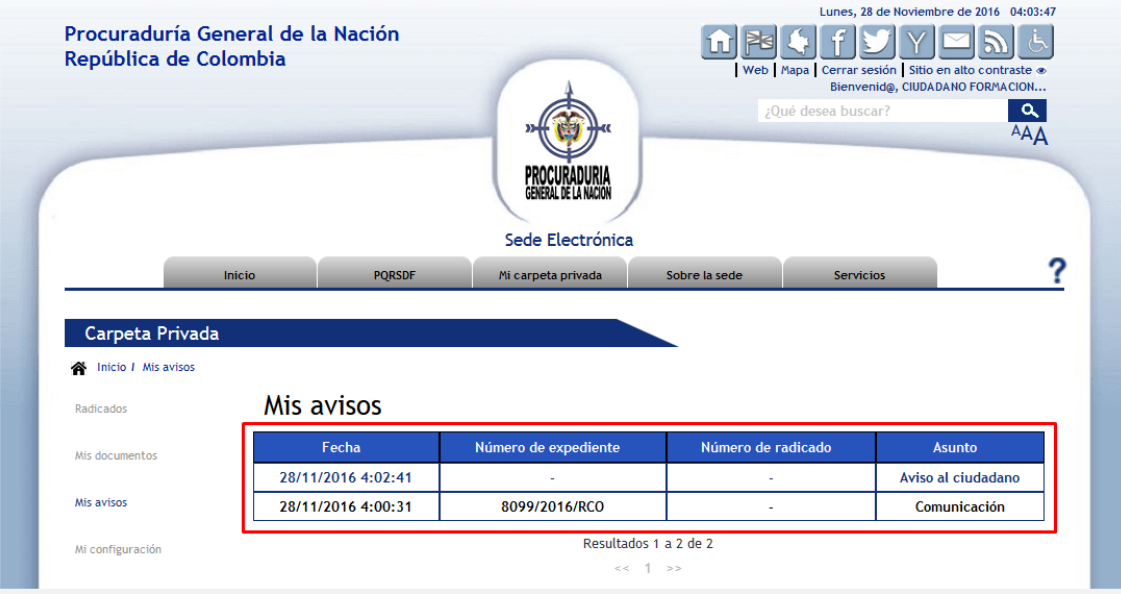

Los avisos o comunicaciones que aparezcan remarcados en negrita serán los que están pendientes de lectura.

Pulsando sobre cualquier comunicación o aviso, podrá leer el contenido y, si se ha adjuntado algún documento, también podrá visualizarlo pulsando sobre el mismo.

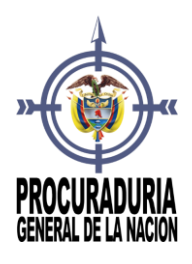

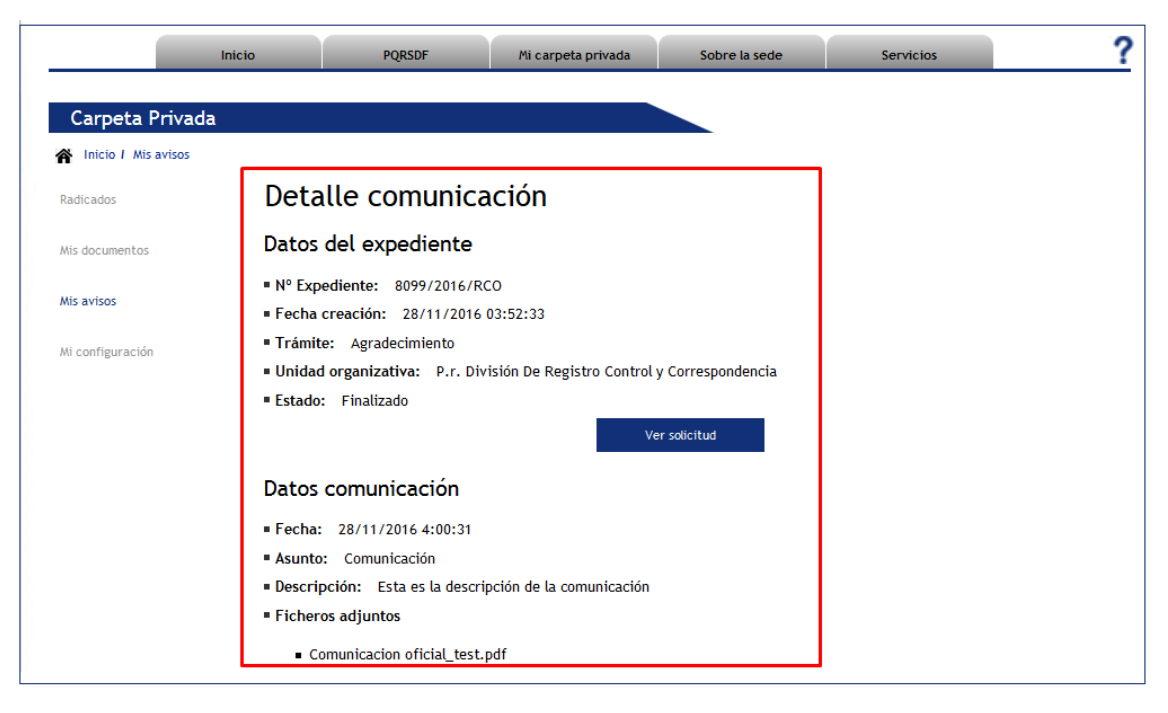

Además, las comunicaciones también podrán visualizarse dentro de cada una de las solicitudes a la que hacen referencia.

Para ello se accederá a la opción **Mis radicados** de la **Carpeta Privada** y, tras seleccionar la solicitud correspondiente, al abrirla, y acceder al apartado **Comunicaciones**, podrá visualizar la información de la comunicación.

### 26 ¿DÓNDE PUEDO VER TODOS LOS DOCUMENTOS QUE HE PRESENTADO ELECTRÓNICAMENTE A LA PROCURADURÍA?

Para poder ver todos los documentos que ha presentado en las solicitudes realizadas a la Procuraduría, previamente será necesario haber accedido a la Sede Electrónica con su certificado digital o con su usuario y contraseña (ver punto *[5.](#page-12-0)  [¿De qué modo puedo acceder a la Sede Electrónica?](#page-12-0)*).

Se accederá a la opción **Mis documentos** de la **Carpeta Privada**.

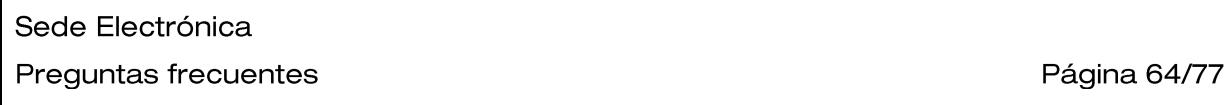

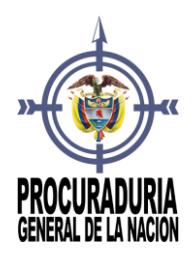

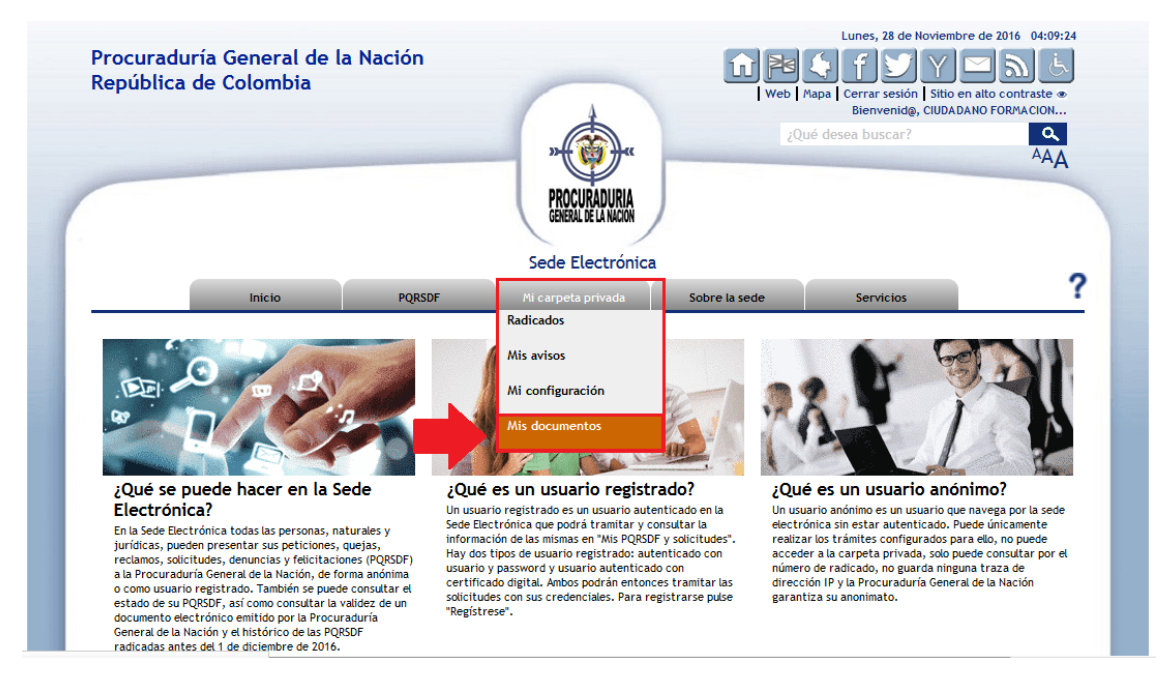

Ya dentro de la **Carpeta Privada**, se seleccionará la opción **Documentos entregados**, y se mostrará el listado de toda la documentación aportada electrónicamente.

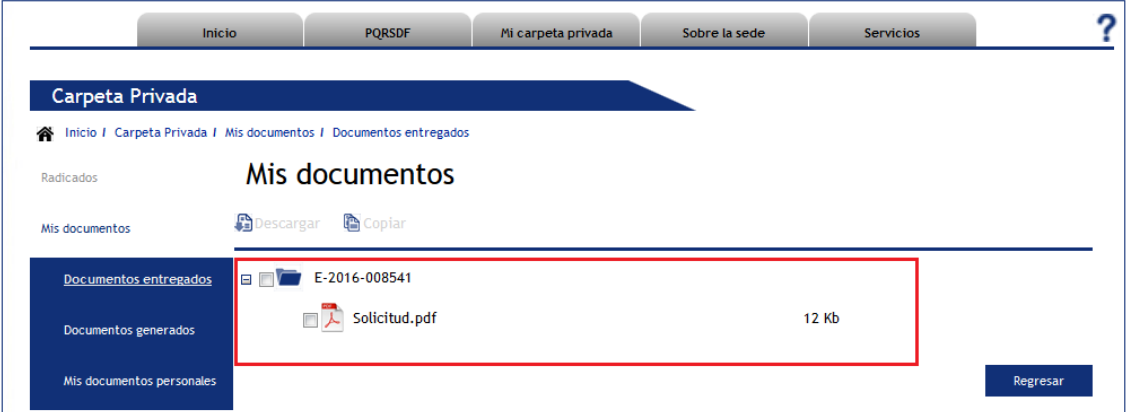

## 27 ¿PUEDO GUARDAR DOCUMENTOS EN LA SEDE ELECTRÓNICA PARA

Sede Electrónica Preguntas frecuentes

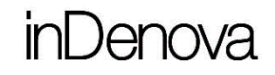

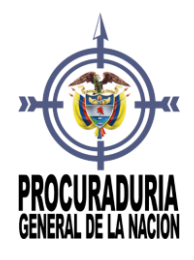

## ENTREGARLOS EN TRAMITACIONES FUTURAS?

Si.

En cualquier momento podrá preparar documentación que vaya a necesitar presentar en tramitaciones electrónicas futuras.

Para guardar esta documentación, previamente será necesario haber accedido a la Sede Electrónica con su certificado digital o con su usuario y contraseña (ver punto *5. ¿De [qué modo puedo acceder a la Sede Electrónica?](#page-12-0)*).

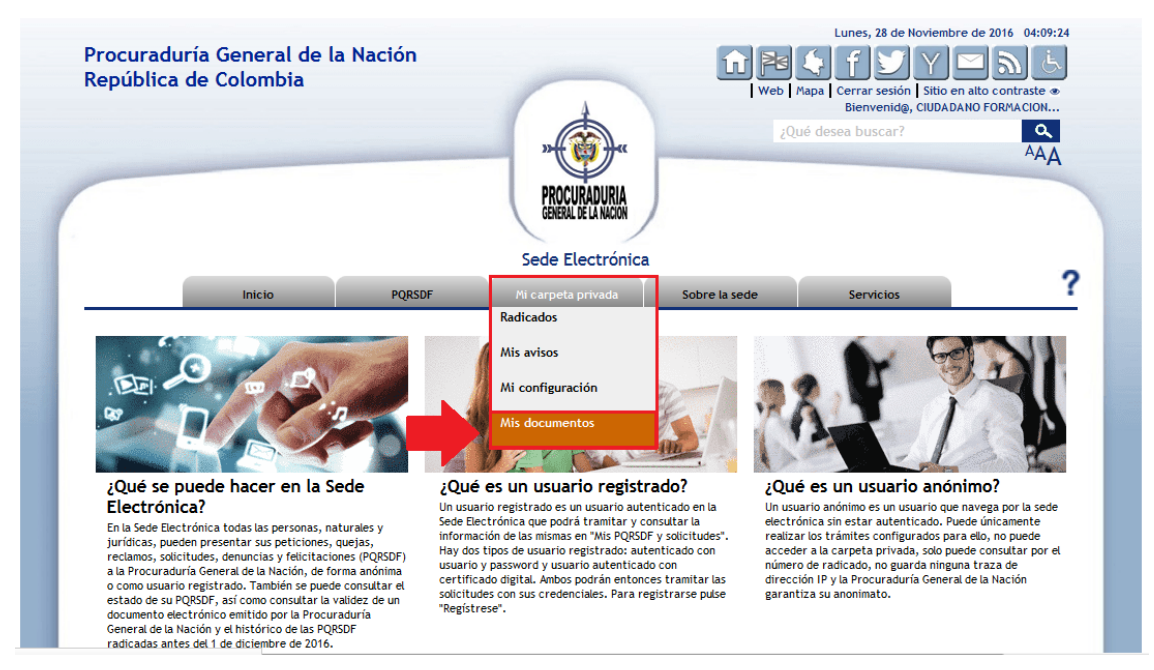

Se accederá a la opción **Mis documentos** de la **Carpeta Privada**.

Ya en la **Carpeta Privada**, se seleccionará la opción **Mis documentos personales** y pulsando **Subir documento** podrá añadir tantos documentos como necesite.

*Dispondrá de 20Mb de espacio para guardar sus documentos.*

Sede Electrónica Preguntas frecuentes

Página 66/77

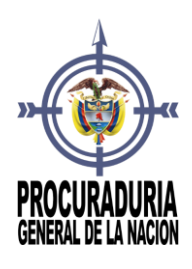

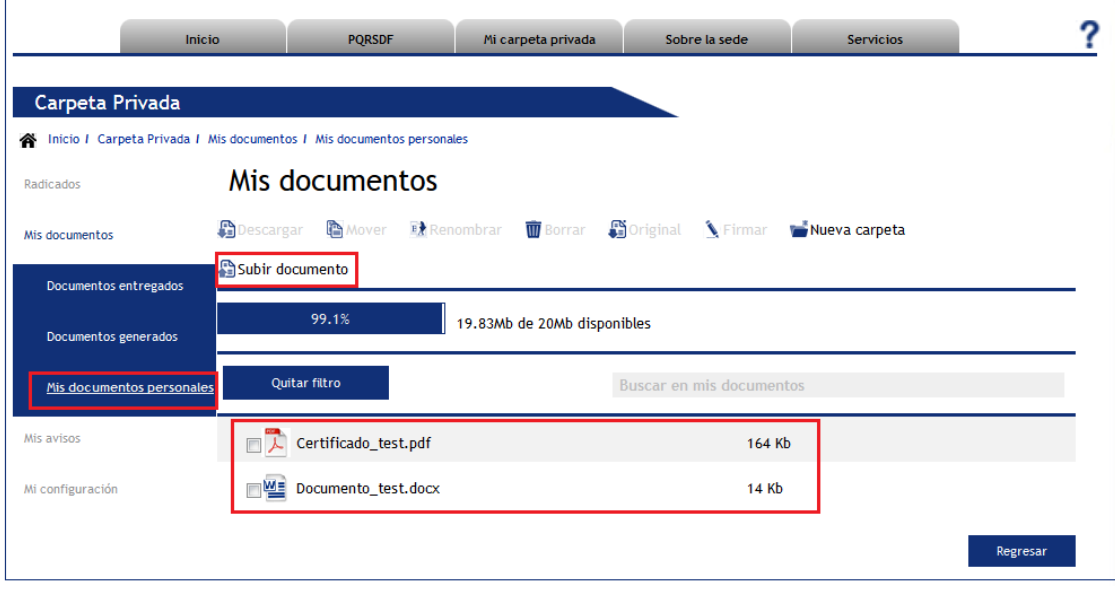

## 28 ¿CUÁL ES EL TAMAÑO MÁXIMO ACEPTADO PARA SUBIR DOCUMENTOS ALA SEDE ELECTRÓNICA?

El tamaño máximo aceptado que puede tener un documento para subirlo en la Sede Electrónica será de 20Mb como máximo, aunque la Procuraduría General de la Nación (PGN) podrá establecer un tamaño máximo deseado, siempre y cuando no exceda de los 20Mb.

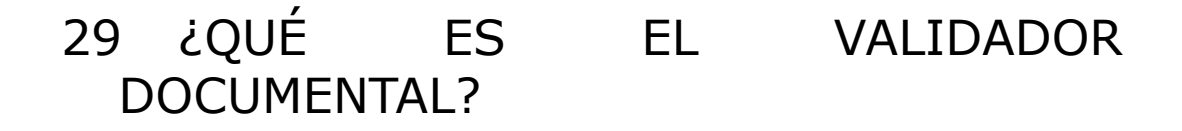

El validador documental es un servicio que permite, a través del identificador único de un documento electrónico (ver imagen), recuperar y verificar la autencidad del mismo.

Sede Electrónica Preguntas frecuentes

Página 67/77

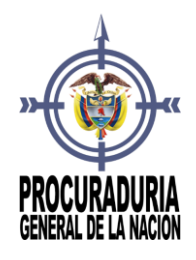

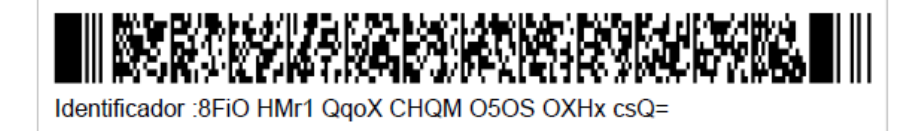

## 30 ¿CÓMO PUEDO VALIDAR UN DOCUMENTO?

Para verificar la autenticidad de un documento firmado electrónicamente, pulsando en el menú **Servicios** y accediendo a la opción **Validar documentos**, se mostrará el validador documental.

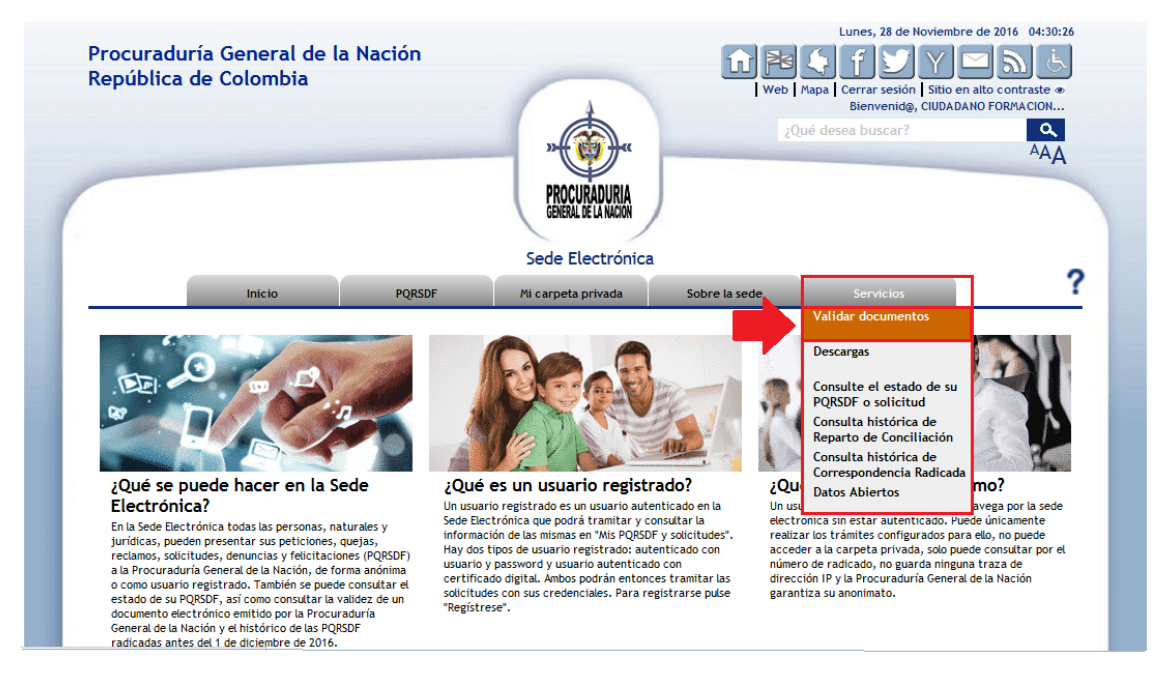

Se diligenciarán dos apartados de los siete que forman el código de validación:

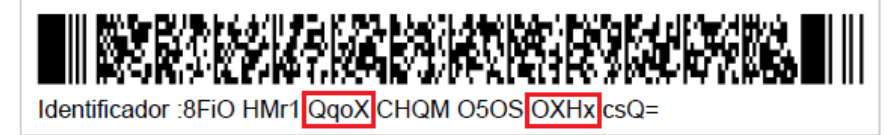

Sede Electrónica Preguntas frecuentes

Página 68/77

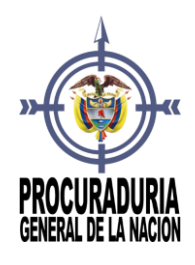

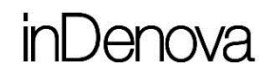

Se introducirá también el código captcha indicando los caracteres mostrados en la

Verificar imagen, y por último se pulsará

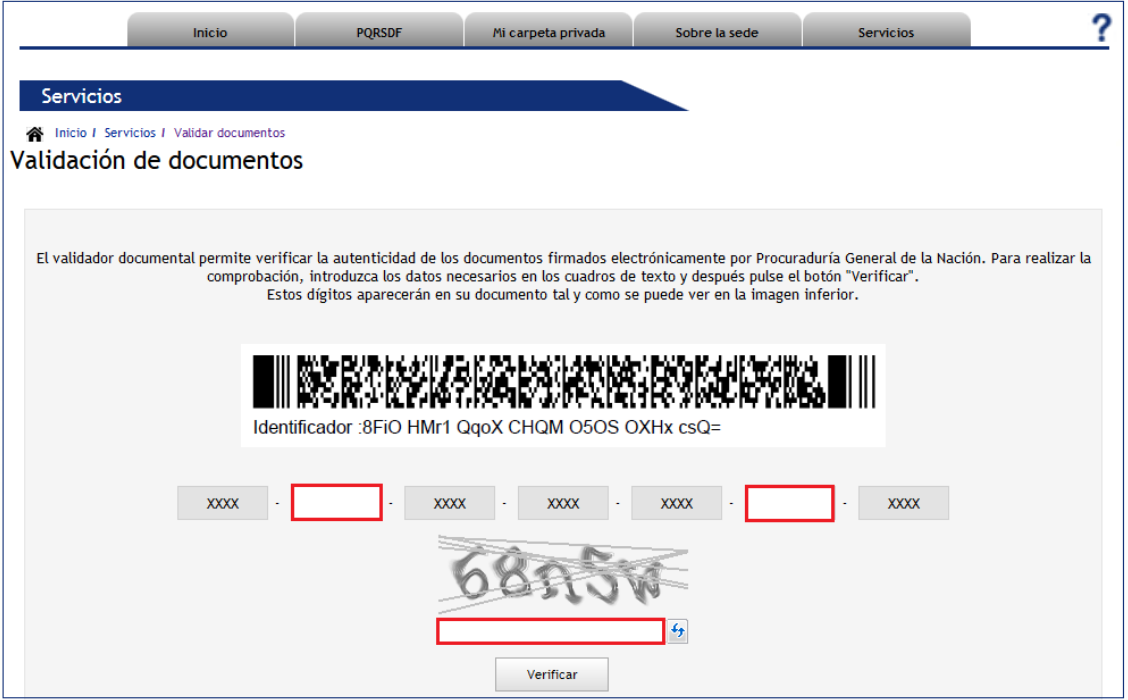

## 31 ¿QUÉ TIPO DE DOCUMENTOS PUEDO VALIDAR EN LA SEDE ELECTRÓNICA?

En la Sede Electrónica, pulsando en el menú **Servicios** y accediendo a la opción **Validar documentos**, se mostrará el validador documental.

En este validador se puede validar cualquier documento emitido por la Procuraduría General de la Nación (PGN), con carácter público, enviado a un interesado como una solicitud, un aviso,...

## 32 ¿QUÉ GESTIONES PUEDO HACER DESDE LA SEDE ELECTRÓNICA?

Sede Electrónica Preguntas frecuentes

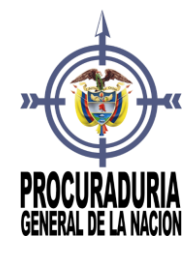

En la Sede Electrónica todas las personas, naturales y jurídicas, pueden presentar sus peticiones, quejas, reclamos, solicitudes, denuncias y felicitaciones (PQRSDF) a la Procuraduría General de la Nación, de forma anónima o como usuario registrado. También se puede consultar el estado de su PQRSDF, así como consultar la validez de un documento electrónico emitido por la Procuraduría General de la Nación y el histórico de las PQRSDF radicadas antes del 1 de diciembre de 2016.

### 33 ¿QUÉ NAVEGADORES PUEDO UTILIZAR PARA ACCEDER A LA SEDE ELECTRÓNICA?

La Sede Electrónica acepta los siguientes navegadores:

- Internet Explorer
- Mozilla Firefox
- Google Chrome
- Opera
- Safari

### 34 ¿QUÉ REQUISITOS MÍNIMOS NECESITO PARA ACCEDER A LA SEDE ELECTRÓNICA?

El computador con el que se accede a la Sede Electrónica debe cumplir, como mínimo, los siguientes requisitos:

- Acceso a Internet
- Sistema Operativo Windows XP / OS X 10.10 (Yosemite)
- 256 MB de memoria RAM
- Monitor con resolución mínima de 1024x800
- Aplicación eSignaDesktop

Sede Electrónica Preguntas frecuentes

Página 70/77

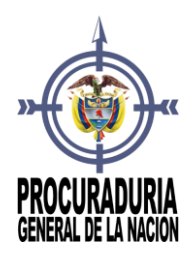

- Navegador Internet Explorer [9.0, 11.0], Mozilla Firefox [20.0, 26.0] o Google Chrome [26.0.1410.43, 33.0.1750.146]
- Aplicación eSignaViewer v.2.2.15 o superior

En el caso de no disponer de las aplicaciones recomendadas, en la Sede Electrónica dentro del menú **Sobre la Sede** dispone de la opción **Requisitos técnicos** con acceso a su descarga.

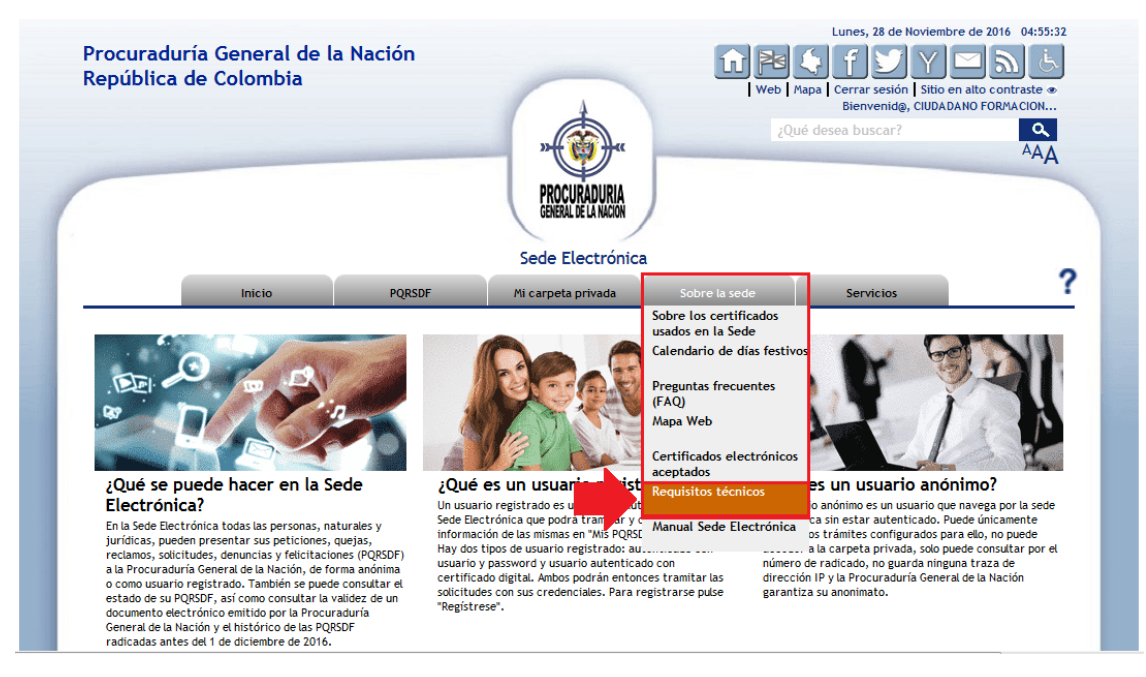

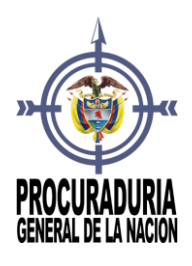

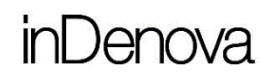

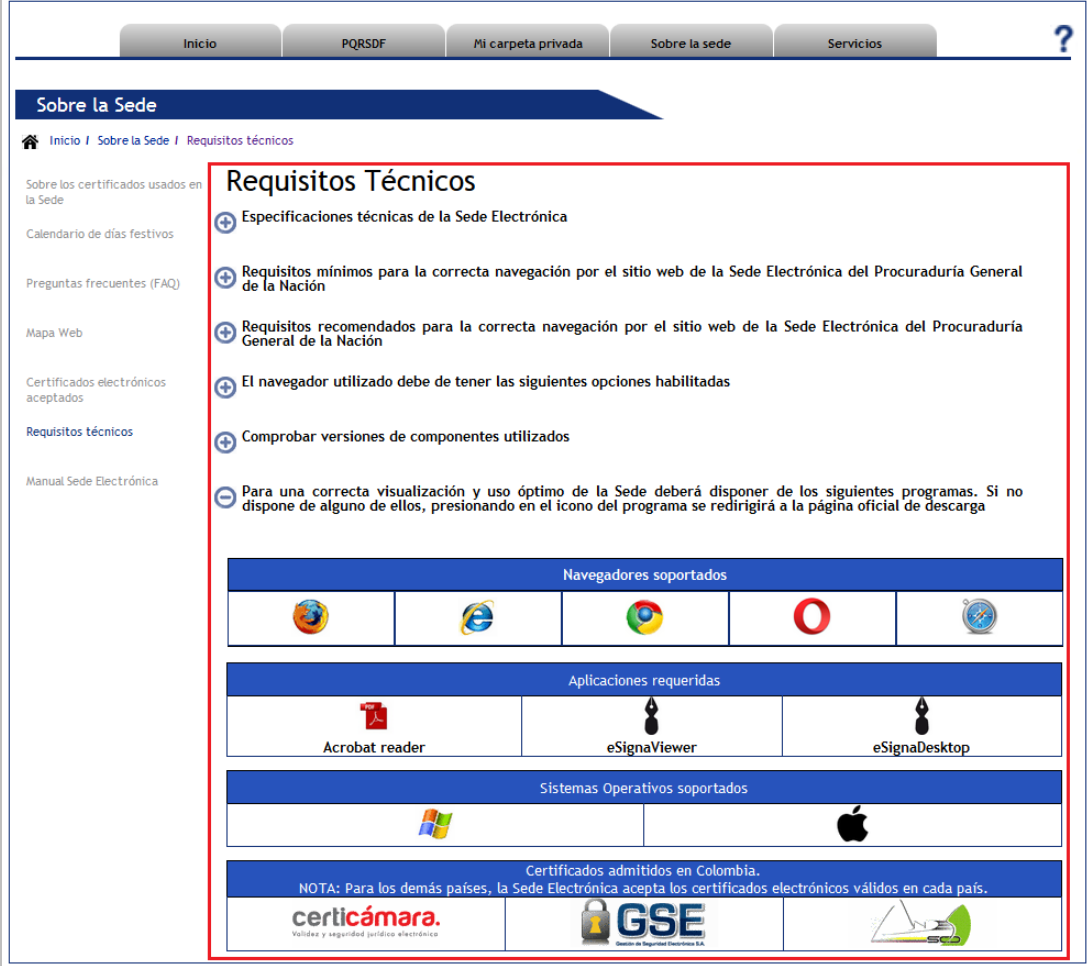

## 35 ¿CÓMO PUEDO CONOCER LA VERSIÓN DE ESIGNA® VIEWER QUE TENGO INSTALADA?

Busque en su equipo y abra la aplicación **eSigna® Viewer**. Haga clic en el menú **Ayuda** y luego en la opción **Acerca de…**:

Sede Electrónica Preguntas frecuentes

Página 72/77
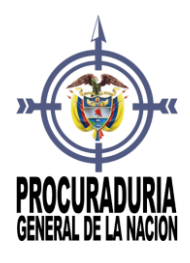

## inDenova

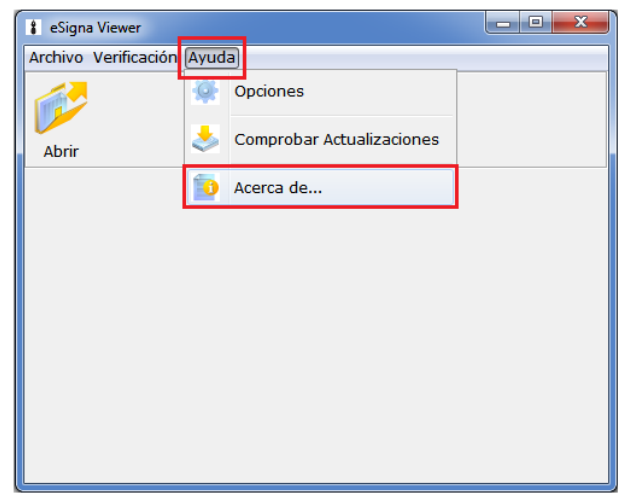

A continuación, se mostrará la siguiente ventana de información donde se podrá comprobar la versión del producto:

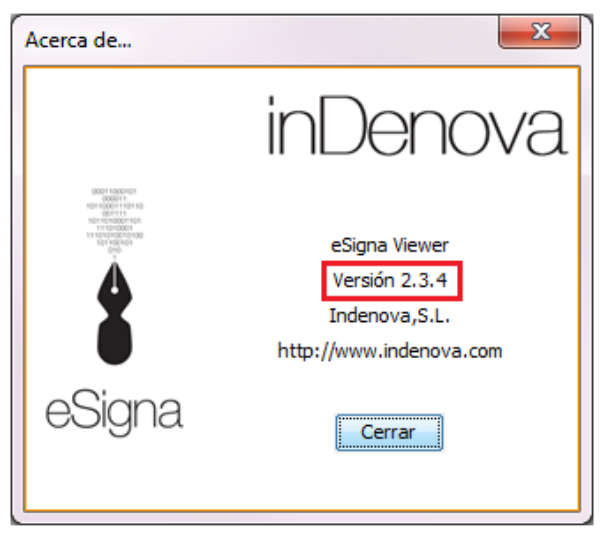

#### 36 ¿CÓMO CONSULTO QUÉ CERTIFICADOS TENGO INSTALADOS EN MI EQUIPO?

Sede Electrónica Preguntas frecuentes

Página 73/77

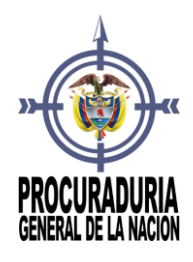

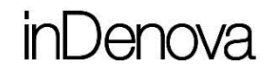

Desde el menú de **Inicio**, pulsaré sobre **Panel de control**, buscaré **Opciones de Internet** y daré clic sobre él.

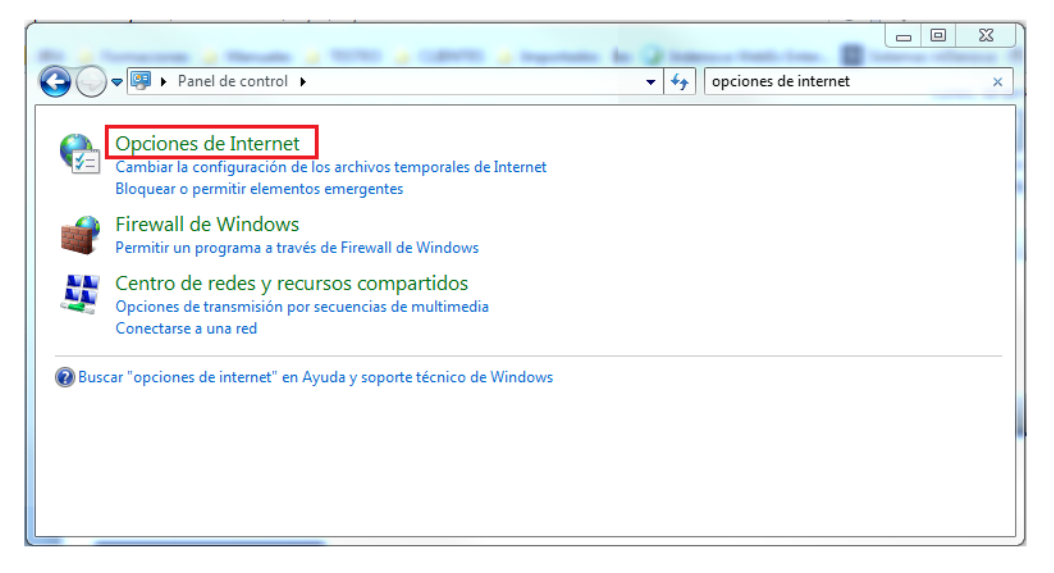

Se abrirá la siguiente ventana, desde donde accederé a la pestaña **Contenido** y presionaré el botón **Certificados**:

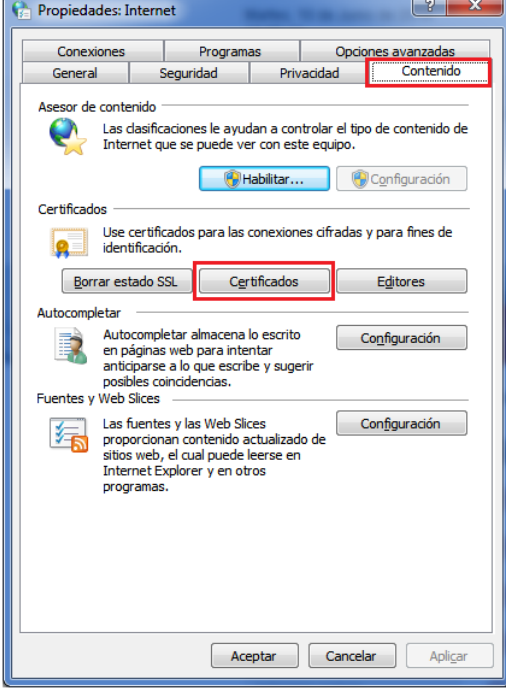

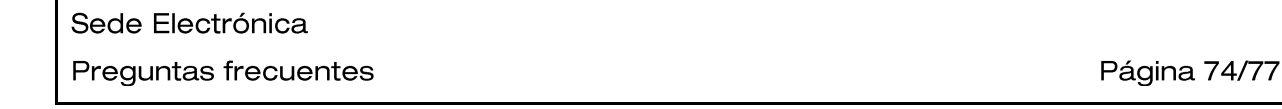

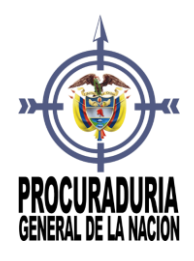

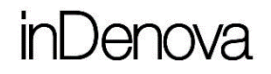

Desde la pestaña **Personal** se podrán visualizar los certificados personales instalados en el equipo:

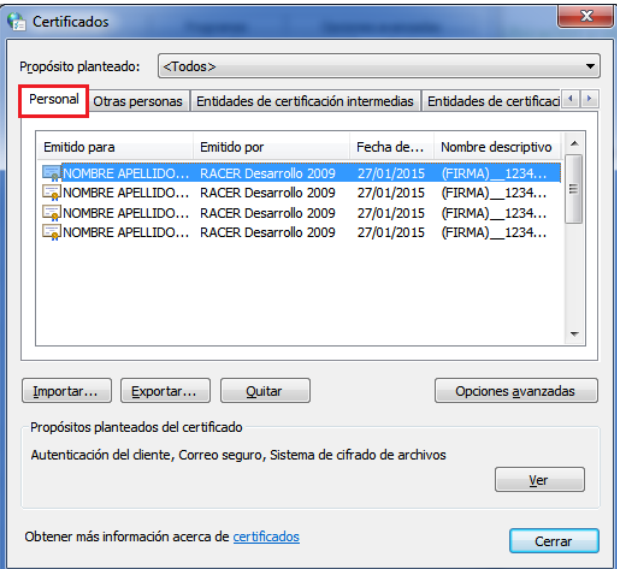

#### 37 ¿CÓMO CONSULTO LOS RADICADOS QUE HE PRESENTADO EN LA PROCURADURÍA ANTES DEL 1 DE DICIEMBRE DE 2016?

Para consultar un radicado que se haya presentado en la Procuraduría General de la Nación, antes del 1 de Diciembre de 2016, deberá entrar en la Sede Electrónica, y dar clik en el apartado **Consulta histórica de Correspondencia Radicada**:

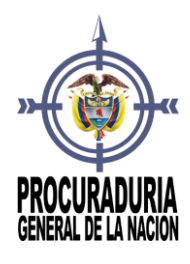

### inDenova

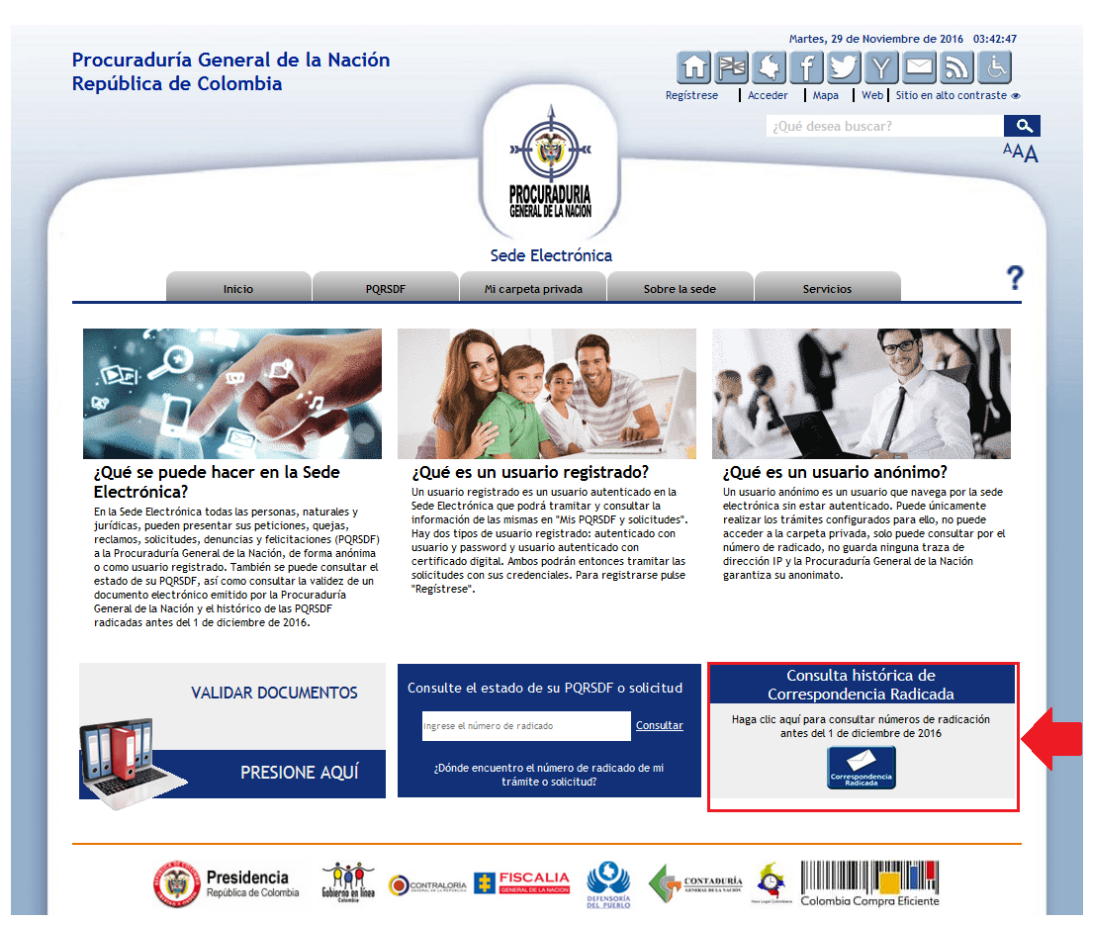

Página 76/77

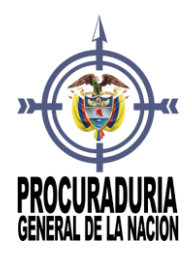

### inDenova

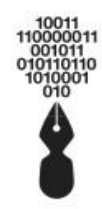

Portafirmas electrónico Sede electrónica Gestión de expedientes<br>Portal del proveedor

# inDenova {Colombia

Movilidad con firma electrónica<br>Facturación electrónica<br>Gestión documental Digitalización certificada